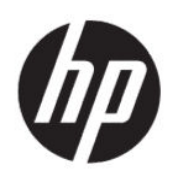

HP DesignJet Studio Druckerserie Benutzerhandbuch

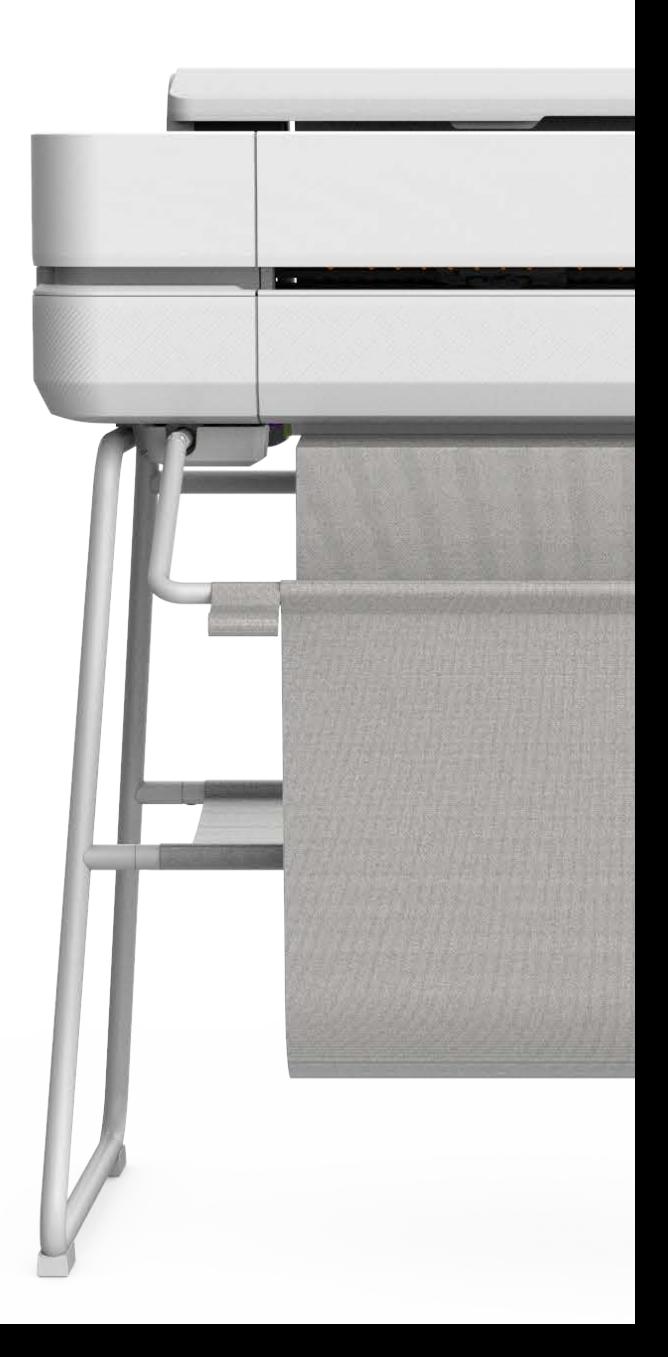

# Rechtliche Hinweise

© Copyright 2020 HP Development Company, L.P.

Ausgabe 1

#### Rechtliche Hinweise

Inhaltliche Änderungen dieses Dokuments behalten wir uns ohne Ankündigung vor.

Für HP Produkte und Dienstleistungen gelten ausschließlich die Bestimmungen in der Garantieerklärung des jeweiligen Produkts bzw. Dienstes. Aus dem vorliegenden Dokument sind keine weiterreichenden Garantieansprüche abzuleiten. HP haftet nicht für technische oder redaktionelle Fehler oder Auslassungen in diesem Dokument.

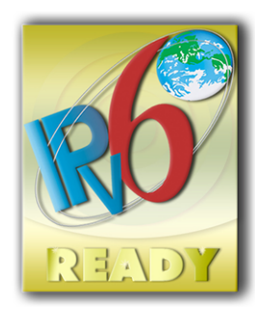

IPv6-fähig

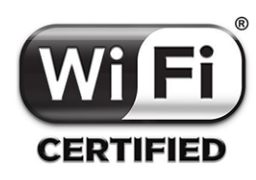

Wireless Fidelity - Zertifiziert

#### Marken

Adobe®, Acrobat® und Adobe Photoshop® sind Marken von Adobe Systems Incorporated.

ENERGY STAR und die ENERGY STAR-Bildmarke sind eingetragene Marken in den USA.

Microsoft® und Windows® sind in den USA eingetragene Marken der Microsoft Corporation.

Apple und AirPrint sind in den USA oder in anderen Ländern eingetragene Warenzeichen von Apple Computer, Inc.

# Inhaltsverzeichnis

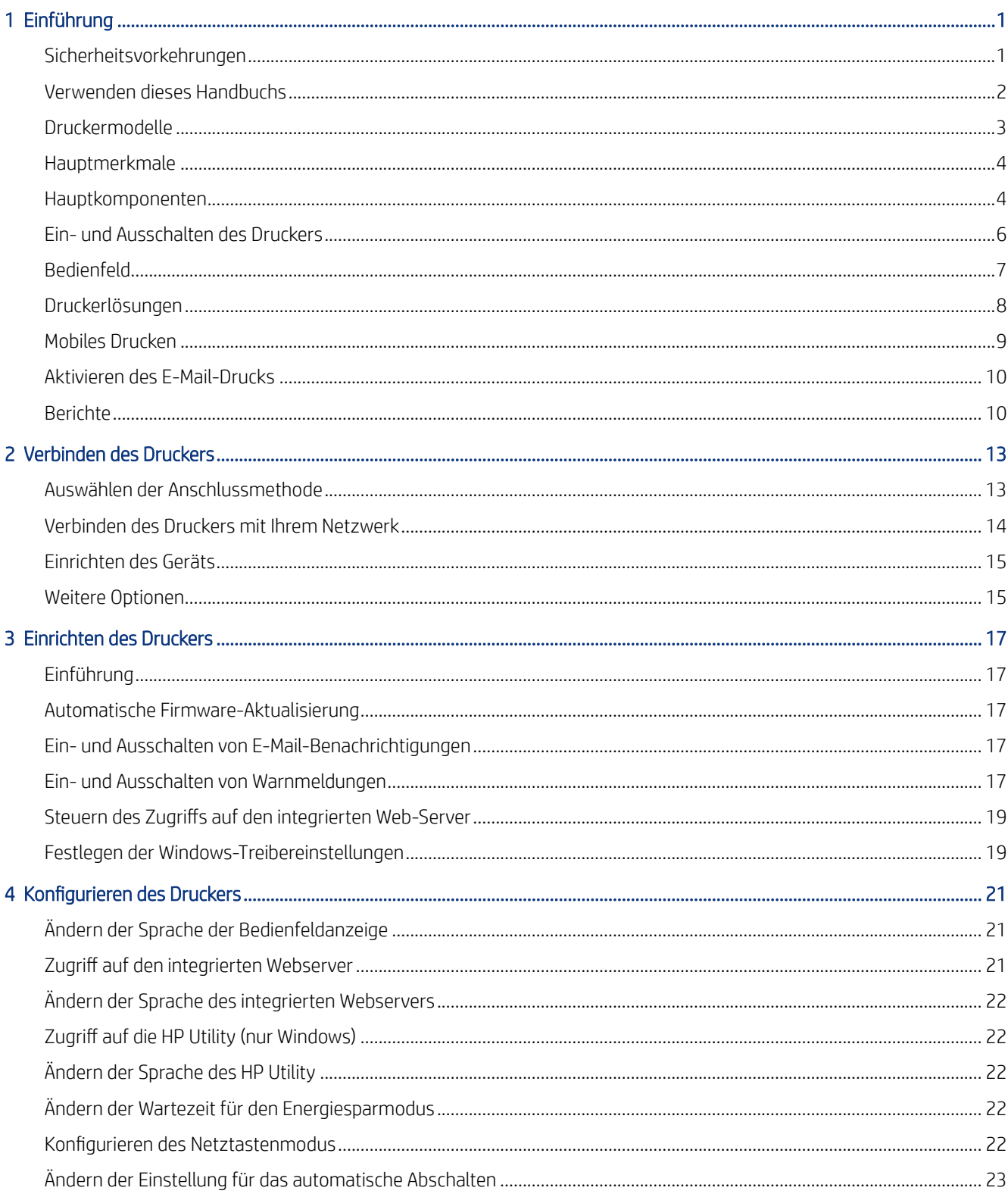

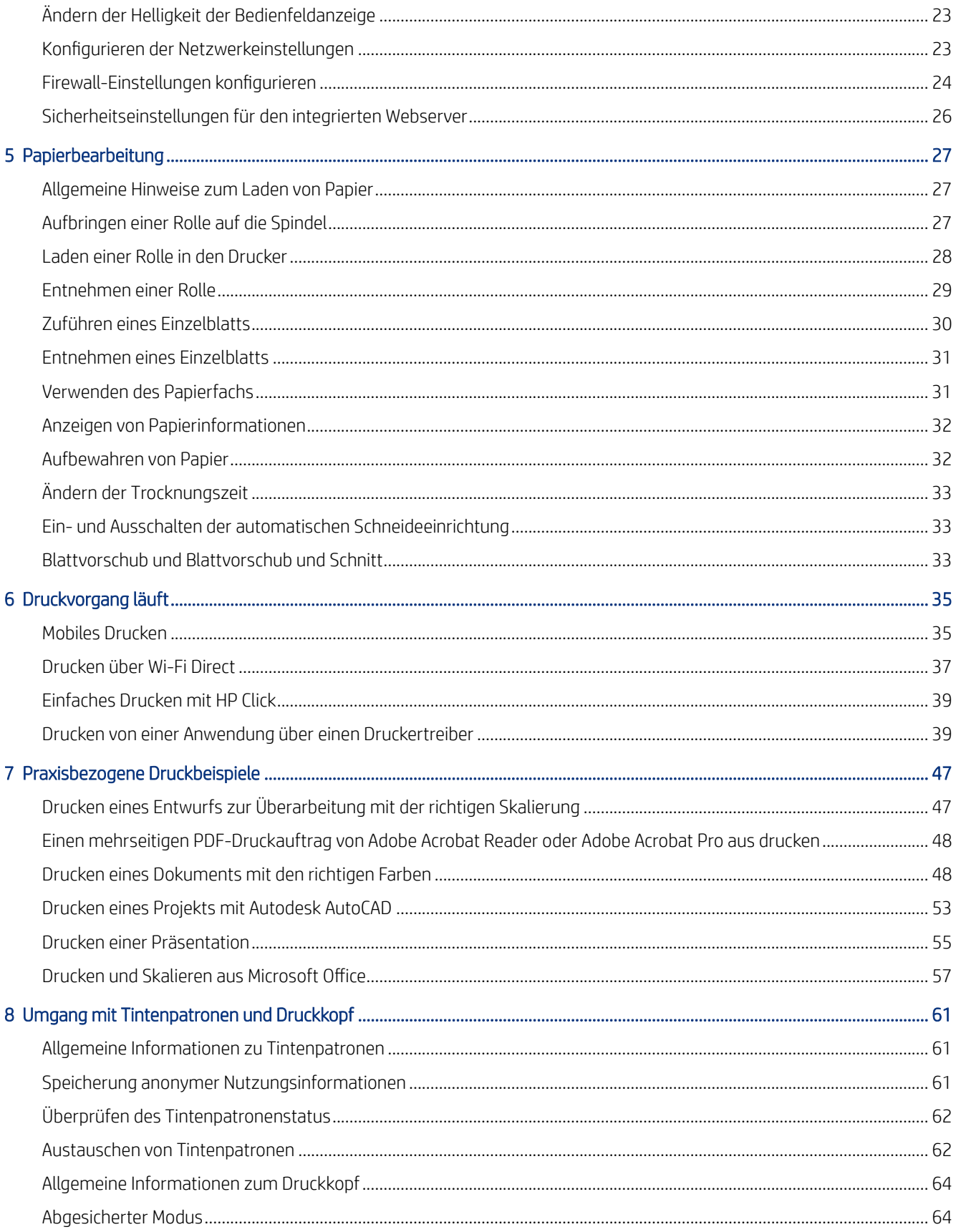

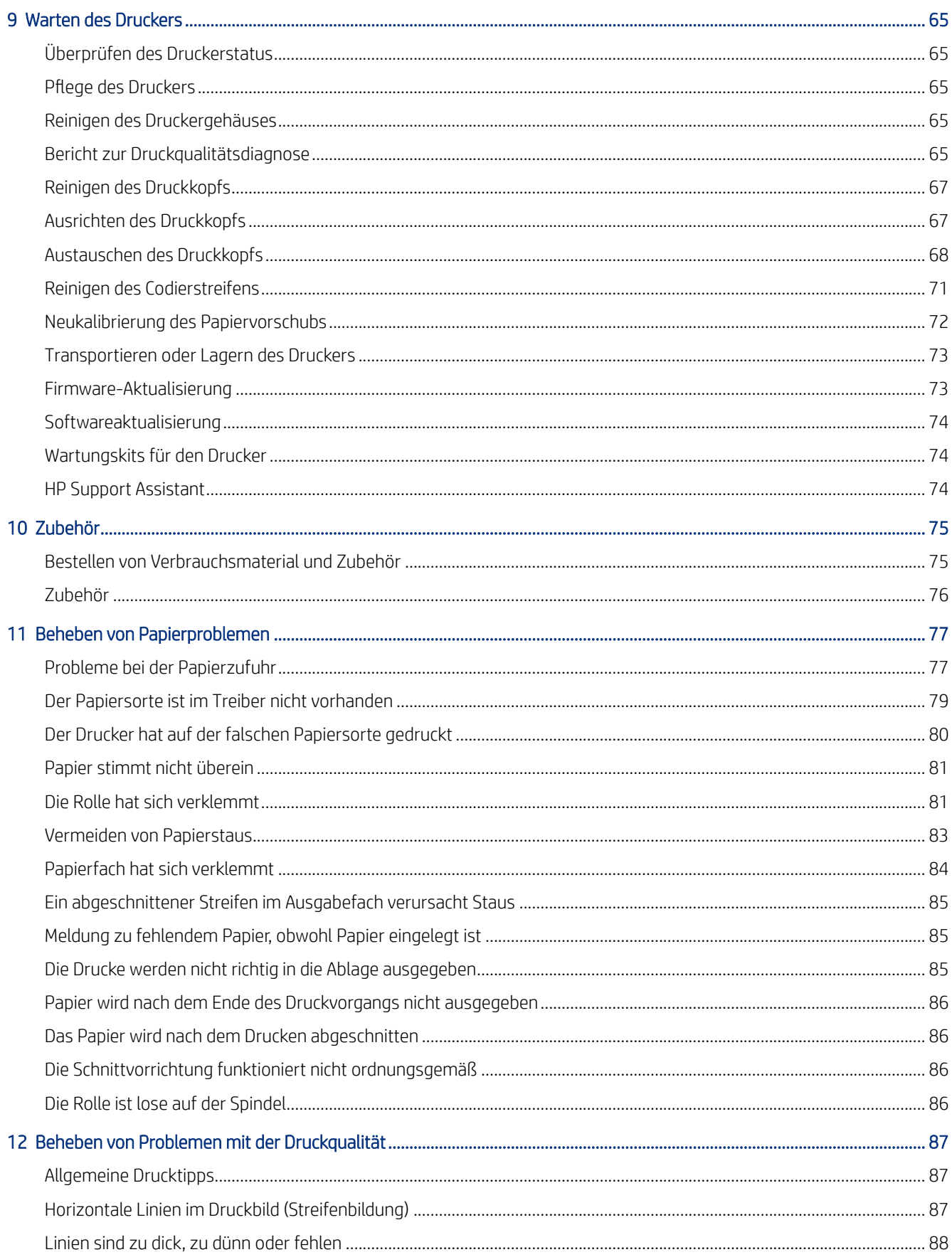

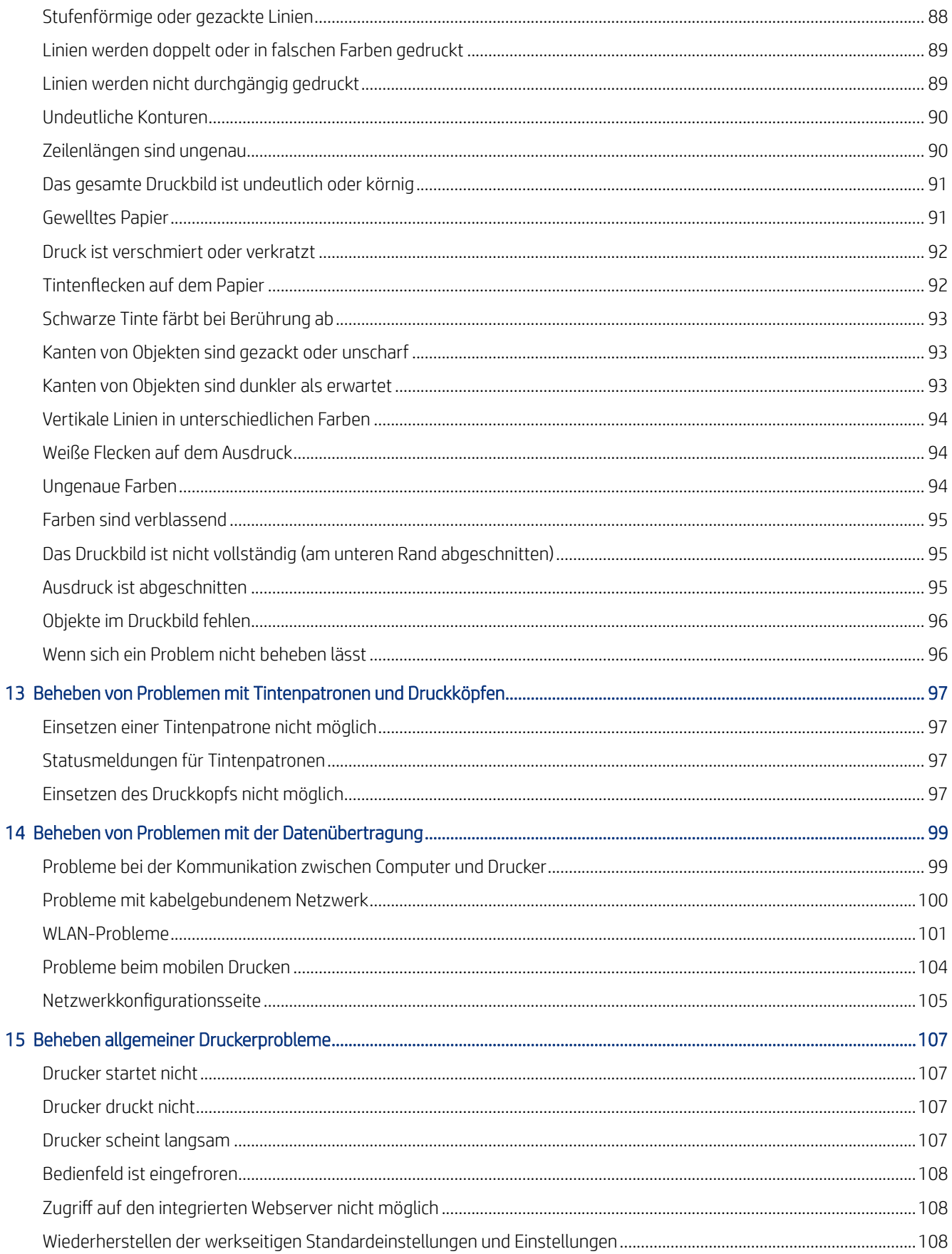

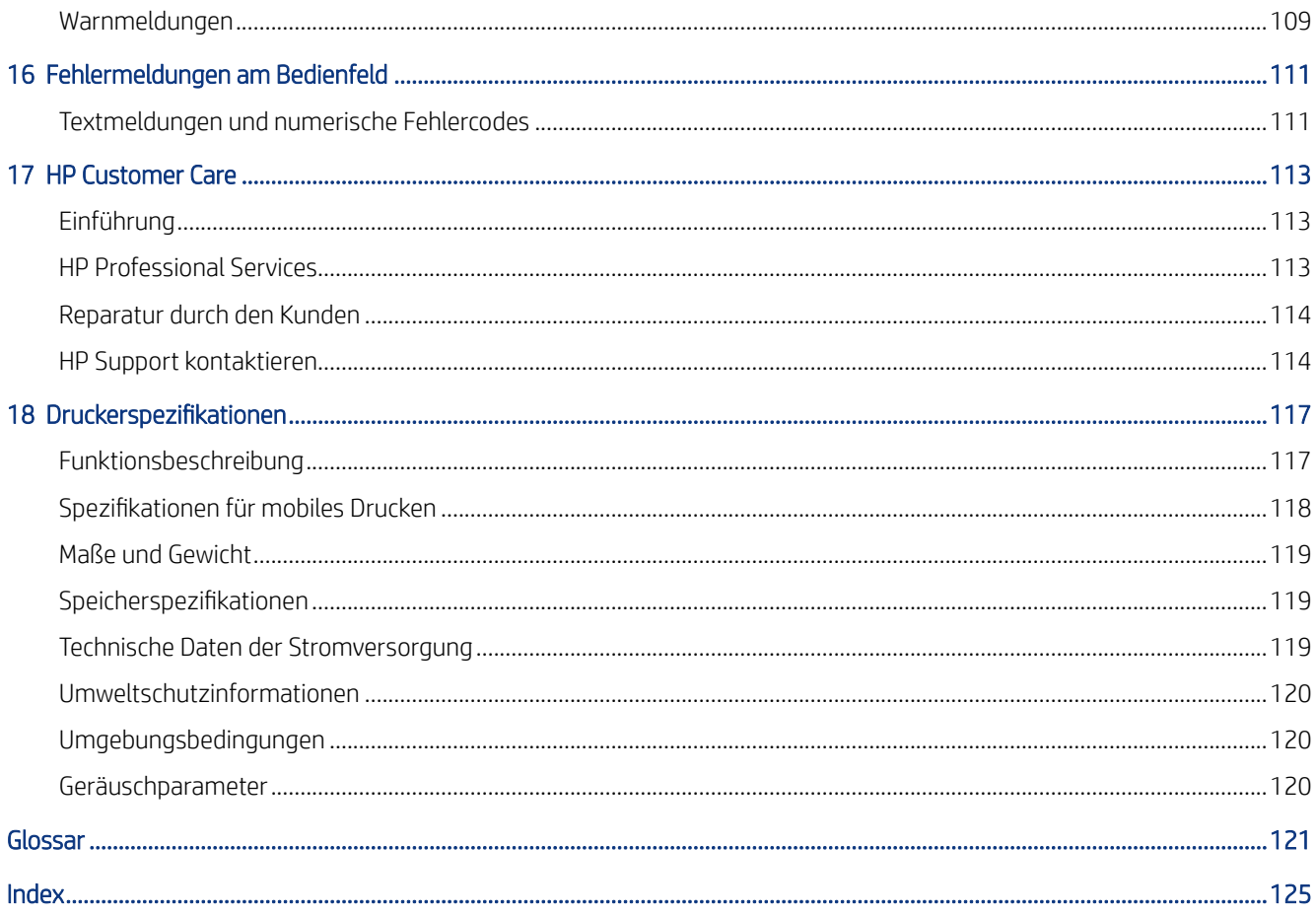

# <span id="page-8-0"></span>**Einführung**

Wichtige Sicherheitsvorkehrungen und ein Überblick über die Hauptmerkmale des Druckers, Komponenten, Softwareoptionen und Druckmöglichkeiten.

# Sicherheitsvorkehrungen

Gewährleisten Sie die sachgemäße Verwendung des Druckers, um Beschädigungen des Druckers zu vermeiden.

Befolgen Sie immer diese Sicherheitshinweise:

- Betreiben Sie den Drucker ausschließlich mit der auf dem Etikett angegebenen Netzspannung. Schließen Sie keine anderen Geräte an dieselbe Steckdose wie den Drucker an.
- Versuchen Sie nicht, den Drucker auseinander zu nehmen oder zu reparieren. Wenden Sie sich dazu an Ihren HP Servicepartner (siehe [HP Support Center](#page-120-0) auf Seite 113).
- Verwenden Sie ausschließlich das mit dem Drucker gelieferte HP Netzkabel. Das Netzkabel darf auf keinen Fall beschädigt, abgeschnitten oder repariert werden. Ansonsten besteht Brand- oder Stromschlaggefahr. Wenn das Netzkabel beschädigt ist, ersetzen Sie es durch ein von HP zugelassenes Netzkabel.
- Achten Sie darauf, dass keine Metallgegenstände oder Flüssigkeiten (außer denen in den HP Reinigungskits) in das Innere des Druckers gelangen. Sie setzen sich sonst Brand-, Stromschlag- oder anderen ernsten Gefahren aus.
- Für Drucker ohne Ständer:
	- Nutzen Sie eine Halterung, die stabil genug ist, um mindestens das doppelte des Gesamtgewichts des Druckers, der Verbrauchsmaterialien und des Zubehörs zu tragen.
	- Stellen Sie sicher, dass der Drucker vollständig in die Halterungsfläche passt.
	- Stellen Sie sicher, dass die Halterung ausschließlich für den Drucker verwendet wird.
	- Vergewissern Sie sich, dass alle Gummilager des Druckers vollständig innerhalb der Halterungsfläche liegen.
	- Befolgen Sie die mit dem Drucker gelieferten Montageanweisungen und bewahren Sie diese zur Gewährleistung einer sicheren Nutzung auf.

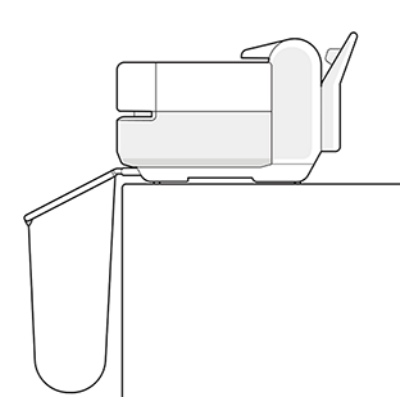

- <span id="page-9-0"></span>Schalten Sie in den folgenden Fällen den Drucker aus, und ziehen Sie das Netzkabel aus der Steckdose:
	- Wenn Sie mit den Händen in den Drucker fassen
	- Wenn aus dem Drucker Rauch austritt oder ein ungewöhnlicher Geruch wahrzunehmen ist
	- Wenn der Drucker ungewöhnliche Geräusche von sich gibt, die im Normalbetrieb nicht zu hören sind
	- Wenn Metallgegenstände oder Flüssigkeiten (außer den zur Reinigung und Wartung verwendeten) in das Innere des Druckers gelangt sind
	- Während eines Gewitters (Donner und Blitz)
	- Bei einem Stromausfall
	- Wenn Sie den Drucker mit Ständer bewegen, halten Sie die Finger vom Spalt zwischen der Unterseite des Druckers und dem Ständer fern, um ihn nicht einzuquetschen.

## Verwenden dieses Handbuchs

Dieses Handbuch kann vom HP Support Center heruntergeladen werden.

Siehe<http://www.hp.com/go/DesignJetStudio/manuals>.

#### Einführung

Hier wird neuen Benutzern der Drucker und die Dokumentation kurz vorgestellt.

#### Verwendung und Wartung

Hilfestellung bei der Durchführung normaler Druckerprozeduren;

Dies umfasst folgende Themen:

- [Verbinden des Druckers](#page-20-0) auf Seite 13
- [Einrichten des Druckers](#page-24-0) auf Seite 17
- [Konfigurieren des Druckers](#page-28-0) auf Seite 21
- [Papierbearbeitung](#page-34-0) auf Seite 27
- [Druckvorgang läuft](#page-42-0) auf Seite 35
- [Mobiles Drucken](#page-42-0) auf Seite 35
- [Praxisbezogene Druckbeispiele](#page-54-0) auf Seite 47
- [Umgang mit Tintenpatronen und Druckkopf](#page-68-0) auf Seite 61
- [Warten des Druckers](#page-72-0) auf Seite 65

#### Fehlerbehebung

Informationen zur Behebung von Problemen, die beim Drucken auftreten können.

Die folgenden Themen werden behandelt:

- <span id="page-10-0"></span>[Beheben von Papierproblemen](#page-84-0) auf Seite 77
- [Beheben von Problemen mit der Druckqualität](#page-94-0) auf Seite 87
- [Beheben von Problemen mit Tintenpatronen und Druckköpfen](#page-104-0) auf Seite 97
- [Beheben von Problemen mit der Datenübertragung](#page-106-0) auf Seite 99
- [Beheben allgemeiner Druckerprobleme](#page-114-0) auf Seite 107
- [Textmeldungen und numerische Fehlercodes](#page-118-0) auf Seite 111

#### Zubehör, Support und technische Daten

Referenzinformationen, einschließlich Hinweise zur Kundenunterstützung, technische Daten des Druckers und Teilenummern für Druckmedien, Tinte und Zubehör.

Zubehör [auf Seite 75](#page-82-0), [HP Customer Care](#page-120-0) auf Seite 113 und [Druckerspezifikationen](#page-124-0) auf Seite 117.

#### Glossar

Im Glossar werden druck- und HP spezifische Begriffe erklärt, die im vorliegenden Handbuch verwendet werden.

Glossar [auf Seite 121.](#page-128-0)

#### Index

Über den alphabetischen Index können Sie rasch auf die gewünschten Themen zugreifen.

#### Warn- und Vorsichtshinweise

Es werden Symbole in diesem Handbuch verwendet, um die sachgemäße Verwendung des Druckers zu gewährleisten und um Beschädigungen oder Verletzungen zu vermeiden.

Befolgen Sie unbedingt die Anweisungen, die mit diesen Symbolen gekennzeichnet sind:

- VORSICHT! Mit diesem Symbol werden Anweisungen gekennzeichnet, deren Nichtbeachtung zu schweren Verletzungen oder zum Tod führen kann.
- ACHTUNG: Mit diesem Symbol werden Anweisungen gekennzeichnet, deren Nichtbeachtung zu Schäden am Drucker oder zu geringfügigen Verletzungen führen kann.

# Druckermodelle

In diesem Handbuch werden die folgenden Druckermodelle behandelt, auf die in der Regel der Kürze halber mit ihren Kurznamen verwiesen wird.

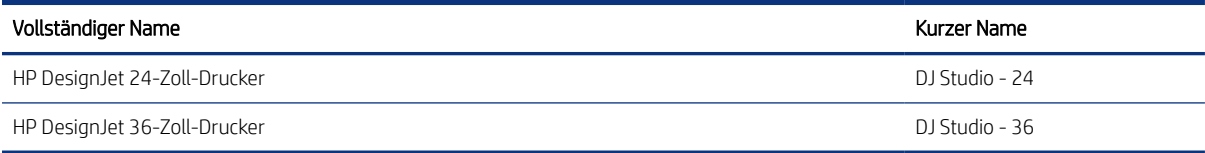

HINWEIS: Die Abbildungen in diesem Benutzerhandbuch sind möglicherweise nicht identisch mit dem Drucker, den Sie besitzen.

# <span id="page-11-0"></span>Hauptmerkmale

HP DesignJet Studio Druckerserie Vierfarb-Tintenstrahlplotter wurden für CAD/Konstruktionszeichnungen sowie hochwertige Grafiken entwickelt.

Papier mit einer Breite von bis zu 610 mm oder 914 mm kann zum Drucken verwendet werden. Einige der wichtigsten Merkmale des Druckers sind nachfolgend aufgelistet:

- Druckauflösung von bis zu 2400 × 1200 dpi auf Fotopapier bei Verwendung der Druckqualitätsoption Optimal und der Option Maximale Detailtreue.
- Sie können den Drucker über das Bedienfeld oder von einem Netzwerkcomputer aus über den integrierten Web-Server oder die HP DesignJet Utility\* verwalten. Er kann auch über Ihr Tablet oder Mobilgerät mit der HP Smart App gesteuert werden.
- Der Drucker unterstützt Rollen- oder Einzelblattpapier mit einem Papierfach, das automatisch zwischen beiden umschaltet
- Berührungsempfindliches, farbiges Bedienfeld mit intuitiver grafischer Benutzeroberfläche
- Unterstützt USB-, Ethernet- oder Wi-Fi-Verbindungen
- Umfasst Funktionen mit Internetverbindung, wie z. B. automatische Firmware-Aktualisierungen
- Unterstützt den Remote-Druck über Mobilgeräte mit der HP Smart App, siehe <http://www.hpsmart.com>
- EconoMode-Druckmodus zur Tinteneinsparung
- Ermöglicht das einfache Drucken über den Desktop mit HP Click, siehe <http://www.hp.com/go/designjetclick>
- Abrufen von Informationen zu Tinten- und Papierverbrauch mit dem integrierten Webserver (siehe ) [Zugriff](#page-28-0) [auf den integrierten Webserver](#page-28-0) auf Seite 21
- Bietet Informationen, Lösungen zur Fehlerbehebung und Firmware-Aktualisierungen über das HP Utility (siehe ) [Zugriff auf die HP Utility \(nur Windows\)](#page-29-0) auf Seite 22
- Zugriff auf das HP Support Center, siehe [HP Support Center](#page-120-0) auf Seite 113
- HP Support-Assistent unterstützt den Drucker, siehe [HP Support Assistant](#page-81-0) auf Seite 74
- Kompatibel mit dem HP Applications Center Poster App, siehe

<http://www.hpapplicationscenter.com>

\* nur Windows

# Hauptkomponenten

Hardwarefunktionen des Druckers.

#### Vorderansicht

Überblick über die wichtigsten Hardwarekomponenten des Druckers auf der Vorderseite des Druckers.

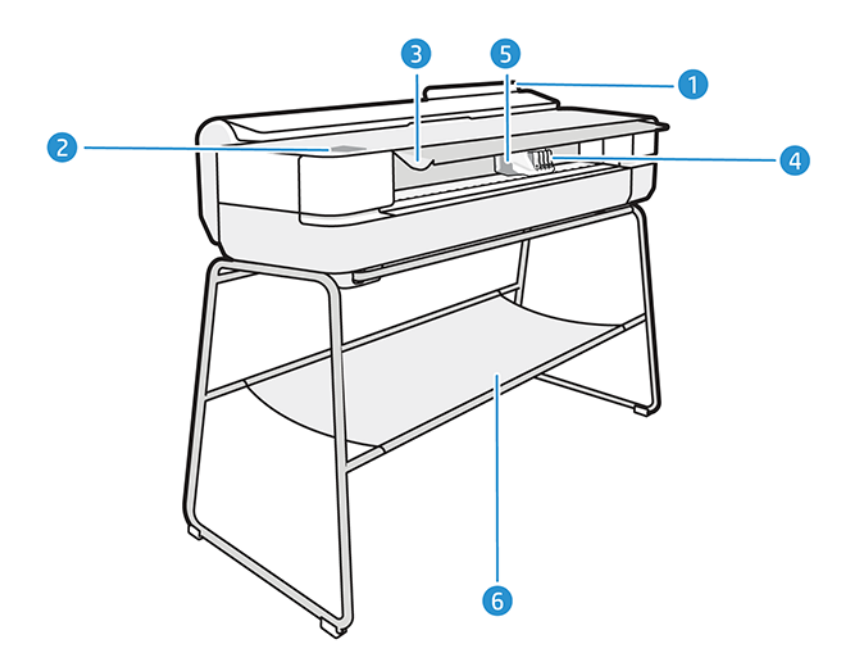

- 1. Papierfach
- 2. Anzeigebildschirm
- 3. Hauptabdeckung
- 4. Tintenpatronen
- 5. Wagen
- 6. Ständer

#### Rückansicht

Überblick über die wichtigsten Hardwarekomponenten des Druckers auf der Rückseite des Druckers.

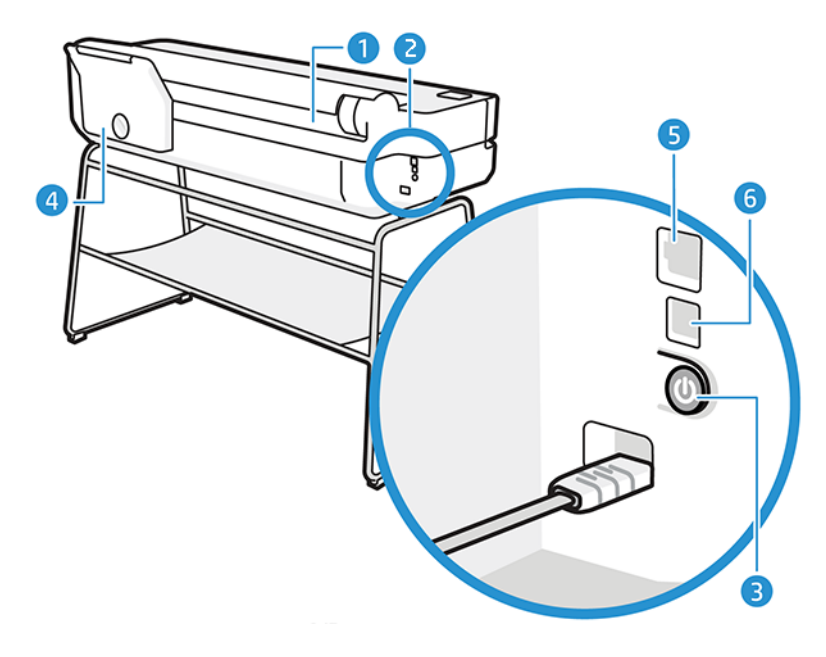

- <span id="page-13-0"></span>1. Papierrolle
- 2. Kommunikationsanschlüsse
- 3. Netztaste
- 4. Papierfach
- 5. Fast Ethernet-Anschluss für Verbindung mit einem Netzwerk
- 6. High Speed USB-Geräteanschluss für Verbindung mit einem Computer

## Ein- und Ausschalten des Druckers

Die Netztaste befindet sich an der Rückseite des Druckers.

Die Netztaste kann auch verwendet werden, um den Drucker in den Energiesparmodus zu versetzen. Siehe [Konfigurieren des Netztastenmodus](#page-29-0) auf Seite 22. Der Schalter leuchtet, wenn der Drucker eingeschaltet ist. Sie blinkt, wenn sich der Drucker im Übergang zwischen Ein- und Ausschalten befindet.

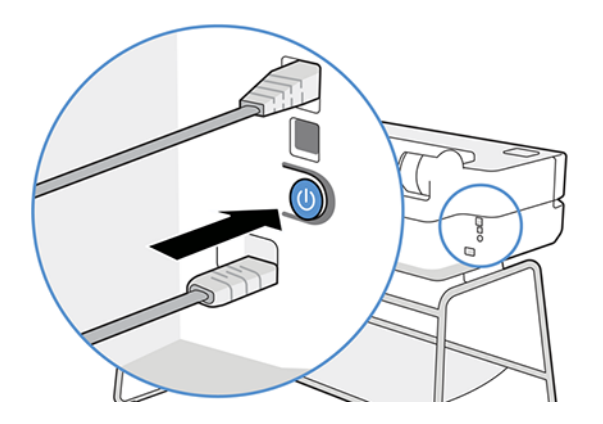

Wenn der Drucker längere Zeit nicht benutzt wird oder die Netztaste nicht zu funktionieren scheint, empfiehlt es sich, den Netzstecker zu ziehen.

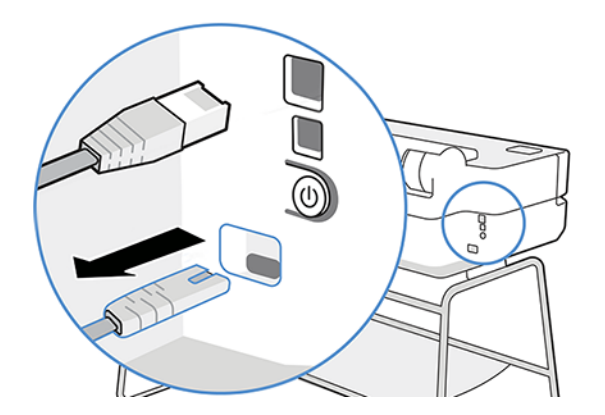

Um den Drucker wieder einzuschalten, stecken Sie den Netzstecker wieder in die Steckdose.

Wenn Sie den Drucker wieder einschalten, dauert es ca. drei Minuten, bis die Initialisierung abgeschlossen ist und der Druckkopf betriebsbereit ist.

 $\mathbb{R}^n$  **HINWEIS:** Wenn der Drucker für einen bestimmten Zeitraum nicht verwendet wird (die Standardeinstellung wird von Energy Star bestimmt), wechselt er automatisch in den Energiesparmodus. Er wird aber durch jede

<span id="page-14-0"></span>Aktion am Bedienfeld oder das Senden eines neuen Druckauftrags wieder aktiviert, und das Drucken kann sofort fortgesetzt werden. Im Abschnitt [Ändern der Wartezeit für den Energiesparmodus](#page-29-0) auf Seite 22 wird beschrieben, wie Sie die Zeitspanne bis zum Wechsel in den Energiesparmodus ändern.

# Bedienfeld

Auf der linken Vorderseite des Druckers befindet sich ein berührungsempfindlicher Bildschirm mit grafischer Benutzeroberfläche. Von hier aus können Sie drucken, Informationen anzeigen, Einstellungen ändern sowie Kalibrierungen und Tests durchführen usw.

Auf dem Bedienfeld werden gegebenenfalls auch Warnmeldungen angezeigt (Warnungen und Fehlermeldungen).

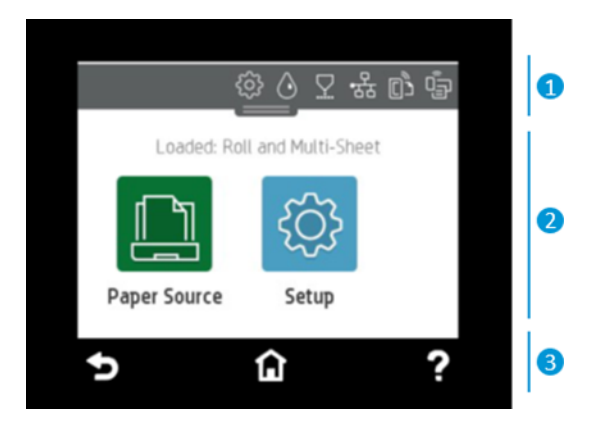

#### 1. Dashboard-Symbole

Auf dem Dashboard des Bedienfelds können Sie auf die Symbole auf dem Display zugreifen, den Status des Druckers überprüfen oder aktuelle und geplante Druckaufträge überwachen und verwalten.

Tippen Sie auf die Registerkarte im oberen Bereich des Bildschirms oder streichen Sie nach unten, um das Dashboard zu öffnen:

- Klicken Sie auf das  $\{\hat{\circ}\}$ , um die Druckereinstellungen zu ändern.
- Tippen Sie auf das  $\langle \cdot \rangle$ , um Informationen zu Tinten anzuzeigen.
- Klicken Sie auf das  $\nabla$ , um Informationen zu den Druckköpfen anzuzeigen.
- Tippen Sie auf das ( $\left| \cdot \right|$ ), um Informationen zum Verbindungsstatus anzuzeigen und eine Netzwerkkonfiguration vorzunehmen. Ist ein Netzwerkkabel angeschlossen, wird stattdessen das angezeigt.
- **学 HINWEIS:** Es ist nicht möglich, kabellose und kabelgebundene Netzwerkverbindungen gleichzeitig zu verwenden.
- Tippen Sie auf das  $\overline{q_{\exists p}}$ , um Informationen über Wi-Fi Direct anzuzeigen.
- Tippen Sie auf das  $\mathbb{R}$ , um Informationen anzuzeigen und ePrint zum Drucken von einem Computer oder mobilen Gerät durch Senden einer E-Mail an den Drucker zu konfigurieren.

<span id="page-15-0"></span>Wird der Drucker eine Weile nicht verwendet, wechselt er in den Energiesparmodus, und das Bedienfeld wird ausgeschaltet. Weitere Informationen finden Sie unter den Angaben zum Konfigurieren des Energiemanagements: [Konfigurieren des Netztastenmodus](#page-29-0) auf Seite 22.

#### 2. Dynamische Symbole des Home-Bildschirms

Auf dem Bedienfeld werden dynamische Informationen und Symbole angezeigt.

Die folgenden Elemente werden angezeigt, wenn Sie auf das Papiersymbol tippen :

- Tippen Sie  $\bigcap$  an, um Rollenpapier einzulegen oder zu entnehmen oder die Optionen für Rollenpapier zu ändern.
- Tippen Sie **au** an, um die Optionen für das Papierfach zu ändern oder um das Papierfach zu aktivieren.
- Tippen Sie  $\Box$  an, um Einzelblätter einzulegen oder zu entnehmen oder die Optionen für Einzelblätter zu ändern.

Wenn Sie die Druckereinstellungen ändern oder Berichte drucken möchten, wählen Sie eine der folgenden Optionen aus: .

**第 HINWEIS:** Die aktive Papierquelle wird durch ein etwas größeres Symbol mit einem weißen Häkchen in einem grünen Kreis angezeigt:

#### 3. Festgelegte Symbole

Auf der Unterseite des Bildschirms sind zu verschiedenen Zeiten bis zu 3 festgelegte Symbole zu sehen. Sie werden üblicherweise nicht gleichzeitig angezeigt.

- Tippen Sie auf  $\bigcap$ , um zum Startbildschirm zurückzukehren.
- Tippen Sie auf ?, um Hilfe über den aktuellen Bildschirm anzuzeigen.
- Tippen Sie auf  $\bigcirc$ , um zum vorherigen Bildschirm zurückzukehren, ohne Änderungen zu verwerfen.

### Druckerlösungen

Treiber und andere Tools werden mit dem Drucker ausgeliefert, um bei Bedarf das Rastern, Überprüfen, lokal/remote Drucken und Zugriff auf Support zu ermöglichen.

Folgende Software steht für den Drucker zur Verfügung unter:<http://123.hp.com>oder [http://www.hp.com/go/](http://www.hp.com/go/DesignJetStudio/software) [DesignJetStudio/software:](http://www.hp.com/go/DesignJetStudio/software)

- Treiber für Windows und Mac
- Der HP DesignJet-Treiber, der eine Vorschau anbietet, mit der Sie eine grundlegende Vorschau des Druckauftrags erhalten können

<span id="page-16-0"></span>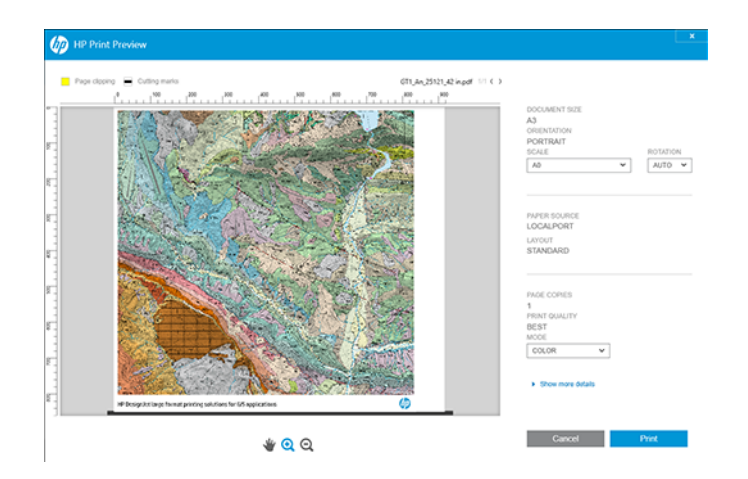

● Der integrierte Web-Server, der es Ihnen ermöglicht, den Drucker von einem Netzwerkcomputer aus zu verwalten, die Firmware des Druckers zu aktualisieren, verschiedene Druckereinstellungen zu ändern usw..

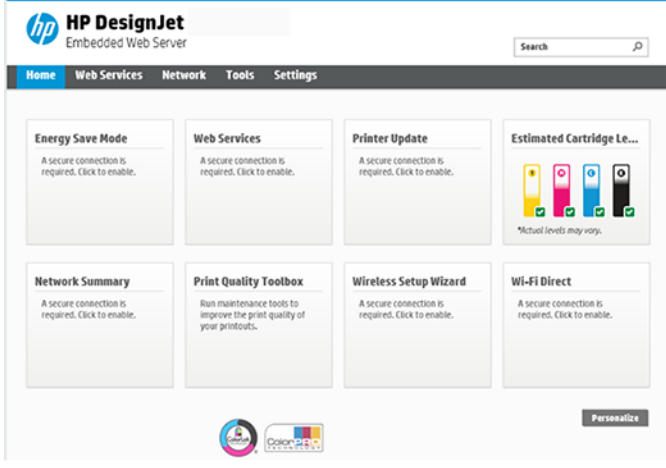

Siehe [Zugriff auf den integrierten Webserver](#page-28-0) auf Seite 21.

● Die HP Utility (nur Windows), mit der Sie den Drucker von einem Netzwerkcomputer aus verwalten können:

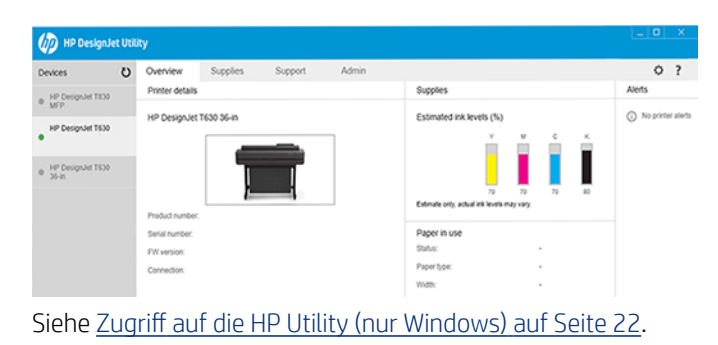

 $\mathbb{P}$  HINWEIS: Von Zeit zu Zeit sind neue Versionen für sämtliche Druckersoftware zu erwarten. In einigen Fällen stehen auf der Website von HP bereits bei Erhalt des Druckers neuere Versionen der mitgelieferten Software zur Verfügung.

### Mobiles Drucken

Der Drucker kann mit dem Internet verbunden werden, was folgende Vorteile bietet:

- <span id="page-17-0"></span>Automatische [Firmware-Aktualisierung](#page-80-0)en (siehe Firmware-Aktualisierung auf Seite 73)
- Drucken Sie auf HP Druckern von fast überall mit der HP Smart App
- Drucken mit HP Druckern von nahezu jedem Gerät, einschließlich Smartphones und Tablet-PCs

Um diese Vorteile nutzen zu können, muss Ihr Drucker mit dem Internet verbunden sein.

Aktuelle Informationen finden Sie auf der Website [http://www.hp.com/go/designjetmobility.](http://www.hp.com/go/designjetmobility)

## Aktivieren des E-Mail-Drucks

Aktivieren Sie die Webdienste, damit der Drucker sicher über das Internet mit internetbezogenen Druckdiensten kommunizieren kann.

- 1. Stellen Sie sicher, dass der Drucker korrekt mit dem Internet verbunden ist.
- 2. Sie können die Einrichtung auch später vornehmen, indem Sie auf dem Home-Bildschirm n i drücken und die Anweisungen auf dem Bedienfeld befolgen. Der Drucker muss möglicherweise neu gestartet werden, falls eine Aktualisierung der Firmware vorgenommen wurde.
- 3. Durch Berühren von  $\left[\overline{n}\right]$  auf dem Startbildschirm können Sie jederzeit die E-Mail-Adresse des Druckers abrufen.
- 4. Dies ist ein optionaler Schritt: Wenn Sie der Druckeradministrator sind, melden Sie sich bei HP Smart [\(http://www.hpsmart.com](http://www.hpsmart.com)) an, um die E-Mail-Adresse Ihres Druckers anzupassen oder den Druckerzugriff für Remote-Druck zu verwalten.

Die neuesten Informationen, Support und Nutzungsbedingungen für HP Smart finden Sie unter [http://](http://www.hpsmart.com) [www.hpsmart.com.](http://www.hpsmart.com) Nach Ausführung dieses Setups können Sie auch von automatischen Firmware-Aktualisierungen profitieren.

#### Berichte

Die internen Drucke liefern verschiedene Arten von Informationen zu Ihrem Drucker. Sie können am Bedienfeld angefordert werden.

Überprüfen Sie vor der Ausgabe eines internen Drucks, dass der Drucker bereit und ein Druckmedium geladen ist. Das eingelegte Papier sollte mindestens das Format A4 im Querformat – 210 mm – haben, da das Druckbild sonst evtl. abgeschnitten wird.

Zur Ausgabe eines internen Drucks tippen Sie auf  $\{\hat{S}\}$ , führen Sie dann einen Bildlauf nach unten bis zur Option Berichte durch und tippen Sie auf diese Option. Wählen Sie dann den gewünschten internen Druck aus. Hier sind einige der verfügbaren Drucke:

- Demodrucke zur Demonstration verschiedener Druckerfunktionen
	- Demozeichnung
	- Rendering-Demo
	- GIS-Kartendemo
- Ausdrucke Benutzerinfos
	- **Druckerstatusbericht**
- Druckqualitätsbericht
- Webzugriffstestbericht
- Netzwerkkonfiguration
- Drahtlosnetzwerk-Testbericht
- Auftragsprotokoll
- Fehlerprotokoll

# <span id="page-20-0"></span>2 Verbinden des Druckers

Noch nie war das Drucken so einfach, und der Drucker bietet verschiedene Verbindungsoptionen, um Sie zu unterstützen.

# Auswählen der Anschlussmethode

Der Drucker kann über eine drahtlose Verbindung, Gigabit Ethernet oder High Speed USB angeschlossen werden.

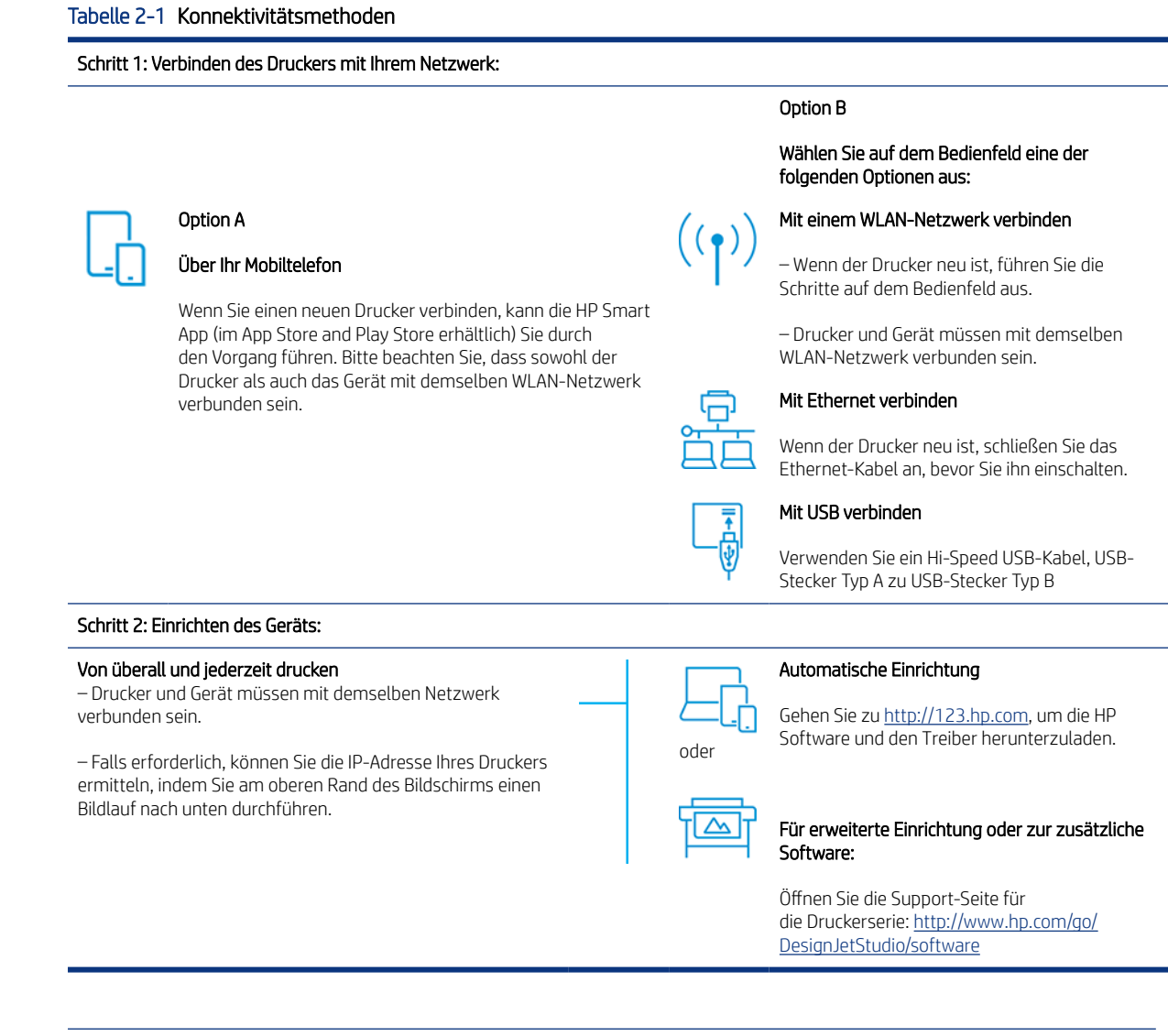

 $\mathbb{R}^n$  **HINWEIS:** Wenn Sie ein Ethernet-Kabel anschließen, wird die Wireless-Funktion des Druckers deaktiviert.

**EX** HINWEIS: Die Wireless-Verbindungen können durch den Standort des Netzwerk-Routers und des Geräts beeinträchtigt werden. So verbessern Sie die Wireless-Verbindung:

1. Positionieren Sie den Drahtloszugriffspunkt an einer zentraleren Position innerhalb des Arbeitsplatzes.

<span id="page-21-0"></span>2. Positionieren Sie den Drahtloszugriffspunkt fern von dichten Materialien. Metall, Beton, Doppelwände sind am schwierigsten zu durchdringen, während Holz und Gipstafeln einfacher zu durchdringen sind. Berücksichtigen Sie dies bei der Wahl des Druckerstandorts.

3. Ändern Sie den Drahtloskanal zu einem, der nicht verwendet wird. Vorzugsweise 1, 6 oder 11, da diese nicht überlappende Kanäle sind.

4. Erweitern Sie die Reichweite des Drahtlosnetzwerks durch die Nutzung eines einfachen Wireless-Extender oder durch Hinzufügen weiterer Drahtloszugriffspunkte.

#### Verbinden des Druckers mit Ihrem Netzwerk

Wenn Sie den Drucker zum ersten Mal verwenden: Verbinden Sie den Drucker über die HP Smart APP.

**第 HINWEIS:** Verwenden Sie während der Initialisierung die HP Smart App für die Druckereinrichtung. Wenn der Drucker nicht neu ist und Sie die HP Smart App verwenden möchten, müssen Sie in den Standard-Konfigurationsmodus wechseln.

#### Einrichtung mit der HP Smart App

Sie können den Drucker mit der HP Smart App in Ihrem Drahtlosnetzwerk einrichten.

Die HP Smart APP wird auf iOS-, Android- und Windows-Geräten unterstützt. Weitere Informationen finden Sie unter [Drucken über Apple iOS oder Android mit HP Smart App](#page-43-0) auf Seite 36.

- 1. Wenn Sie ein iOS- oder Android-Mobilgerät verwenden, vergewissern Sie sich, dass Bluetooth eingeschaltet ist. (HP Smart verwendet Bluetooth, um die Einrichtung auf iOS- und Android-Mobilgeräten schneller und einfacher zu machen.)
- **EX** HINWEIS: Die HP Smart App verwendet ausschließlich Bluetooth für die Druckerkonfiguration. Das Drucken mit Bluetooth wird nicht unterstützt.
- 2. Öffnen Sie die HP Smart App.
- 3. Windows: Tippen Sie im Startbildschirm auf Neuen Drucker einrichten und befolgen Sie anschließend die auf dem Bildschirm angezeigten Anweisungen, um einen Drucker zu Ihrem Netzwerk hinzuzufügen.

oder

Android: Tippen Sie im Startbildschirm auf das Symbol + und dann auf Drucker hinzufügen. Befolgen Sie die Anleitungen auf dem Bildschirm, um einen Drucker zu Ihrem Netzwerk hinzuzufügen.

#### Einrichten des Druckers im Drahtlosnetzwerk

Wählen Sie am Bedienfeld den Installationsassistent für Drahtlosgeräte oder Wi-Fi Protected Setup aus, um die drahtlose Kommunikation einzurichten.

- 1. Tippen Sie am Bedienfeld am oberen Rand des Bildschirms auf die Registerkarte oder streichen Sie nach unten, um das Dashboard zu öffnen, und tippen Sie dann auf (\*\*).
- 2. Tippen Sie auf  $\ddot{\otimes}$ .
- 3. Tippen Sie auf Wireless-Einstellungen.
- 4. Tippen Sie auf Installationsassistent für Drahtlosgeräte oder Wi-Fi Protected Setup.
- 5. Befolgen Sie die Anweisungen auf dem Bedienfeld, um die Einrichtung abzuschließen.

Wenn Sie den Drucker bereits mit einem anderen Verbindungstyp verwenden (z. B. mit einer USB-Verbindung), lesen Sie den Abschnitt [Mobiles Drucken](#page-42-0) auf Seite 35.

#### <span id="page-22-0"></span>Einrichten des Geräts

Bereiten Sie den Drucker mit der richtigen Software für das Gerät vor.

#### Installieren der Software (Windows)

Achten Sie darauf, dass Sie den Drucker und den Computer oder das mobile Gerät an das gleiche Netzwerk anschließen.

Laden Sie die Software von<http://123.hp.com> herunter oder gehen Sie zu [http://www.hp.com/go/](http://www.hp.com/go/DesignJetStudio/software) [DesignJetStudio/software.](http://www.hp.com/go/DesignJetStudio/software)

#### Installieren der Software (Mac OS X)

Achten Sie darauf, dass Sie den Drucker und den Computer oder das mobile Gerät an das gleiche Netzwerk anschließen.

Laden Sie die Software von<http://123.hp.com> herunter oder gehen Sie zu [http://www.hp.com/go/](http://www.hp.com/go/DesignJetStudio/software) [DesignJetStudio/software.](http://www.hp.com/go/DesignJetStudio/software)

#### Hinzufügen Ihres Druckers

Hinzufügen eines Druckers zu einem Netzwerk unter Mac OS X.

- Gehen Sie zu Systemeinstellungen > Drucker und Scanner und tippen Sie dann auf +, um einen neuen Drucker hinzuzufügen.
	- Wenn Sie den Treiber installiert haben: Wählen Sie die Registerkarte IP aus, geben Sie Ihre IP-Adresse ein und wählen Sie das Protokoll HP Jetdirect-Buchse aus. Tippen Sie auf Fortfahren.
	- Wenn Sie AirPrint verwenden möchten: Wählen Sie Ihren Drucker in der Liste der angezeigten Netzwerkdrucker aus und tippen Sie auf Hinzufügen. Wählen Sie im Menü Verwenden die Option Secure AirPrint oder AirPrint aus und tippen Sie dann auf Hinzufügen.
- TIPP: Wenn Sie den Namen des Druckers auf dem Bedienfeld anzeigen möchten, öffnen Sie das Dashboard des Druckers, und tippen Sie auf das Symbol  $\frac{R}{2}$  oder  $\frac{1}{2}$ .

### Weitere Optionen

Es gibt noch andere Möglichkeiten, den Drucker direkt an einen Computer anzuschließen.

#### Anschließen eines Computers an den Drucker über ein USB-Kabel (Windows)

Sie können den Drucker über den integrierten High Speed USB-Anschluss ohne Netzwerk direkt an einen Computer anschließen. Eine USB-Verbindung kann schneller sein als eine Netzwerkverbindung. Allerdings hat eine USB-Verbindung auch Nachteile, die Sie beachten sollten.

- Die Kabellänge ist begrenzt.
- Die gemeinsame Nutzung des Druckers ist schwieriger.
- Web-Services können nicht verwendet werden.
- Die Firmware lässt sich nicht automatisch aktualisieren.
- **FY HINWEIS:** Bei Verwendung eines nicht zertifizierten USB-Kabels können Verbindungsprobleme auftreten. Verwenden Sie mit diesem Drucker nur Kabel, die durch das USB Implementer's Forum [\(http://www.usb.org/](http://www.usb.org/)) zertifiziert wurden.

#### Hinweise zur Druckerfreigabe

Andere Benutzer können über das Netzwerk Druckaufträge an den freigegebenen, über USB angeschlossenen Drucker senden, jedoch keine Informationen vom Drucker abrufen. Diese Einschränkung wirkt sich auf Statusberichte, Verwaltung und Fehlerbehebung aus.

} ; TIPP: Wenn Sie den Drucker in einem Netzwerk freigeben möchten, sollten Sie ihn nicht direkt an einen Computer, sondern an das Netzwerk anschließen Siehe [Verbinden des Druckers](#page-20-0) auf Seite 13.

# <span id="page-24-0"></span>3 Einrichten des Druckers

Legen Sie automatische Firmware-Aktualisierungen, E-Mail-Benachrichtigungen und Treibereinstellungen fest und steuern Sie den Zugriff auf den integrierten Web-Server.

# Einführung

Es gibt verschiedenen Druckereinstellungen, die nach dem Zusammenbau und der Inbetriebnahme des Druckers konfiguriert werden sollten.

# Automatische Firmware-Aktualisierung

Der Drucker kann automatisch regelmäßig prüfen, ob eine Firmware-Aktualisierung verfügbar ist.

Siehe [Firmware-Aktualisierung](#page-80-0) auf Seite 73

# Ein- und Ausschalten von E-Mail-Benachrichtigungen

Um E-Mail-Benachrichtigungen vom Drucker empfangen zu können, muss der E-Mail-Server konfiguriert sein.

Um den E-Mail-Server über den integrierten Web-Server einzurichten, klicken Sie auf Einstellungen > E-Mail-Server, und füllen Sie die folgenden Felder aus:

- SMTP-Server: Die IP-Adresse oder der Hostname des SMTP-Servers, der alle ausgehenden E-Mails des Druckers verarbeitet. Wenn für den E-Mail-Server eine Authentifizierung erforderlich ist, können keine E-Mail-Benachrichtigungen gesendet werden.
- E-Mail-Adresse des Druckers: Jede vom Drucker gesendete E-Mail-Nachricht muss eine Absenderadresse enthalten. Dabei muss es sich nicht unbedingt um eine reale, funktionale E-Mail-Adresse handeln. Die Adresse muss jedoch eindeutig sein, damit der sendende Drucker von den Empfängern der Nachricht eindeutig identifiziert werden kann.

Sie können bestimmte E-Mail-Benachrichtigungen ein- oder ausschalten, indem Sie auf der Registerkarte des integrierten Web-Servers die Option E-Mail-Warnmeldungen auswählen.

# Ein- und Ausschalten von Warnmeldungen

Sie werden durch die Warnmeldungen des Druckers informiert, dass ein Problem aufgetreten ist, das Sie durch die entsprechende Maßnahme beheben können, oder dass sich der Status eines Druckauftrags geändert hat. Die Warnmeldungen werden auf dem Bedienfeld, im HP Utility, im Druckertreiber und im integrierten Web-Server angezeigt.

Sie können die Warnmeldungseinstellungen auf verschiedene Weisen ändern, um alle, einige oder keine der verfügbaren Warnmeldungen anzuzeigen.

#### Zugriff auf Warnmeldungseinstellungen unter Windows:

Klicken Sie im Menü Extras des eingebetteten Webservers auf Warnmeldungseinstellungen.

Klicken Sie mit der rechten Maustaste auf das Systemsymbol der HP DesignJet Utility und klicken Sie auf Warnmeldungseinstellungen.

Im Fenster "Warnmeldungseinstellungen" können Sie den Schieberegler für Warnmeldungen verwenden, um Warnmeldungen vollständig auszuschalten.

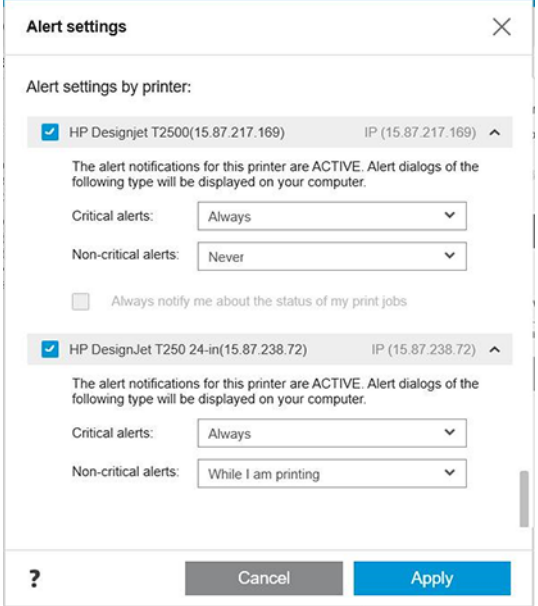

Alternativ können Sie auswählen, wann – falls überhaupt – kritische oder nicht-kritische Warnmeldungen angezeigt werden sollen.

#### Zugriff auf Warnmeldungseinstellungen unter Mac OS X:

● Öffnen Sie die HP Printer Monitor-Einstellungen, wählen Sie Ihren Drucker aus und klicken Sie dann auf Warnmeldungen anpassen, damit Sie jede einzelne Warnmeldung so einstellen können, dass sie in bestimmten Fällen und in bestimmten Zeitabständen angezeigt wird.

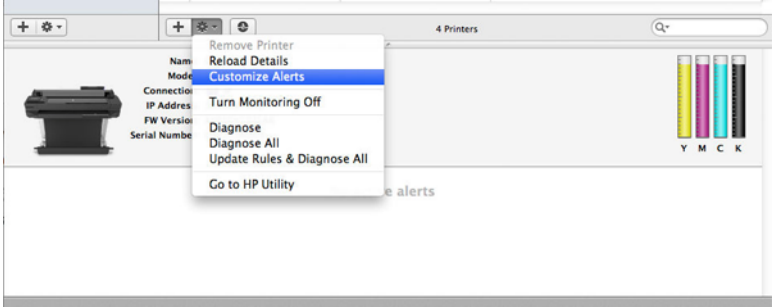

● Sie können Warnmeldungen vollständig durch Deaktivieren des Kontrollkästchens Monitor-Status in der Menüleiste anzeigen in der Registerkarte "Benachrichtigungen" der HP Printer Monitor-Einstellungen ausschalten. Wenn Sie dieses Kontrollkästchen aktivieren, aber das Kontrollkästchen Benachrichtigen, wenn Warnmeldung angezeigt wird (wie unten) aktiviert lassen, sind die Warnmeldungen im HP Printer Monitor verfügbar, werden jedoch nicht im Dock-Bildschirm angezeigt.

<span id="page-26-0"></span>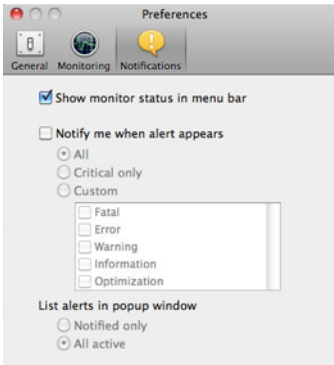

# Steuern des Zugriffs auf den integrierten Web-Server

Sie können verhindern, dass Benutzer wichtige Geräteeinstellungen ändern, indem Sie im integrierten Webserver ein Kennwort festlegen.

Benutzer ohne das Kennwort können nur die Informationsregisterkarten anzeigen. Nachdem ein Kennwort festgelegt wurde, muss es zum Anzeigen oder Ändern von Parametern auf den anderen Registerkarten eingegeben werden.

## Festlegen der Windows-Treibereinstellungen

Sie können bestimmte Standardeinstellungen des Druckertreibers, z. B. die Farb- oder die Papiersparoptionen, Ihren Wünschen entsprechend ändern.

Klicken Sie zum Ändern der Standardeinstellungen auf dem Computerbildschirm auf die Schaltfläche Start oder Suche (je nach der Version von Windows), klicken Sie dann auf Geräte und Einstellungen, Geräte und Drucker oder Druckerverwaltung. Klicken Sie dann mit der rechten Maustaste auf das Druckersymbol und klicken Sie anschließend auf Druckeinstellungen oder Druckstandardeinstellungen festlegen. Alle im Fenster "Druckeinstellungen" geänderten Einstellungen werden für den aktuellen Benutzer als Standardeinstellungen gespeichert.

Klicken Sie zum Festlegen der Standardwerte für alle Benutzer Ihres Systems mit der rechten Maustaste auf das Druckersymbol und klicken Sie anschließend auf Druckereigenschaften. Navigieren Sie dann zur Registerkarte "Erweitert" und klicken Sie auf **Druckstandardeinstellungen**. Alle im Fenster "Druckstandardeinstellungen" geänderten Einstellungen werden für alle Benutzer gespeichert.

# <span id="page-28-0"></span>4 Konfigurieren des Druckers

Sie können die Druckereinstellungen festlegen, wie z. B. Sprache, Energiesparmodus, Firewall und Helligkeitseinstellungen des Bedienfelds.

# Ändern der Sprache der Bedienfeldanzeige

Der Drucker bietet zahlreiche Sprachoptionen zur Auswahl.

So ändern Sie die Sprache für die Menüs und Meldungen des Bedienfelds:

Wenn Ihnen die aktuelle Sprache des Bedienfelds geläufig ist, tippen Sie auf  $\otimes$ , dann Voreinstellungen > Sprache auswählen. Wählen Sie die gewünschte Sprache aus.

### Zugriff auf den integrierten Webserver

Verwalten Sie Ihren Drucker mit einem normalen Webbrowser, der auf einem beliebigen Computer ausgeführt werden kann.

Öffnen Sie auf dem Computer einen Webbrowser, und geben Sie die IP-Adresse des Druckers ein, um auf den integrierten Web-Server zuzugreifen.

Die IP-Adresse des Druckers wird auf dem Bedienfeld angezeigt, indem Sie das Dashboard öffnen und auf E oder (1) tippen.

Sie benötigen dazu eine TCP/IP-Verbindung zum Drucker. Sie können indirekt über das HP Utility auf den integrierten Web-Server zugreifen, wenn der Drucker über eine (kabelgebundene oder kabellose) TCP/IP-Verbindung angeschlossen ist.

Wenn Sie zum ersten Mal auf den integrierten Web-Server zugreifen, fordert der Computer Sie zur Angabe Ihres Benutzernamens und Kennworts an, um zu verhindern, dass nicht autorisierte Benutzer den Drucker aus der Ferne konfigurieren oder die Druckereinstellungen einsehen können. Das Kennwort muss geändert werden, um die Druckereinstellungen zu ändern oder anzuzeigen. Standardmäßig ist der Benutzer admin. Die PIN ist auf der Rückseite des Druckers angegeben.

Sie können den Druckerstatusbericht drucken: Einrichten > Berichte > Druckerstatusbericht.

 $\mathbb{B}^*$  **HINWEIS:** Der Statusbericht enthält die PIN. Wenn Sie die anfängliche Standard-PIN geändert und vergessen haben, gehen Sie zu [Beheben allgemeiner Druckerprobleme](#page-114-0) auf Seite 107.

Die folgenden Browser sind mit dem integrierten Web-Server kompatibel:

- Microsoft Internet Explorer 11 oder höher für Windows 7 und höher
- Apple Safari 8 und höher für OS X 10.10 und höher
- Mozilla Firefox (neueste Version)
- Google Chrome (neueste Version)

<span id="page-29-0"></span>Wenn Sie diese Anweisungen befolgt haben, aber trotzdem nicht zum integrierten Webserver gelangen, lesen Sie den Abschnitt [Zugriff auf den integrierten Webserver nicht möglich](#page-115-0) auf Seite 108.

### Ändern der Sprache des integrierten Webservers

Die Standardsprache ist identisch mit der Ihres Browsers. Wenn sie jedoch nicht unterstützt wird, wird Englisch angezeigt. Sie können die Sprache in eine der unterstützten Sprachen ändern.

Die verfügbaren Sprachen des integrierten Webservers sind Englisch, Portugiesisch, Spanisch, Französisch, Italienisch, Deutsch, Polnisch, Russisch, vereinfachtes Chinesisch, traditionelles Chinesisch, Koreanisch und Japanisch. Rechts oben im Fenster befindet sich eine Registerkarte zur Auswahl der Sprache.

## Zugriff auf die HP Utility (nur Windows)

Verwalten Sie Ihren Drucker vom Computer aus über eine USB-, TCP/IP- oder Wi-Fi-Verbindung.

Beim ersten Zugriff die Anwendung müssen Sie die Druckerinformationen eingeben. Geben Sie die IP-Adresse oder den Hostnamen des Druckers ein, um ihn zur Druckerliste hinzuzufügen. Alternativ wählen Sie Allgemeine Suche aus, um nach allen HP DesignJet- und HP PageWide XL-Druckern im Netzwerk zu suchen.

- Unter Windows: Starten Sie das HP Utility über die Desktop-Verknüpfung oder durch Auswählen von Start > Alle Programme > HP > HP DesignJet Utility > HP DesignJet Utility. Das HP DesignJet Utility wird dann mit einer Liste der HP DesignJet Drucker angezeigt, die auf dem Computer installiert sind.
- Wenn Sie den Drucker im linken Bereich auswählen, werden im rechten Bereich die druckerspezifischen Informationen angezeigt.

# Ändern der Sprache des HP Utility

Wählen Sie zwischen Englisch, Portugiesisch, Spanisch, Katalanisch (nur Windows), Französisch, Italienisch, Deutsch, Russisch, vereinfachtes Chinesisch, traditionelles Chinesisch, Koreanisch und Japanisch.

Unter Windows wird die Sprache auf die regionalen Spracheinstellungen festgelegt, die in der Windows Systemsteuerung definiert sind.

### Ändern der Wartezeit für den Energiesparmodus

Wenn der Drucker eingeschaltet ist und für einen bestimmten Zeitraum nicht verwendet wird, wechselt er automatisch in den Energiesparmodus.

Um die Zeitspanne bis zum Wechsel in den Energiesparmodus zu ändern, tippen Sie auf dem Bedienfeld auf  $\{\hat{\sigma}\}$ und danach auf Druckervoreinstellungen > Ruhemodus. Wählen Sie die gewünschte Wartezeit aus.

### Konfigurieren des Netztastenmodus

Sie können festlegen, dass sich der Drucker automatisch ausschaltet oder in den Energiesparmodus wechselt.

Gehen Sie zu  $\langle \hat{\circ} \rangle$ , dann Energieverwaltung > Tastenmodus und wählen Sie die gewünschte Option aus.

Um die Zeitspanne bis zum Wechsel in den Energiesparmodus zu ändern, tippen Sie auf  $\{\delta\}$ , dann Energieverwaltung > Ruhemodus. Sie können eine Uhrzeit zwischen 5 Minuten und der maximalen Zeit einstellen, die nach den derzeitigen Energiesparvorschriften zulässig ist.

<span id="page-30-0"></span>Sobald eine Eingabe am Drucker stattfindet, wechselt er wieder in den Normalmodus, und das Bedienfeld wird wieder eingeschaltet.

Informationen zur Verwendung des Bedienfelds sind im gesamten Handbuch zu finden.

# Ändern der Einstellung für das automatische Abschalten

Der Drucker kann so konfiguriert werden, dass er sich automatisch ausschaltet wird, was für die Regelung der Energieverwaltung von Vorteil ist.

Wenn Sie die automatische Abschaltung des Druckers beispielsweise auf 2 Stunden einstellen, wird der Drucker nach 2-stündiger Inaktivität ausgeschaltet. Dadurch sparen Sie mehr Energie. Um Netzwerkbenutzern keine Unannehmlichkeiten zu bereiten, wird die automatische Abschaltfunktion jedoch automatisch deaktiviert, wenn der Drucker an ein Netzwerk angeschlossen ist.

Bei einer USB-Verbindung können Sie den Drucker so einrichten, dass er sich nach 2 bis 12 Stunden der Inaktivität komplett selbst ausschaltet. Tippen Sie im Bedienfeld auf (6) und dann auf Energieverwaltung > Automatisches Abschalten.

## Ändern der Helligkeit der Bedienfeldanzeige

Der angezeigte Helligkeitsgrad kann angepasst werden.

Um die Helligkeit der Bedienfeldanzeige zu ändern, tippen Sie auf  $\{\hat{\circ}\}$ , then Voreinstellungen > Bildschirmhelligkeit und wählen Sie den gewünschten Wert. Drücken Sie danach auf Fertig, um den Wert zu übernehmen.

### Konfigurieren der Netzwerkeinstellungen

Sie können die Netzwerkeinstellungen über den integrierten Web-Server, das HP Utility oder das Bedienfeld konfigurieren.

- Integrierter Webserver: Wählen Sie die Registerkarte Netzwerk.
- Über das HP Utility: Sie können über das HP Utility auf den integrierten Web-Server zugreifen.
- Im Bedienfeld: Streichen Sie über das Dashboard, tippen Sie auf  $\mathcal{S}_2$ , führen Sie im Menü einen Bildlauf nach unten durch und tippen Sie auf Netzwerk-Setup.

Folgende Optionen sind verfügbar:

- Kurzanleitung drucken, um die Anleitungen zu drucken.
- Kabellose Verbindung aktivieren/deaktivieren schaltet die kabellose Verbindung ein oder aus.
- Der Wireless-Einrichtungsassistent bietet eine einfache Möglichkeit zum Herstellen einer Verbindung zu einem kabellosen Netzwerk.
- Wi-Fi Protected Setup ermöglicht die Einrichtung einer Verbindung mit einem kabellosen Netzwerk über WPS-Verschlüsselung (Pushbutton- oder Pin-Verschlüsselung).
- Details zum Drahtlosnetzwerk anzeigen zeigt Informationen zum Drahtlosnetzwerk an.
- Mit den IP-Einstellungen können Sie die IP-Adresse auswählen (automatisch oder manuell).
- <span id="page-31-0"></span>Mit Drahtlosnetzwerk-Testbericht drucken können Sie Informationen zum Drahtlosnetzwerk ausdrucken.
- Test für Wireless-Netzwerk drucken führt Diagnosetests der Wireless-Verbindung aus.
- Ethernet-Einstellungen zeigt Ethernet-Details an und druckt sie aus.
- **Erweiterte Installation** 
	- Verbindungsgeschw. legt die Geschwindigkeit fest, mit der die Daten über das Netzwerk übertragen werden. Die Standardeinstellung ist Automatisch.
	- IP-Einstellungen ermöglicht es Ihnen, IP-Adresse, Subnetzmaske, Standard-Gateway und DNS-Adresse zu ändern.
	- Allgemeine Einstellungen
		- Hostname ermöglicht eine Änderung des Hostnamens.
		- Proxy-Einstellungen ermöglicht es Ihnen, die Proxy-Einstellungen zu ändern.
		- o Bonjour-Name ermöglicht es Ihnen, den Namen von Bonjour zu ändern.
- Netzwerkstandardeinstellungen wiederherstellen

### Firewall-Einstellungen konfigurieren

Firewall-Funktionen bieten Sicherheit auf Netzwerkebene in IPv4- und IPv6-Netzwerken. Die Firewall ermöglicht eine einfache Kontrolle über die IP-Adressen, die zugreifen dürfen.

Beim Einsatz einer Firewall auf dem Drucker müssen Sie eine Firewall-Richtlinie konfigurieren, die für festgelegten IP-Datenverkehr gilt. Die Seiten für Firewall-Richtlinien werden über den integrierten Web-Server aufgerufen und von Ihrem Webbrowser angezeigt. Eine Richtlinie wird nach der Konfiguration erst aktiviert, wenn Sie im integrierten Web-Server auf Übernehmen klicken.

#### Erstellen und Verwenden von Firewall-Regeln

Steuern Sie den IP-Datenverkehr oder verweigern Sie ihn auf der Grundlage von IP-Adressen und Services.

Sie können bis zu zehn Regeln eingeben. Jede Regel gibt die Hostadressen, Services und die Maßnahme an, die für diese Adressen und Services ergriffen werden soll.

#### Erstellen einer Firewall-Regel

Einrichten einer neuen Regel über den integrierten Web-Server.

- 1. Öffnen Sie den integrierten Web-Server.
- 2. Klicken Sie auf die Registerkarte Einstellungen und dann auf Firewall > Firewall-Regeln.
- 3. Wählen Sie die Option Firewall aktivieren aus.
- 4. Tippen Sie auf  $\blacksquare$ , und befolgen Sie die Anweisungen auf dem Bildschirm.

HINWEIS: Neben dem Firewall-Schutz auf Netzwerkebene unterstützt der Drucker darüber hinaus offene SSL-Standards auf der Transportebene für sichere Client-Server-Anwendungen, z. B. Client-/Server-Authentifizierung oder Browsen im Internet über HTTPS.

HINWEIS: Nachdem Sie auf Übernehmen getippt haben, wird die Verbindung zum integrierten Web-Server unter Umständen kurzzeitig unterbrochen. Wenn die IP-Adresse nicht geändert wurde, wird die Verbindung zum integrierten Web-Server erneut aktiviert. Wurde die IP-Adresse jedoch geändert, müssen Sie den integrierten Web-Server mit der neuen IP-Adresse öffnen.

#### Ändern der Priorität von Firewall-Regeln

Sie können eine Regel in der Prioritätsliste nach oben oder nach unten verschieben.

- 1. Öffnen Sie den integrierten Web-Server.
- 2. Tippen Sie auf die Registerkarte Einstellungen und dann auf Firewall > Priorität der Firewallregeln.
- 3. Wählen Sie die gewünschte Priorität aus der Liste "Rule Precedence" (Regelpriorität) aus; 10 ist dabei die höchste und 1 die geringste Priorität.
- 4. Tippen Sie auf Anwenden.

#### Ändern von Firewall-Optionen

Die Optionen können immer später bearbeitet werden.

- 1. Öffnen Sie den integrierten Web-Server.
- 2. Klicken Sie auf die Registerkarte Einstellungen und dann auf Firewall > Firewall-Optionen.
- 3. Ändern Sie die gewünschten Optionen und tippen Sie auf Übernehmen.

#### Zurücksetzen von Firewall-Einstellungen

Setzen Sie die Netzwerkeinstellungen des Druckers auf die werkseitigen Standards zurück.

#### Einschränkungen bei Regeln, Vorlagen und Services

Es besteht eine Einschränkung pro Element, das zu einem beliebigen Zeitpunkt erstellt und gespeichert werden kann.

#### Tabelle 4-1 Einschränkungen pro Element

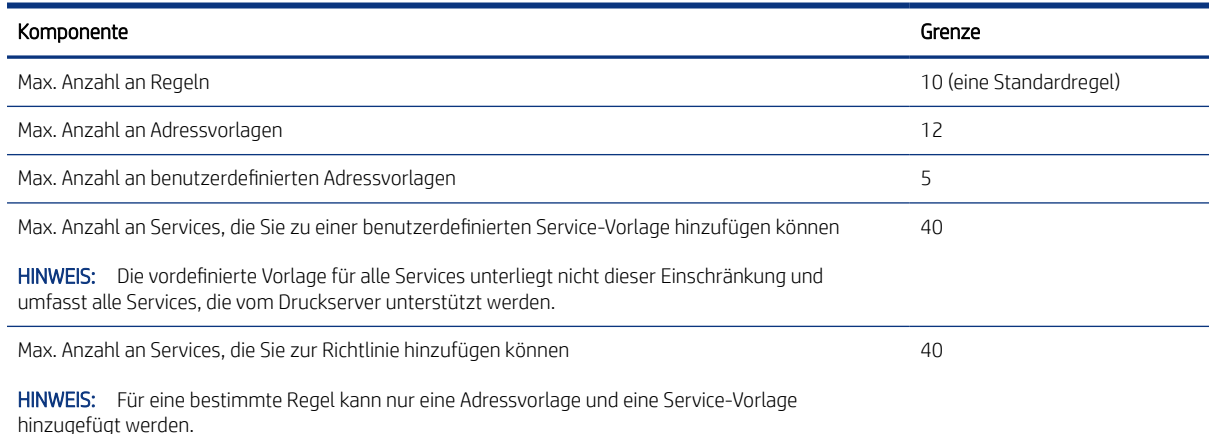

 $\mathbb{B}^*$  **HINWEIS:** Nachdem Sie auf **Übernehmen** getippt haben, wird die Verbindung zum integrierten Web-Server unter Umständen kurzzeitig unterbrochen. Wenn die IP-Adresse nicht geändert wurde, wird die Verbindung zum integrierten Web-Server erneut aktiviert. Wurde die IP-Adresse jedoch geändert, müssen Sie den integrierten Web-Server mit der neuen IP-Adresse öffnen.

#### <span id="page-33-0"></span>Tabelle 4-1 Einschränkungen pro Element (Fortsetzung)

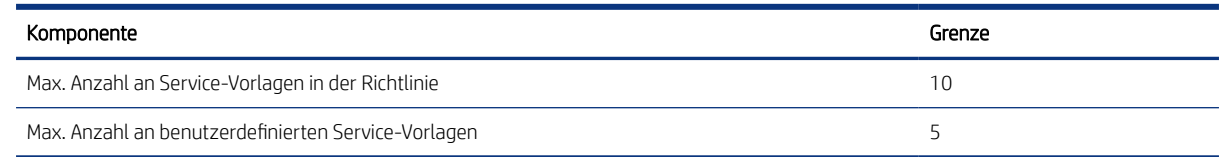

#### Zurücksetzen von Netzwerkeinstellungen

Das Administratorkennwort und die Netzwerkeinstellungen können wiederhergestellt werden.

Streichen Sie am Bedienfeld über das Dashboard, und tippen Sie auf , führen Sie im Menü einen Bildlauf nach unten durch und tippen Sie auf Netzwerk-Setup > Netzwerkeinstellungen wiederherstellen.

 $\mathbb{P}$  HINWEIS: Drucken Sie die Netzwerkkonfigurationsseite aus, und überprüfen Sie, ob die Netzwerkeinstellungen zurückgesetzt wurden.

HINWEIS: Beim Zurücksetzen der Netzwerkeinstellungen des Druckers werden auch die Firewall-Einstellungen des Druckers zurückgesetzt.

## Sicherheitseinstellungen für den integrierten Webserver

Legen Sie ein Kennwort fest, und erstellen Sie ein Administratorkonto zur Steuerung des Zugriffs und der Änderungen.

Klicken Sie im Menü des integrierten Web-Servers auf Einstellungen > Sicherheit.

#### Kennworteinstellungen:

Durch Festlegen eines Kennworts wird verhindert, dass nicht autorisierte Benutzer den Drucker über den integrierten Web-Server (EWS) aus der Ferne konfigurieren oder die Druckereinstellungen einsehen können. Sobald dieses Kennwort festgelegt wurde, wird es zum Ändern oder Anzeigen vieler Druckereinstellungen vom EWS aus benötigt.

Um das Kennwort zu deaktivieren, lassen Sie die Felder leer.

#### Administratorkennwort:

Sie können den Zugriff auf den Drucker steuern, indem Sie ein Administratorkonto angeben, um den Zugriff auf den integrierten Web-Server zu steuern. Sie können den Drucker so konfigurieren, dass die verfügbaren Funktionen aktiviert oder deaktiviert werden. Nach der Deaktivierung einer Funktion steht sie auf dem Bedienfeld des EWS bzw. Druckers nicht mehr zur Verfügung.

# <span id="page-34-0"></span>5 Papierbearbeitung

Zum Drucken können Sie Rollen oder Einzelblätter laden oder das Papierfach verwenden. Zeigen Sie die Papierinformationen an und führen Sie das Schneidwerkzeug des Druckers aus.

# Allgemeine Hinweise zum Laden von Papier

Sie können auf drei Arten Papier in den Drucker einlegen: von einer Rolle, als ein Einzelblatt oder als Stapel von Einzelblättern aus dem Papierfach (sofern vorhanden). Der Wechsel von einer Methode zur anderen erfolgt automatisch.

- ACHTUNG: Wenn Ihr Modell mit Ständer ausgestattet ist, vergewissern Sie sich, dass die Druckerrollen arretiert sind (der Arretierungshebel muss nach unten gedrückt sein), um so ein Wegrollen des Druckers zu verhindern.
- ACHTUNG: Das Papier muss mindestens 280 mm breit sein. Papier im A4- und Letter-Format kann nicht im Querformat eingelegt werden.
- to: TIPP: Tragen Sie beim Einlegen von Fotopapier Baumwollhandschuhe, um Fingerabdrücke auf dem Papier zu vermeiden.
- ACHTUNG: Die Ablage muss während des Ladevorgangs geschlossen bleiben.

# Aufbringen einer Rolle auf die Spindel

Rollen mit verschiedenen breiten können in den Drucker geladen werden.

- 1. Nehmen Sie die Spindel aus dem Drucker.
- VORSICHT! Achten Sie darauf, dass Sie Ihre Finger nicht in den Spindelhalterungen einklemmen.

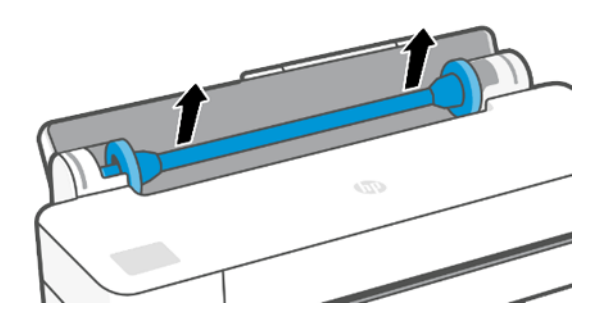

2. Die Spindel verfügt an jedem Ende über einen Anschlag, damit die Papierrolle nicht verrutschen kann. Der blaue Anschlag kann entfernt werden, um ihn bei einer neuen Rolle einzusetzen. Er kann auf der Spindel

<span id="page-35-0"></span>entsprechend der Rollenbreite verschoben werden. Nehmen Sie den blauen Papieranschlag vom Ende der Spindel ab.

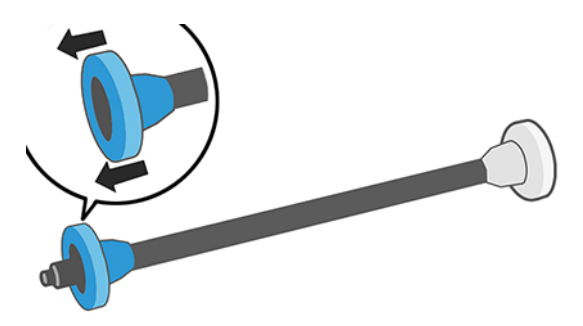

- 3. Wenn die Rolle sehr lang ist, legen Sie die Spindel waagerecht auf einen Tisch, und bringen Sie dort die Rolle auf.
- 4. Schieben Sie die neue Rolle auf die Spindel. Das Druckmaterial muss wie unten gezeigt ausgerichtet sein. Falls dies nicht der Fall ist, nehmen Sie die Rolle herunter, drehen sie um 180 Grad und schieben sie wieder auf die Spindel. Auf der Spindel befinden sich Markierungen für die richtige Ausrichtung.
- HINWEIS: Der blaue Anschlag wird hinten am Drucker in die rechte Halterung eingesetzt.

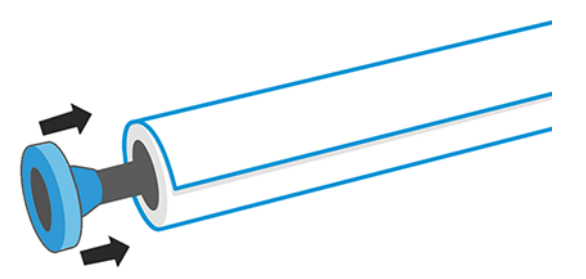

Beide Enden der Rolle müssen sich möglichst nahe an den Spindelanschlägen befinden.

5. Bringen Sie den blauen Papieranschlag am offenen Ende der Spindel auf, und schieben Sie ihn nach innen, bis er an der Rolle anliegt.

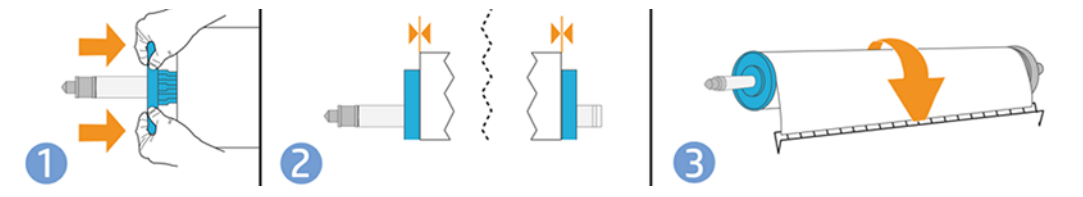

6. Achten Sie darauf, dass Sie den blauen Papieranschlag so weit wie möglich in Richtung Rollenende drücken. Prüfen Sie, ob an beiden Enden kein Spielraum zwischen der Rolle und den Anschlägen ist.

Wenn Sie regelmäßig unterschiedliche Druckmaterialsorten verwenden, können Sie die Rollen schneller wechseln, indem Sie jede Sorte auf eine eigene Spindel aufbringen. Die zusätzlichen Spindeln sind bei HP erhältlich (siehe Zubehör [auf Seite 75\)](#page-82-0).

#### Laden einer Rolle in den Drucker

Die Rolle muss sich bereits auf der Spindel befinden, bevor Sie diese Schritte durchführen können

Siehe [Aufbringen einer Rolle auf die Spindel](#page-34-0) auf Seite 27.
1. Tippen Sie auf dem Bedienfeld auf  $\Box$  und dann auf  $\Box$ .

Dieser Schritt ist optional: Wenn Sie mit dem Laden von Rollenpapier beginnen, erkennt der Drucker, dass Sie eine Rolle einlegen möchten.

2. Setzen Sie die Spindel in den Drucker ein. Halten Sie sie dabei an beiden Enden fest. Der blaue Anschlag muss, von der Vorderseite des Druckers aus betrachtet, nach links zeigen.

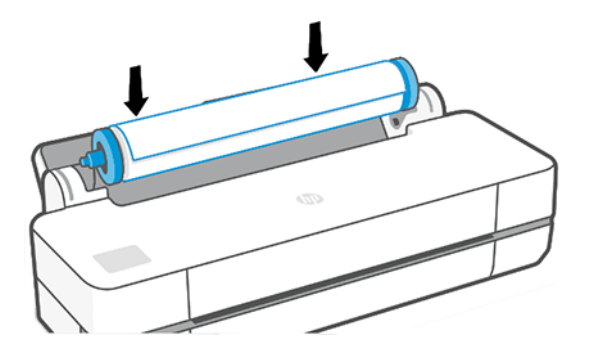

- 3. Wenn die Vorderkante der Rolle eingerissen (aufgrund des Klebebands, mit dem viele Rollen gesichert sind) oder nicht gerade ist, ziehen Sie das Druckmaterial ein Stück heraus, und schneiden Sie es gerade ab.
- 4. Führen Sie den Rollenanfang in den Drucker ein.
- VORSICHT! Achten Sie darauf, dass Sie nicht mit den Fingern in den Papierpfad geraten.

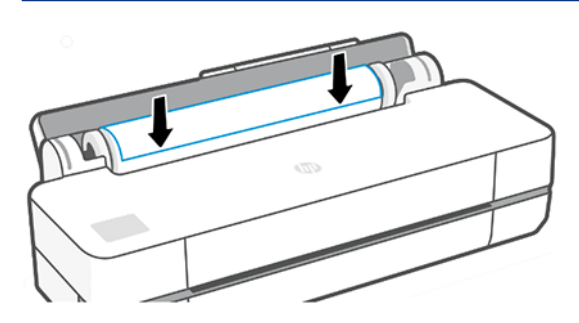

- 5. Schieben Sie den Rollenanfang in den Drucker, bis Sie einen Widerstand spüren und das Papier sich leicht biegt. Wenn der Drucker Papier erkennt, gibt er einen Signalton aus und zieht das Papier automatisch ein.
- 6. Sie werden am Bedienfeld aufgefordert, die Papierkategorie und die Papiersorte auszuwählen.

Wird die Papiersorte im Bedienfeld nicht angezeigt, drücken Sie auf Weitere Papiertypen. Wenn Sie die Papiersorte immer noch nicht finden, lesen Sie den Abschnitt [Der Papiersorte ist im Treiber nicht vorhanden](#page-86-0) [auf Seite 79.](#page-86-0)

7. Der Drucker prüft die Ausrichtung und ermittelt die Breite des Papiers. Wenn die Rolle nicht richtig ausgerichtet sein, folgen Sie den Anweisungen auf der Bedienfeldanzeige.

**EX** HINWEIS: Tritt beim Laden der Rolle ein unerwartetes Problem auf, lesen Sie den Abschnitt [Probleme bei der](#page-84-0) [Papierzufuhr](#page-84-0) auf Seite 77.

## Entnehmen einer Rolle

Wenn die Rolle noch nicht leer ist, kann sie am Bedienfeld entladen werden.

Tippen Sie auf **Di**, dann **17** und dann **Rolle entladen**. Danach wird das Papierfach zur aktiven Standardpapierquelle.

Wenn das Ende des Papiers nicht mehr mit dem Kern verbunden ist, werden Sie aufgefordert, die Rolle manuell zu entladen.

Nach dem Entladen ist das Papierfach die aktive Standardpapierquelle.

# Zuführen eines Einzelblatts

Rollenpapier und Einzelblätter werden über denselben Einzug im Drucker zugeführt.

- **EX** HINWEIS: Wenn Sie ein Papierfach haben, siehe [Verwenden des Papierfachs](#page-38-0) auf Seite 31.
- **第 HINWEIS:** Blätter mit einer Breite von maximal 329 mm müssen über das Papierfach zugeführt werden.
	- 1. Tippen Sie am Bedienfeld auf  $\Box$  und dann auf  $\Box$ .
	- 2. Wenn bereits eine Rolle geladen ist, müssen Sie warten, bis diese automatisch entladen wird.
	- 3. Öffnen Sie die Rollenabdeckung.
	- 4. Wählen Sie die Papierkategorie und die Papiersorte aus. Wird die Papiersorte im Bedienfeld nicht angezeigt, drücken Sie auf Weitere Papiertypen. Wenn Sie die Papiersorte immer noch nicht finden, lesen Sie den Abschnitt [Der Papiersorte ist im Treiber nicht vorhanden](#page-86-0) auf Seite 79.
	- 5. Wenn Sie am Bedienfeld dazu aufgefordert werden, führen Sie das Blatt auf der rechten Seite des Einzugs ein.

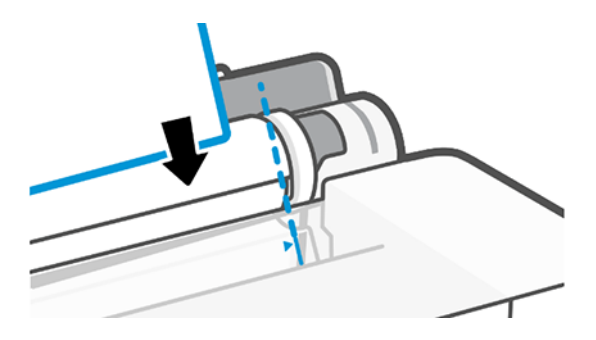

- VORSICHT! Achten Sie darauf, dass Sie nicht mit den Fingern in den Papierpfad geraten.
- 6. Richten Sie das Blatt mit der blauen Linie aus.

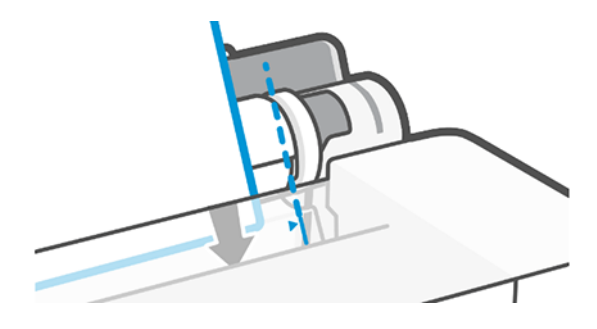

7. Drücken Sie auf dem Bedienfeld OK, um das Papier in den Drucker einzuführen. Führen Sie das Blatt in den Drucker ein. Dies ist besonders bei dickerem Papier wichtig.

<span id="page-38-0"></span>8. Der Drucker prüft die Ausrichtung und ermittelt die Breite des Blatts.

 $\mathbb{R}$ HINWEIS: Blätter ab einer bestimmten Breite werden an der Vorderseite des Druckers ausgegeben.

9. Wenn das Blatt nicht richtig ausgerichtet ist, werden Sie aufgefordert, es erneut zu laden.

# Entnehmen eines Einzelblatts

Die Blätter werden von der Vorderseite des Druckers entnommen.

Um ein Blatt zu entnehmen, gehen Sie azum Bedienfeld und tippen Sie auf [1], dann [1] und dann Entladen.

Sie können das Blatt entweder mit der Hand wegnehmen oder in die Ablage fallen lassen.

Nach dem Entladen ist das Papierfach die aktive Standardpapierquelle.

### Verwenden des Papierfachs

Sie können mehrere Blätter laden und den Druck von Einzelblättern vereinfachen.

1. Wenn keine Rolle eingelegt oder keine Papier mehr auf der Rolle ist, wird das Papierfach standardmäßig aktiviert.

Alternativ dazu können Sie auf dem Bedienfeld auf **nur dann auf sicht** tippen.

2. Passen Sie die Verlängerungen des Zufuhrfachs je nach Länge des Papiers an: die erste Verlängerung für A4- und die zweite für A3-Papier.

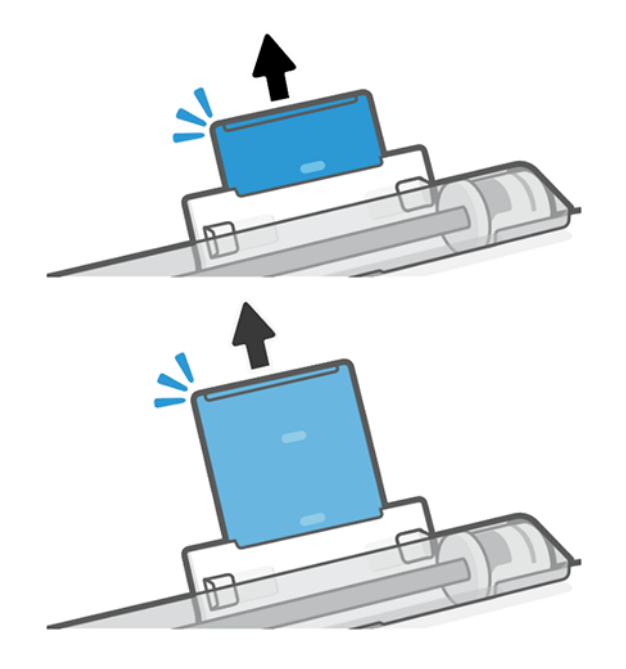

**EX** HINWEIS: Tritt beim Einlegen des Papiers ein unerwartetes Problem auf, siehe Probleme bei der Papierzufuhr [auf Seite 77](#page-84-0).

3. Legen Sie Papier mit der bedruckten Seite nach außen in das Fach ein. Achten Sie darauf, dass die Blätter gleich groß sind.

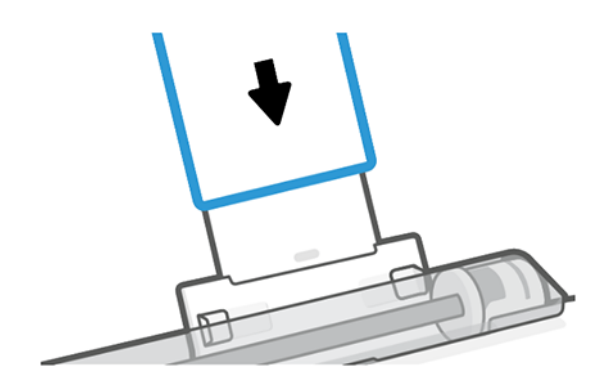

4. Passen Sie das Fach an die Breite des Papiers an.

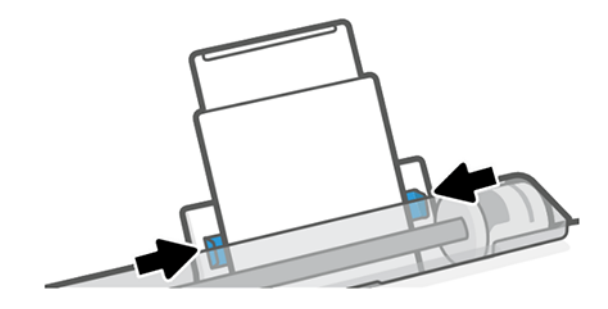

# Anzeigen von Papierinformationen

Tippen Sie auf das Symbol der aktiven Papierquelle.

Die folgenden Informationen werden auf dem Bedienfeld angezeigt:

- Ausgewählte Papiersorte
- Rollen- oder Blattstatus
- Breite des Papiers

Wenn kein Rollen- oder Einzelblattpapier eingelegt ist, wird die Meldung Kein Papier angezeigt.

### Aufbewahren von Papier

Schützen Sie Ihr Druckmaterial und die Druckbögen, damit Sie stets mit höchster Qualität drucken.

- Decken Sie unbenutzte Rollen mit einem Stück Papier oder einem Tuch ab.
- Bewahren Sie Einzelblätter staubfrei und abgedeckt auf. Entfernen Sie vorhandenen Staub, bevor Sie Einzelblätter in den Drucker laden.
- Reinigen Sie regelmäßig die Einzugs- und Ausgabewalzen.
- Achten Sie darauf, dass die obere Druckerabdeckung geschlossen ist.
- **第 HINWEIS:** Gehen Sie mit Fotopapier und gestrichenem Papier vorsichtig um. Einzelheiten finden Sie unter [Druck ist verschmiert oder verkratzt](#page-99-0) auf Seite 92.

# Ändern der Trocknungszeit

Sie können die Trockenzeit zur Anpassung an bestimmte Druckbedingungen ändern. Beispielsweise lässt sich der Druck von mehreren Exemplaren durch Verkürzen der Trockenzeit beschleunigen. Wenn Sie absolut sicher sein möchten, dass die Tinte trocken ist, können Sie die Trockenzeit verlängern.

Drücken Sie auf (6) und dann Druckereinstellungen > Druckabruf > Trocknungszeit auswählen. Sie haben die Wahl zwischen folgenden Einstellungen:

- Verlängert Wählen Sie eine längere Trockenzeit aus, um sicherzustellen, dass die Tinte vollständig trocken ist.
- Optimiert (Standardeinstellung) Dies ist die empfohlene Trocknungszeit für die ausgewählte Druckmaterialsorte.
- Keine Bei dieser Einstellung wird nicht auf das Trocknen der Tinte gewartet, sondern das Dokument wird sofort nach Abschluss des Druckvorgangs ausgegeben.
- ACHTUNG: Ist die Tinte bei der Ausgabe des Papiers noch nicht getrocknet, können Tintenrückstände im Ausgabefach verbleiben und nachfolgende Drucke verunreinigen.
- $\mathbb{B}^*$  HINWEIS: Wenn Sie die Trockenzeit während des Druckvorgangs abbrechen, wird das Papier aufgrund der parallel ablaufenden Druckkopfwartung möglicherweise nicht sofort ausgegeben und abgeschnitten. Wenn Sie die Einstellung "Keine" auswählen, schneidet der Drucker das Papier ab und führt danach die Druckkopfwartung durch. Ist eine Trockenzeit größer als null eingestellt, wird das Druckmaterial erst nach dem Ende der Druckkopfwartung abgeschnitten.

### Ein- und Ausschalten der automatischen Schneideeinrichtung

Sie können die Option für die Schnittvorrichtung entsprechend Ihren Anforderungen an die einzelnen Druckaufträge anpassen.

Um die Papierschnittvorrichtung des Druckers ein- oder auszuschalten, tippen Sie auf dem Bedienfeld auf & und dann Druckereinstellungen und ändern Sie die Option der Schnittvorrichtung.

Die Standardeinstellung lautet Ein.

- $\mathbb{B}^*$  HINWEIS: Wenn die Schnittvorrichtung deaktiviert ist, wird das Druckmaterial nicht zwischen den Aufträgen abgeschnitten, aber weiterhin beim Laden, beim Entladen oder bei einem Rollenwechsel.
- TIPP: Rollenpapier kann auch abgeschnitten werden, wenn die automatische Schnittvorrichtung deaktiviert ist (siehe Blattvorschub und Blattvorschub und Schnitt auf Seite 33).

# Blattvorschub und Blattvorschub und Schnitt

Sie können das Papier mit oder ohne Schneiden weiterführen.

Tippen Sie auf dem Bedienfeld auf  $\otimes$  und dann auf Blattvorschub. Es sind zwei Optionen verfügbar:

Blattvorschub und Blattvorschub und Schnitt. Mit der Option Blattvorschub können Sie das Papier weiterführen, ohne es zu schneiden. Mit Blattvorschub und Schnitt wird das Papier weitergeführt und an der Vorderkante gerade abgeschnitten. Es gibt mindestens zwei mögliche Gründe, dies zu tun:

Wenn die Vorderkante der Rolle beschädigt oder nicht gerade ist.

- Wenn die automatische Schnittvorrichtung deaktiviert ist.
- **学 HINWEIS:** Das Druckmaterial wird möglicherweise nicht sofort abgeschnitten, weil der Druckkopf nach jedem Druckvorgang gewartet werden und die Schnittvorrichtung erst nach Abschluss dieses Vorgangs aktiviert wird.
- A ACHTUNG: Nehmen Sie das abgeschnittene Blatt von der Ausgabeplatte. Wenn Papierstreifen oder kurze Einzelblätter auf der Ausgabeplatte verbleiben, können Papierstaus auftreten. Prüfen Sie auch, ob sich keine Papierstücke in der Führung der Schnittvorrichtung befinden.

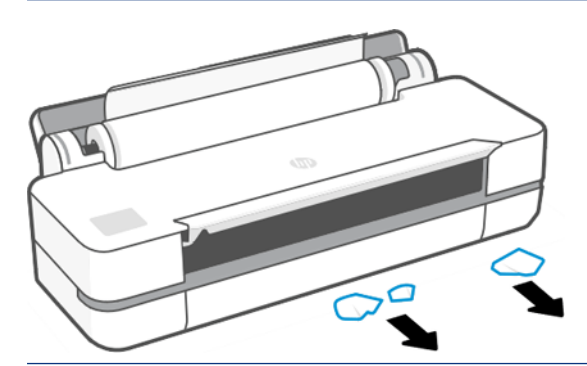

**EM** HINWEIS: Gehen Sie mit Fotopapier und gestrichenem Papier vorsichtig um. Einzelheiten finden Sie unter [Druck ist verschmiert oder verkratzt](#page-99-0) auf Seite 92.

# 6 Druckvorgang läuft

Nie war das Drucken einfacher oder flexibler. Drucken Sie von Computern und mobilen Geräten aus mit einer Vielzahl von Software, anpassbaren Optionen und erweiterten Einstellungen.

# Mobiles Drucken

Sie können auf dem Drucker über viele Mobilgeräte drucken, indem Sie direktes Drucken durch Verbindung mit demselben Netzwerk durchführen.

### Drucken über mobile Geräte

Mit HP Mobile Printing Solutions können Sie mit wenigen einfachen Schritten direkt von Ihrem Smartphone oder Tablet drucken.

- Drucken unter Apple iOS wird über AirPrint aktiviert, das auf iOS-Geräten bereits vorinstalliert ist.
- Installieren Sie zum Drucken über Android das HP Print Service-Plugin von Google Play (sofern diese nicht bereits auf dem mobilen Gerät vorinstalliert ist).

Weitere Informationen finden Sie unter <http://www.hp.com/go/designjetmobility>.

#### Drucken über Android

Installieren Sie die HP Print Service-App aus Google Play.

Sie können die App an folgender Stelle herunterladen: [https://play.google.com/store/apps/details?](https://play.google.com/store/apps/details?id=com.hp.android.printservice) [id=com.hp.android.printservice](https://play.google.com/store/apps/details?id=com.hp.android.printservice), wenn sie nicht bereits auf dem Gerät installiert ist. Hierzu ist die Version Android Lollipop 5.0 oder höher erforderlich.

- 1. Öffnen Sie das Dokument oder Foto, das Sie drucken möchten, drücken das Menüsymbol, und wählen Sie Drucken.
- 2. Wählen Sie den Drucker in der Liste aus.
- 3. Wählen Sie die Druckeinstellungen aus und drücken Sie dann auf Drucken.

#### iOS (iPhone, iPad) mit AirPrint

Drucken mit AirPrint ist einfach: Sie müssen lediglich sicherstellen, dass Ihr Gerät und der Drucker mit demselben Netzwerk verbunden sind.

Führen Sie die folgenden Schritte aus:

- 1. Wählen Sie den Inhalt aus. Öffnen Sie das Dokument oder Foto, das Sie drucken möchten, und tippen Sie auf die Schaltfläche "Freigeben".
- 2. Wählen Sie das Drucksymbol aus.
- 3. Bestätigen Sie, dass der richtige Drucker und die richtigen Druckeinstellungen ausgewählt wurden. Tippen Sie auf Drucken und entnehmen Sie Ihre gedruckten Dokumente.

#### Drucken über Apple iOS oder Android mit HP Smart App

Sie können von einem Android oder Apple Smartphone oder Tablet eine drahtlose Verbindung herstellen und drahtlos drucken.

Download über den Apple Store ([https://itunes.apple.com/us/app/hp-all-in-one-printer-remote/id469284907?](https://itunes.apple.com/us/app/hp-all-in-one-printer-remote/id469284907?mt=8) [mt=8\)](https://itunes.apple.com/us/app/hp-all-in-one-printer-remote/id469284907?mt=8) oder von Google Play [\(https://play.google.com/store/apps/details?id=com.hp.printercontrol](https://play.google.com/store/apps/details?id=com.hp.printercontrol)).

- 1. Öffnen Sie die HP Smart APP, und suchen Sie nach dem Dokument oder Foto, das Sie drucken möchten.
- 2. Wählen Sie "Bearbeiten", um die Ausgabe bei Bedarf zu ändern.
- 3. Tippen Sie auf Drucken.

Mit der HP Smart App können Sie auch drucken, auch wenn sich das Gerät und der Drucker nicht im selben Netzwerk befinden.

Die Funktion zum Remote-Druck kann während der Initialisierung aktiviert werden, wenn Sie sie mit HP Smart ausführen. Andernfalls kann sie später aktiviert werden.

 $\mathbb{B}^*$  **HINWEIS:** Aktivieren Sie in HP Smart den Drucker für den Remote-Druck, indem Sie auf das Druckersymbol drücken. Aktivieren Sie die Option Standortunabhängiges Drucken in den Druckeroptionen und führen Sie die Schritte in der App durch.

- Filly HINWEIS: Die Funktion Remote-Druck erfordert, dass das Gerät und der Drucker mit dem Internet verbunden sind.
- $\mathbb{R}^n$  **HINWEIS:** Die Funktion **Remote-Druck** erfordert ein HPSmart.com-Konto. Wenn Sie über kein Konto verfügen, führt Sie HP Smart Sie durch die Schritte zum Erstellen eines Kontos.

Wenn in Ihrem Drucker die Funktion Remote-Druck konfiguriert ist, kann der Besitzer des Druckers den Remote-Druck-Zugriff verwalten, um den Drucker für andere Benutzer freizugeben:

- 1. Öffnen Sie die HP Smart APP, wählen Sie Ihren Drucker aus und klicken Sie auf das Druckersymbol.
- 2. Wenn Sie der Besitzer des Druckers sind, wird die Option Standortunabhängiges Drucken verwalten angezeigt. Tippen Sie darauf.

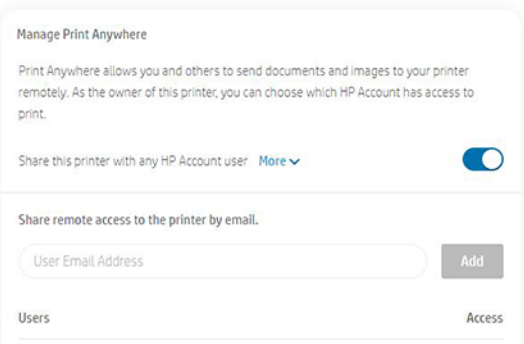

3. Entscheiden Sie, ob Sie den Drucker für andere freigeben oder den Zugriff einzeln gewähren bzw. widerrufen möchten.

HINWEIS: Der Besitzer des Druckers ist der HPSmart.com-Benutzer, der den Drucker in seinem Konto registriert hat.

# Drucken über Wi-Fi Direct

Mit Wi-Fi Direct können Sie drahtlos über einen Computer, ein Smartphone, ein Tablet oder ein anderes Wirelessfähiges Gerät drucken, ohne eine Verbindung zu einem vorhandenen kabellosen Netzwerk herzustellen.

### Richtlinien zur Verwendung von Wi-Fi Direct

Es gibt wesentliche Voraussetzungen für die Benutzung von Wi-Fi Direct.

- Vergewissern Sie sich, dass auf Ihrem Computer oder Mobilgerät die erforderliche Software installiert ist.
	- Wenn Sie einen Computer verwenden, vergewissern Sie sich, dass die HP Druckersoftware installiert ist.
	- Wenn Sie die HP Druckersoftware noch nicht auf dem Computer installiert haben, stellen Sie zuerst eine Verbindung zu Wi-Fi her und installieren Sie die Druckersoftware. Wählen Sie Drahtlos aus, wenn Sie von der Druckersoftware zur Angabe eines Verbindungstyps aufgefordert werden.
- Wenn Sie ein Mobilgerät verwenden, vergewissern Sie sich, dass eine kompatible Druck-App installiert ist. Weitere Informationen finden Sie auf der HP Mobile Printing-Website unter [http://www.hp.com/go/](http://www.hp.com/go/mobileprinting) [mobileprinting.](http://www.hp.com/go/mobileprinting) Wenn eine lokale Version dieser Website in Ihrem Land/Ihrer Region oder Sprache nicht zur Verfügung steht, werden Sie eventuell auf die HP Mobile Printing-Website in einem anderen Land/einer anderen Region oder Sprache weitergeleitet.
- Vergewissern Sie sich, dass Wi-Fi Direct für den Drucker eingeschaltet ist.
- Es können bis zu fünf Computer und Mobilgeräte dieselbe Wi-Fi Direct-Verbindung nutzen.
- Wi-Fi Direct kann auch verwendet werden, wenn der Drucker über ein USB-Kabel oder ein Netzwerk über eine drahtlose Verbindung mit einem Computer verbunden ist.
- Wi-Fi Direct kann nicht für den Anschluss eines Computers, Mobilgeräts oder Druckers an das Internet verwendet werden.

### Einschalten von Wi-Fi Direct

Sie können die Wi-Fi-Verbindung direkt über das Bedienfeld oder alternativ über das EWS einschalten.

- 1. Tippen Sie am Bedienfeld am oberen Rand des Bildschirms auf die Registerkarte oder streichen Sie nach unten, um das Dashboard zu öffnen, und tippen Sie dann auf  $\mathbf{q}_1$ .
- 2. Tippen Sie auf  $\hat{\text{S}}$ .
- 3. Wenn das Display anzeigt, dass die Option Wi-Fi Direct ausgeschaltet ist, tippen Sie auf Wi-Fi Direct und schalten Sie sie ein.
- 4. Sie können Wi-Fi Direct auch über den EWS aktivieren. Weitere Informationen zur Verwendung von EWS finden Sie unter [Zugriff auf den integrierten Webserver](#page-28-0) auf Seite 21.

### Ändern der Verbindungsmethode

Sie können die Wi-Fi-Direct-Verbindungsmethode ändern und zwischen automatisch und manuell auswählen.

- 1. Tippen Sie am Bedienfeld am oberen Rand des Bildschirms auf die Registerkarte oder streichen Sie nach unten, um das Dashboard zu öffnen, und tippen Sie dann auf  $\mathbb{Q}_2$ .
- 2. Tippen Sie auf &

#### 3. Tippen Sie auf Verbindungsmethode und wählen Sie Automatisch oder Manuell:

Wenn dei der Installation von Wi-Fi Direct die Option Automatisch aktiviert wurde, wird das mobile Gerät automatisch mit dem Drucker verbunden.

Wenn Øährend der Wi-Fi Direct-Installation auf dem Drucker Manuell ausgewählt wurde, bestätigen Sie die Verbindung auf dem Druckerdisplay oder geben Sie die PIN des Druckers auf Ihrem mobilen Gerät ein. Die PIN wird vom Drucker bereitgestellt, wenn ein Verbindungsversuch durchgeführt wird.

### Drucken über ein Wireless-fähiges Mobilgerät, das Wi-Fi Direct unterstützt

Vergewissern Sie sich, dass Sie die neueste Version des HP-Druckdienst-Zusatzmoduls auf Ihrem Mobilgerät installiert haben.

#### HINWEIS: Wenn das Mobilgerät keine Wi-Fi-Unterstützung bietet, können Sie Wi-Fi Direct nicht verwenden.

- 1. Vergewissern Sie sich, dass Sie Wi-Fi Direct auf dem Drucker aktiviert haben.
- 2. Aktivieren Sie Wi-Fi Direct direkt auf Ihrem Mobilgerät. Weitere Informationen finden Sie in der Dokumentation zum Mobilgerät.
- 3. Wählen Sie auf dem Mobilgerät ein Dokument aus einer druckfähigen Anwendung aus und klicken Sie auf die Option zum Drucken des Dokuments.

Die Liste der verfügbaren Drucker wird angezeigt.

- 4. Wählen Sie in der Liste der verfügbaren Drucker den Wi-Fi Direct-Namen aus (z. B. DIRECT-\*\*-HP DesignJet Studio Druckerserie (wobei \* \* die eindeutigen Zeichen zur Identifizierung des Druckers sind) und befolgen Sie die Anweisungen auf dem Drucker und auf Ihrem Mobilgerät.
- 5. Drucken Sie das Dokument.

### Drucken über ein Wireless-fähiges Mobilgerät, das Wi-Fi Direct nicht unterstützt

Vergewissern Sie sich, dass Sie eine kompatible Druck-App auf Ihrem mobilen Gerät installiert haben.

Weitere Informationen hierzu finden Sie unter [http://www.hp.com/global/us/en/eprint/](http://www.hp.com/global/us/en/eprint/mobile_printing_apps.html) [mobile\\_printing\\_apps.html.](http://www.hp.com/global/us/en/eprint/mobile_printing_apps.html)

- 1. Vergewissern Sie sich, dass Sie Wi-Fi Direct auf dem Drucker aktiviert haben.
- 2. Schalten Sie die Wi-Fi-Verbindung auf Ihrem Mobilgerät ein. Weitere Informationen finden Sie in der Dokumentation zum Mobilgerät.
- **EX** HINWEIS: Wenn das Mobilgerät keine Wi-Fi-Unterstützung bietet, können Sie Wi-Fi Direct nicht verwenden.
- 3. Schließen Sie das Mobilgerät an ein neues Netzwerk an. Verwenden Sie den Prozess, den Sie normalerweise für die Verbindung mit einem neuen Drahtlosnetzwerk oder Hotspot verwenden. Wählen Sie in der Liste der gezeigten Drahtlosnetzwerke den Namen der Wi-Fi-Verbindung aus, wie z. B. DIRECT-\*\*-HP DesignJet Studio Druckerserie, (wobei \* \* die eindeutigen Zeichen zur Identifizierung des Druckers sind).
- 4. Geben Sie das Wi-Fi Direct-Kennwort ein, wenn Sie dazu aufgefordert werden.
- 5. Drucken Sie das Dokument.

### Drucken über einen Wireless-fähigen Computer (Windows)

Der Computer muss Wi-Fi (WLAN) unterstützen, um Wi-Fi Direct nutzen zu können.

Dieses Beispiel bezieht sich auf Windows 10.

- 1. Wechseln Sie zu Start > Einstellungen > Geräte > Drucker und Scanner und tippen Sie auf Drucker oder Scanner hinzufügen, um den Drucker hinzuzufügen.
- <sup>2</sup> HINWEIS: Wenn der Drucker nicht in der Liste aufgeführt ist, müssen Sie warten, bis die Verknüpfung Wi-Fi Direct-Drucker anzeigen angezeigt wird.
- 2. Identifizieren Sie Ihren Wi-Fi Direct-Drucker. Der Name beginnt mit dem Suffix Direct-XX-HP..., gefolgt vom Modellnamen.
- 3. Je nach der für den Drucker konfigurierten Wi-Fi (WLAN)-Verbindung müssen Sie die Verbindung möglicherweise akzeptieren, indem Sie auf dem Bedienfeld auf die entsprechende Meldung tippen.
- 4. Wenn die Verbindung hergestellt ist, lädt Windows den geeigneten Treiber herunter und fügt den Drucker Ihrem System hinzu.
- 5. Sobald der Drucker hinzugefügt wurde, kann er mit einer beliebigen Windows-Anwendung verwendet werden.

# Einfaches Drucken mit HP Click

Bei HP Click handelt es sich um ein bedienungsfreundliches Tool, das für Benutzer entwickelt wurde, die ein einfaches Druckverfahren auf eine Großformatdrucker wünschen.

Optimal für eine Vielzahl von Grafiken und technischen Anwendungen wie Poster, Roll-Up-Banner, Infografik-Präsentationen, Landkarten und CAD-Dokumente. Siehe <http://www.hp.com/go/clickDesignJet>.

### Drucken von einer Anwendung über einen Druckertreiber

Dies ist die traditionelle Weise, von einer Anwendung aus zu drucken.

Auf dem Computer muss der richtige Druckertreiber installiert sein (siehe [Verbinden des Druckers](#page-20-0) auf Seite 13), und der Computer muss über Netzwerk oder USB-Kabel mit dem Drucker verbunden sein.

Wenn der Druckertreiber installiert wurde und der Computer mit dem Drucker verbunden ist, können Sie von einer Anwendung aus mit dem anwendungseigenen Befehl Drucken und anschließender Auswahl des Druckers drucken.

#### Erweiterte Druckeinstellungen

Die erweiterten Druckeinstellungen können verwendet werden, wenn die Standardeinstellungen Ihren Anforderungen nicht genügen.

Im Folgenden werden die verschiedenen Druckeinstellungen erklärt, die Sie verwenden können. Es steht eine Vielzahl von Einstellungen zur Verfügung, um allen Anforderungen gerecht zu werden.

ist: TIPP: Im Allgemeinen wird empfohlen, die Standardeinstellungen zu verwenden, sofern Sie nicht genau wissen, dass sie Ihren Anforderungen nicht genügen.

TIPP: Wenn Sie eine bestimmte Gruppe von Einstellungen wiederholt benutzen, so können Sie diese Einstellungen unter einem Namen Ihrer Wahl speichern und später wieder abrufen. Eine gespeicherte Gruppe mit Einstellungen wird im Windows-Druckertreiber als "Schnelleinstellung" bezeichnet.

#### Wählen Sie die Druckqualität aus

Der Drucker bietet verschiedene Möglichkeiten zur Einstellung der Druckqualität. Sie können die Druckqualität an die jeweiligen Anforderungen anpassen. Wenn mit hoher Qualität gedruckt wird, dauert der Druckvorgang länger. Beim Drucken mit höherer Geschwindigkeit verringert sich die Druckqualität.

Sie können folgende Optionen auswählen: Optimal, Normal und Schnell. Wenn Sie Schnell auswählen, können Sie auch den EconoMode auswählen, der weniger Tinte verbraucht, die Druckgeschwindigkeit noch weiter steigert, allerdings dafür die Druckqualität verringert. EconoMode kann nur über die erweiterten Optionen ausgewählt werden.

Die zusätzlichen Optionen wirken sich ebenfalls auf die Druckqualität aus: Maximale Detailtreue. Siehe [Drucken](#page-51-0) [mit höchster Qualität](#page-51-0) auf Seite 44.

Die Druckqualität kann auf folgende Arten festgelegt werden:

- Dialogfeld des Windows-Treibers: Wechseln Sie zu Druckqualität und wählen Sie je nach Auswahl spezifische Optionen aus, wie z. B. EconoMode oder Maximale Detailtreue, die nur über die erweiterten Optionen ausgewählt werden können.
- Im Dialogfeld "Drucken" von Mac OS X: wechseln Sie unter Papier/Qualität zum Bereich mit den Druckqualitätsoptionen. Wenn Sie Standard für die Qualitätsoptionen auswählen, wird ein einfacher Schieberegler angezeigt, mit dem Sie die Druckqualität oder die Druckgeschwindigkeit festlegen können. Wenn Sie Benutzerdefiniert für die Qualitätsoptionen auswählen, stehen die oben beschriebenen Einstellungen zur spezifischen Festlegung der Druckqualität zur Verfügung.

**第 HINWEIS:** Wenn Sie die Druckqualität mit dem Computer festlegen, wird die Einstellung am Bedienfeld außer Kraft gesetzt.

 $\mathbb{P}$  HINWEIS: Die Druckqualität kann nicht für Druckaufträge geändert werden, die der Drucker aktuell empfängt oder bereits empfangen hat (selbst wenn die Seiten noch nicht gedruckt werden).

#### Papierformat auswählen

Das Papierformat kann festgelegt werden, und das Dokument kann ggf. erneut skaliert werden.

- **第 HINWEIS:** Verwenden Sie möglichst das Papierformat, in dem das Dokument erstellt wurde. Sie können dem Dokument aber für das Drucken ein anderes Format (Größe) zuweisen. Siehe [Ändern der Größe des Druckbilds](#page-50-0) [auf Seite 43.](#page-50-0)
	- Dialogfeld des Windows-Treibers: Wählen Sie das gewünschte Papierformat in der Liste Dokumentformat aus.
	- **Im Dialogfeld "Drucken" von Mac OS X:** Wählen Sie Ihren Drucker in der Liste Drucker aus, und klicken Sie dann in der Liste Papierformat auf das gewünschte Format.
- 学 HINWEIS: Wenn in der Anwendung das Dialogfeld Seitenformat nicht vorhanden ist, verwenden Sie das Dialogfeld Drucken.

<sup>2</sup> HINWEIS: Wenn Sie das Papierformat über den Computer festlegen, wird die Einstellung am Bedienfeld außer Kraft gesetzt.

#### <span id="page-48-0"></span>Benutzerdefinierte Papierformate

Wenn Sie ein Papierformat wählen möchten, das nicht in der Liste mit den Standardpapierformaten enthalten ist, können Sie es auf verschiedene Weise festlegen.

#### Verwenden des Windows-Druckertreibers

Sie können benutzerdefinierte Papierformate erstellen und speichern, die Ihren Anforderungen entsprechen.

- 1. Wechseln Sie zu Standard > Dokumentformat.
- 2. Öffnen Sie die Dropdown-Liste, führen Sie einen Bildlauf nach unten zum Abschnitt Benutzerdefiniert durch und klicken Sie auf Erstellen.
- 3. Geben Sie den Namen, die Einheit und das Format des neuen benutzerdefinierten Papierformats ein.
- 4. Tippen Sie auf die Schaltfläche Speichern.

Ein mit dem Druckertreiber erstelltes benutzerdefiniertes Papierformat weist die folgenden Merkmale auf:

- Das Papierformat ist dauerhaft und verschwindet nicht, wenn der Treiber geschlossen oder der Computer ausgeschaltet ist.
- Das Papierformat gilt für die lokale Druckerwarteschlange und wird von anderen Druckerwarteschlangen auf demselben Computer nicht erkannt.
- In Netzwerken mit Domain-Servern gilt das Papierformat für den lokalen Computer und wird von anderen Computern, die die gleiche Druckerwarteschlange verwenden, nicht erkannt.
- In Arbeitsgruppen-Netzwerken ist das Papierformat für alle Computer, die dieselbe Druckerwarteschlange verwenden, freigegeben.
- Wenn die Druckerwarteschlange gelöscht wird, wird auch das Papierformat gelöscht.

#### Verwenden von Windows-Formularen

Nicht eingeschränkte Benutzer können ein neues Windows-Formular erstellen.

1. Tippen Sie im Startmenü oder am Bedienfeld auf Drucker > Datei und wählen Sie Servereigenschaften aus.

Windows 7: Tippen Sie im Startmenü oder am Bedienfeld auf Geräte und Drucker und dann Drucker auswählen.

- 2. Aktivieren Sie auf der Registerkarte Formulare das Feld Neues Formular erstellen.
- 3. Geben Sie den Namen und das Format für das neue Papierformat ein. Belassen Sie die Ränder bei 0,00.
- 4. Tippen Sie auf Formular speichern.
- 5. Wechseln Sie zum Druckertreiber und wählen Sie das Dokumentformat aus.
- 6. Wählen Sie Ihr neues Papierformat aus der Gruppe benutzerdefinierter Papierformate aus.

Ein mit Windows-Formularen erstelltes benutzerdefiniertes Papierformat weist die folgenden Merkmale auf:

- Das Papierformat ist dauerhaft und verschwindet nicht, wenn der Treiber geschlossen oder der Computer ausgeschaltet ist.
- Eingeschränkte Benutzer können keine Papierformate erstellen. Als Minimum ist die Rolle Dokumente verwalten in Windows Active Directory erforderlich.
- Das Papierformat gilt für den lokalen Drucker und wird in allen auf dem Computer erstellten Druckerwarteschlangen angezeigt, die Papier dieses Formats unterstützen.
- Bei einer freigegebenen Druckerwarteschlange wird das Papierformat auf allen Client-Computern angezeigt.
- Wenn die Freigabe der Druckerwarteschlange von einem anderen Computer aus erfolgt, wird das Papierformat nicht in der Dokumentformatliste des Druckers angezeigt. Das Erstellen eines Windows-Formulars in einer freigegebenen Druckerwarteschlange muss im Server erfolgen.
- Beim Löschen der Druckerwarteschlange bleibt das Papierformat bestehen.

#### Verwenden des Mac OS X-Druckertreibers

Sie können benutzerdefinierte Papierformate über den Treiber verwalten.

- 1. Öffnen Sie das Dialogfeld Drucken.
- 2. Wählen Sie Papierformat > Eigene Papierformate.

#### Auswählen der Randoptionen

Standardmäßig verbleibt zwischen den Rändern des Bildes und den Papierkanten ein Rand von 5 mm. Sie haben verschiedene Möglichkeiten, diese Einstellung zu ändern:

- Dialogfeld des Windows-Treibers: Wählen Sie im Bereich Randlayout die gewünschte Option aus.
- · Im Dialogfeld "Drucken" von Mac OS X: Wählen Sie den Abschnitt Ränder/Layout aus.

Es werden zumindest einige der folgenden Optionen angezeigt:

- Standard oder Anwendungseinstellungen. Das Bild wird auf eine Seite mit dem gewählten Format gedruckt, wobei zwischen den Bildrändern und den Papierkanten ein Standardrand verbleibt. Das Bild muss klein genug sein, dass es (unter Berücksichtigung der Ränder) auf die Seite passt.
- **Übergröße.** Legen Sie Papier ein, das größer ist als das in der Anwendung oder im Treiber ausgewählte Papier. Wenn Sie die Ränder nach dem Drucken abschneiden, erhalten Sie eine Seite im gewählten Format (ohne Ränder zwischen dem Bild und den Papierkanten). Dies ist sinnvoll, wenn das Bild das gesamte Papier ausfüllen soll.
- Inhalte nach Rändern abschneiden. Das Bild wird auf eine Seite mit dem gewählten Format gedruckt, wobei zwischen den Bildrändern und den Papierkanten ein Standardrand verbleibt. Haben Druckbild und Seite dieselbe Größe, wird davon ausgegangen, dass die Teile am äußersten Bildrand entweder weiß oder unwichtig sind und nicht gedruckt werden müssen. Diese Einstellung eignet sich für Bilder, die bereits über einen Rand verfügen.

#### Drucken auf geladenem Papier

Sie können einen Auftrag auf dem Druckmaterial drucken, das gerade im Drucker geladen ist:

- Dialogfeld des Windows-Treibers: Wählen Sie unter Papiersorte des Druckertreibers die Option Druckereinstellungen verwenden.
- **Im Dialogfeld "Drucken" von Mac OS X:** Öffnen Sie den Bereich Papier/Qualität, und wählen Sie in der Dropdown-Liste Papiersorte den Eintrag Beliebig aus.
- $\mathbb{B}^\prime$  HINWEIS: "Druckereinstellungen verwenden" ist die standardmäßige Papiersorten-Auswahl.

### <span id="page-50-0"></span>Ändern der Größe des Druckbilds

Sie können ein Druckbild in einer bestimmten Größe senden und den Drucker konfigurieren, es in einem anderen Format zu drucken (normalerweise größer). Dies ist in den folgenden Situationen hilfreich:

- Ihre Software unterstützt keine großen Formate.
- Ihre Datei ist zu groß für den Speicher des Druckers. In diesem Fall können Sie das Papierformat in der Software verringern und dann mit der Option auf dem Bedienfeld wieder vergrößern.

Die Skalierung kann auf folgende Arten festgelegt werden:

- Sie können ein Bild im Dialogfeld des Windows-Treibers skalieren: Gehen Sie zu den Erweiterte Optionen > Skalieren.
	- Wenn Sie ein Papierformat auswählen, wird die Größe des Druckbilds an das ausgewählte Papierformat angepasst. Wenn Sie beispielsweise ISO A2 ausgewählt haben und ein Druckbild im Format A3 ausgeben, wird dieses auf das Format A2 vergrößert. Ist ISO A4 ausgewählt, wird ein größeres Druckbild auf das Format A4 verkleinert.
	- Mit der Option % der tatsächlichen Größe kann der Druckbereich der Originalseite um den angegebenen Prozentwert vergrößert werden. Danach werden die Ränder für die Druckausgabe hinzugefügt.
- Im Dialogfeld "Drucken" von Mac OS X: Wählen Sie auf der Seite für die Papierverarbeitung die Option Größe an Papier anpassen und wählen Sie das Format, an das die Bildgröße angepasst werden soll. Wenn Sie das Druckbild vergrößern möchten, darf das Kontrollkästchen Nur verkleinern nicht markiert sein.

Bei einem Einzelblatt müssen Sie sicherstellen, dass das Druckbild an das Blattformat angepasst werden kann, da es sonst abgeschnitten wird.

#### Druckvorschau

Wenn Sie die Vorschau eines Druckbilds in der Vorschau anzeigen, können Sie das Layout vor dem Drucken überprüfen. Dies hilft dabei, die Verschwendung von Tinte und Papier zu vermeiden.

- Unter Windows können Sie die Vorschau auf folgende Arten anzeigen:
	- Anwendung HP Seitenansicht verwenden:

Aktivieren Sie das Kontrollkästchen Seitenansicht vor dem Drucken anzeigen, das sich in der rechten unteren Ecke des Dialogfeld des Treibers befindet. Klicken Sie auf Drucken und warten Sie einige Sekunden, bis die Anwendung HP Seitenansicht gestartet wird.

Überprüfen Sie, ob die Auftragsvorschau Ihren Wünschen entspricht. Klicken Sie dann auf Drucken. Wenn dies nicht der Fall ist, ändern Sie die Optionen unter Druckvorschau und prüfen Sie erneut, oder klicken Sie auf Abbrechen.

- $\mathbb{B}^*$  **HINWEIS:** Sie können die Treibereinstellungen ändern, bevor Sie es erneut versuchen.
- **EX** HINWEIS: Nur, wenn die HP Seitenansicht auf Ihrem Computer installiert ist, wird das Kontrollkästchen Seitenansicht vor dem Drucken anzeigen im Dialogfeld des Treibers angezeigt. Wenn sie nicht installiert ist, wird ein Link zum Herunterladen angezeigt.
- Verwenden Sie die Vorschauoption Ihrer Anwendung.
- Unter macOS können Sie die Vorschau auf folgende Arten anzeigen:
	- Verwenden Sie die Vorschauoption Ihrer Anwendung.
- <span id="page-51-0"></span>In den neuesten Versionen von macOS gibt es keine Schaltfläche Vorschau am unteren Rand. Für die meisten Anwendungen wird eine Druckvorschau immer in der oberen linken Ecke des Dialogfelds "Drucken" angezeigt.
- Wählen Sie am unteren Rand des Druckdialogfelds im Menü PDF die Option HP Seitenansicht aus. Die Druckvorschau wird durch die separate Anwendung HP Seitenansicht angezeigt.

#### Drucken in Entwurfsqualität

Sie können dies festlegen, um Zeit und Kosten zu sparen.

Dialogfeld des Windows-Treibers: Wechseln Sie zur Druckqualität und wählen Sie Schnell aus.

Sie können mit der Einstellung "EconoMode" sogar noch schneller in Entwurfsqualität drucken. Dies ist hauptsächlich für Dokumente bestimmt, die ausschließlich Text und Linienzeichnungen enthalten:

- Dialogfeld des Windows-Treibers: Klicken Sie auf Druckqualität, wählen Sie die Qualitätseinstellung Schnell aus, und aktivieren Sie das Kontrollkästchen EconoMode.
- Im Dialogfeld "Drucken" von Mac OS X: Wechseln Sie zum Bereich Papier/Qualität und verschieben Sie den Schieberegler für die Druckqualität ganz nach links (Geschwindigkeit).

#### Drucken mit höchster Qualität

Richten Sie den Drucker für optimale Druckqualität aus.

- Dialogfeld des Windows-Treibers: Wechseln Sie zu Druckqualität und wählen Sie Optimal aus.
- Im Dialogfeld "Drucken" von Mac OS X: Gehen Sie zum Bereich Papiersorte/Qualität und verschieben Sie den Druckqualitäts-Schieberegler ganz nach rechts (Qualität).

#### Vorlagen mit hoher Auflösung

Mit glänzendem Papier können Sie die Druckschärfe verbessern.

Wenn die Auflösung des Bildes höher ist als die Ausgabeauflösung (Sie können dies im Dialogfeld Benutzerdefinierte Druckqualitätsoptionen überprüfen), lässt sich die Druckqualität oft mit der Option Maximale Detailtreue optimieren.

Diese Option ist nur verfügbar, wenn Sie auf Fotopapier drucken und die Druckqualität auf Optimal eingestellt haben.

 $\mathbb{B}^*$  HINWEIS: Bei Auswahl der Option Maximale Detailtreue dauert das Drucken auf Fotopapier zwar länger, der Tintenverbrauch erhöht sich jedoch nicht.

#### Sparsamer Umgang mit Papier

Möglicherweise können Sie etwas Rollenpapier einsparen, indem Sie leere Bereiche entfernen und/oder Bilder drehen.

● Dialogfeld des Windows-Treibers: Aktivieren Sie das Kontrollkästchen Leere Bereiche entfernen.

Sie können auch eine der Dreh-Optionen auswählen.

● Im Dialogfeld "Drucken" von Mac OS X: Wählen Sie den Bereich Fertigstellung > Leere Bereiche entfernen.

#### Sparsamer Umgang mit Tinte

Es gibt einige Empfehlungen, mit denen Sie Tinte sparen können.

- Wenn Sie das zu druckende Dokument vor dem Drucken in der Vorschau überprüfen, lassen sich Fehler vermeiden, die zur Verschwendung von Papier führen Siehe [Druckvorschau](#page-50-0) auf Seite 43.
- Verwenden Sie für den Druck von Entwürfen Normalpapier, wählen Sie Druckqualität und danach Schnell. Noch sparsamer ist der EconoMode.
- Reinigen Sie den Druckkopf nur, wenn dies erforderlich ist. Das Reinigen des Druckkopfs kann die Druckqualität verbessern, jedoch wird dabei eine geringe Menge Tinte verbraucht.
- Lassen Sie den Drucker eingeschaltet, damit die automatische Druckkopfwartung durchgeführt werden kann. Dadurch bleibt der Druckkopf in einem guten Zustand. Bei der regelmäßigen Druckkopfwartung wird eine geringe Menge Tinte verbraucht. Unterbleibt sie jedoch, kann der Drucker später viel mehr Tinte verbrauchen, um den guten Zustand des Druckkopfes wiederherzustellen.
- Breite Druckbilder führen zu einer effizienteren Tintennutzung als schmale, da bei der Druckkopfwartung eine geringe Menge Tinte verbraucht wird und die Häufigkeit der Wartung von der Anzahl der Durchgänge des Druckkopfs abhängt.

### **Farbmanagement**

Der Drucker verfügt über modernste Hardwarekomponenten und Treibertechnologie. Er liefert dadurch gleichmäßige und zuverlässige Farbergebnisse.

- HP Druckköpfe und HP Tinten nach dem neuesten Stand der Technik
- Dedizierte Farbressourcen für die meisten verfügbaren Papiersorten

#### Farbmanagementoptionen

Reproduzieren Sie die Farben auf allen Geräten so genau wie möglich. Beim Drucken eines Bilds sollten Sie Farben sehen, die den auf dem Computerbildschirm angezeigten Farben sehr ähnlich sind.

Die Farbverwaltung richtet sich in hohem Maße nach der Papiersorte, die in den Drucker eingelegt wurde. Wählen Sie daher die korrekte Voreinstellung für die verwendete Papiersorte. Die Farbverwaltungsoptionen für den Drucker können im Windows-Treiber-Dialogfeld über die Optionen im Bereich Farbe ausgewählt werden. Bei manchen Anwendungen können Sie die Auswahl in der Anwendung selbst vornehmen. Weitere Informationen zur Verwendung der Farbverwaltungsoptionen in Ihrer Anwendung finden Sie unter [HP Support Center](#page-120-0) auf Seite [113](#page-120-0).

- Farbverwaltung durch Anwendung: Die Anwendung konvertiert die Farben des Bilds in den Farbraum des Druckers und der Papiersorte. Dazu werden das in das Bild eingebettete ICC-Profil und das ICC-Profil des Druckers und der Papiersorte verwendet.
- Druckergesteuerte Farben: Die Anwendung sendet das Bild ohne Farbkonvertierung an den Drucker, der die Farben dann in sRGB konvertiert. Das Quellprofil emuliert die Merkmale eines typischen Computer-Monitors. Dieser Farbraum wird von vielen Hardware- und Softwareherstellern unterstützt und wurde zum Standardfarbraum für viele Scanner, Kameras, Drucker und Anwendungen.

Die Farbverwaltung des Druckers wird anhand von gespeicherten Farbtabellen durchgeführt. Hierfür werden keine ICC-Profile verwendet. Bei dieser Methode werden in Verbindung mit unterstützten HP Papiersorten sehr gute Ergebnisse erzielt.

#### Drucken in Farbe oder Schwarzweiß

Es gibt verschiedene Möglichkeiten, um alle Farben in Ihrem Bild in Graustufen umzuwandeln.

Software: Viele Programme verfügen über eine entsprechende Option.

- Dialogfeld des Windows-Treibers: Wählen Sie unter Farbmodus die Option In Graustufen drucken aus. Zum Drucken wird nur schwarze Tinte verwendet, es sei denn, es wurde Hochglanzpapier eingelegt. In diesem Fall werden die Graustufen mit farbiger Tinte erzeugt. Sie können auch die Option In reinem Schwarzweiß drucken auswählen, wenn Sie Schwarzweißdrucke ohne Graustufen ausgeben möchten. In diesem Fall wird zum Drucken nur schwarze Tinte verwendet. Die Option In reinem Schwarzweiß drucken wird nicht für Hochglanzpapier unterstützt.
- **Im Dialogfeld "Drucken" von Mac OS X:** Wechseln Sie zum Bereich Farboptionen und wählen Sie in der Modus-Dropdownliste den Eintrag Graustufen aus. Zum Drucken wird nur schwarze Tinte verwendet, es sei denn, es wurde Hochglanzpapier eingelegt. In diesem Fall werden die Graustufen mit anderer Tinte erzeugt. Sie können auch die Option Reines Schwarzweiß auswählen, wenn Sie Schwarzweißdrucke ohne Graustufen ausgeben möchten. In diesem Fall wird zum Drucken nur schwarze Tinte verwendet. Die Option In reinem Schwarzweiß drucken wird nicht für Hochglanzpapier unterstützt.

# 7 Praxisbezogene Druckbeispiele

Schritt-für-Schritt-Beispiele zum Drucken von Entwürfen, Projekten, Präsentationen usw., um Sie bei der richtigen Vorgehensweise bei Ihren Druckaufträgen zu unterstützen.

# Drucken eines Entwurfs zur Überarbeitung mit der richtigen Skalierung

Seitenformat und Ausrichtung sind möglicherweise nicht immer entsprechend Ihren Anforderungen eingestellt. Dies kann geändert werden.

### Drucken in Adobe Acrobat

Drucken eines Entwurfs mit der richtigen Skalierung

1. Überprüfen Sie links unten im Dokumentbereich von Acrobat, ob die Seitengröße richtig ist.

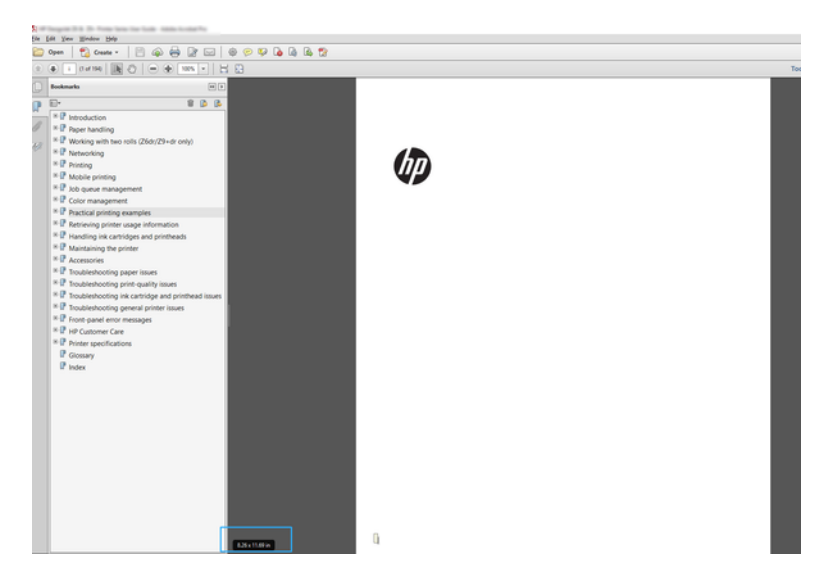

- 2. Wählen Sie Datei > Drucken und vergewissern Sie sich, dass die Option Anpassen der Seitengröße auf Tatsächliche Größe eingestellt ist.
- <sup>2</sup> HINWEIS: Die Seitengröße wird nicht automatisch an die Größe der Zeichnung angepasst.
- 3. Klicken Sie auf die Schaltfläche Eigenschaften.
- 4. Wählen Sie die gewünschten Einstellungen für Dokumentformat und Druckqualität aus. Wenn Sie ein neues Papierformat definieren möchten, befolgen Sie die Anweisungen unter [Benutzerdefinierte Papierformate](#page-48-0) [auf Seite 41.](#page-48-0)
- 5. Wählen Sie Drehung und danach Automatisch drehen aus.
- 6. Klicken Sie auf OK und überprüfen Sie, ob das Dokument im Vorschaubereich des Dialogfelds Drucken richtig angezeigt wird.

# Einen mehrseitigen PDF-Druckauftrag von Adobe Acrobat Reader oder Adobe Acrobat Pro aus drucken

Die Einrichtung eines mehrseitigen Druckauftrags ist ein schneller und einfacher Vorgang.

### Verwenden eines Raster-Treibers

Drint

Sie können in Adobe Acrobat einen mehrseitigen Druckauftrag drucken.

- 1. Öffnen Sie einen mehrseitigen Druckauftrag in Adobe Acrobat Reader oder Adobe Acrobat Pro (HP empfiehlt immer die Verwendung der neuesten Version).
- 2. Klicken Sie auf Datei > Drucken.
- 3. Wählen Sie den Drucker und Treiber aus.
- 4. Aktivieren Sie das Kontrollkästchen Choose paper source by PDF page size (Papierquelle je nach PDF-Seitengröße auswählen).

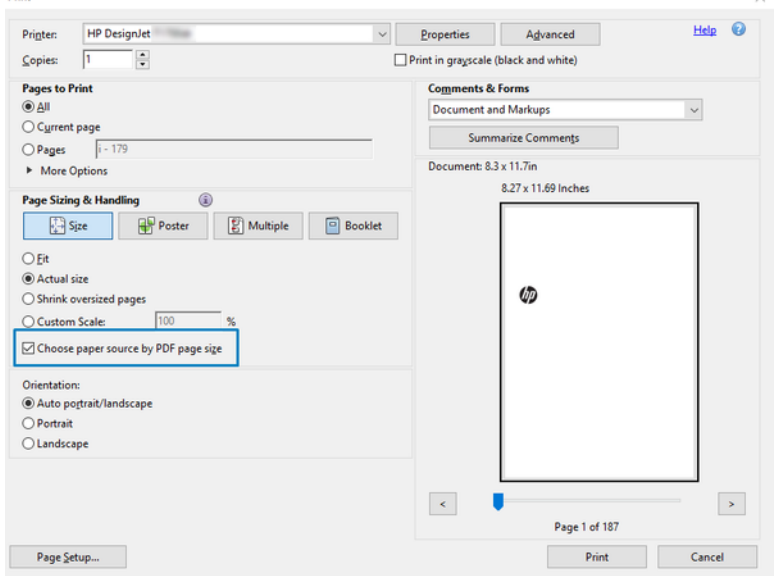

- 5. Passen Sie andere Eigenschaften im Fenster "Treibereigenschaften" nach Bedarf an.
- 6. Klicken Sie auf die Schaltfläche Drucken.

Die Seiten werden im Standardseitenformat, das der Seitengröße des Originaldokuments am nächsten ist, gedruckt.

# Drucken eines Dokuments mit den richtigen Farben

Drucken Sie ein Dokument aus Adobe Acrobat und Adobe Photoshop, mit Schwerpunkt auf Farbmanagement.

### Verwenden von Adobe Acrobat Reader

Der Druckvorgang ist sehr einfach. Acrobat Reader ist die einfachste Anwendung für PDF-Dateien. Mehrere Farbmanagement-Tools, die häufig in anspruchsvolleren Anwendungen verwendet werden, sind ausdrücklich nicht vorhanden und funktionieren standardmäßig mit Voreinstellungen, die nicht geändert werden können.

Beispielsweise gibt es keine Möglichkeit, einen Arbeitsfarbraum auszuwählen. Ein Standardfarbraum, wahrscheinlich sRGB, wird angewendet. Dieser Farbraum wird z. B. für die Bildschirmanzeige verwendet. Auch als alternatives Farbprofil, wenn kein anderes durch eine Datei angegeben ist, wie weiter unten erläutert wird.

- 1. Klicken Sie auf Datei > Drucken.
- 2. Wählen Sie den Drucker und den Treiber aus dem Dropdown-Menü Drucker im Dialogfeld Drucken aus. Treibereinstellungen können durch Klicken auf die Schaltfläche Eigenschaften angepasst werden.

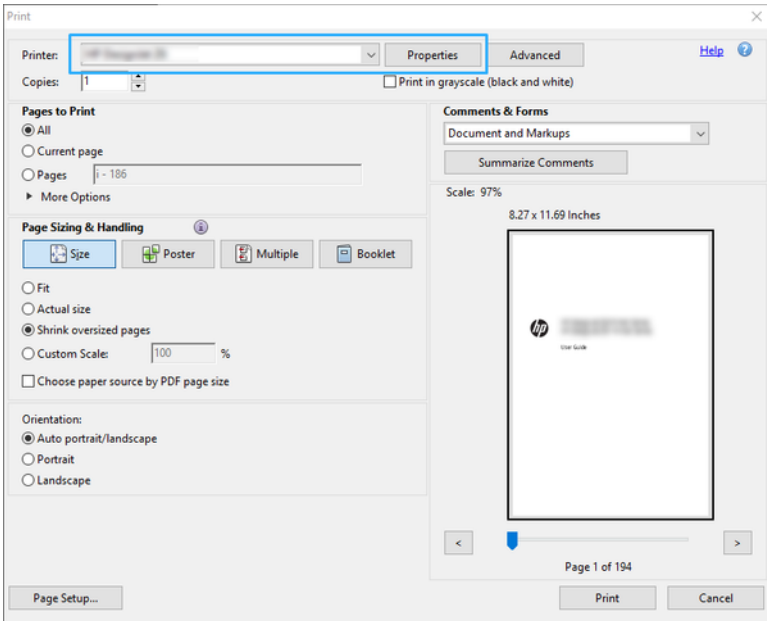

3. Passen Sie die Farbeinstellungen im Treiber-Eigenschaftenfenster an. Klicken Sie auf die Schaltfläche Eigenschaften im Dialogfeld Drucken und stellen Sie die Option Farbe im Bereich Farbmodus ein. Klicken Sie auf OK.

4. Klicken Sie auf die Schaltfläche Erweitert im Dialogfeld "Drucken", um Optionen zum Farbmanagement festzulegen. Aktivieren Sie das Kontrollkästchen Drucker bestimmt Farben.

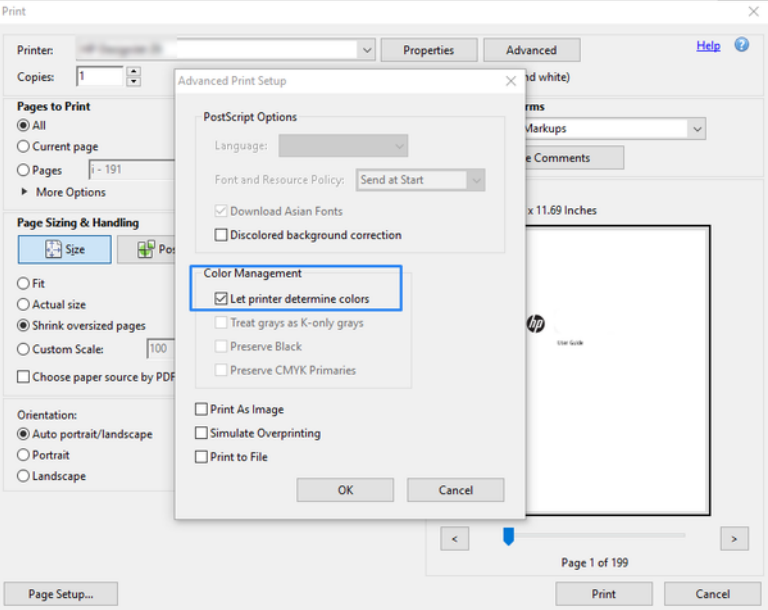

5. Wenn das Dokument mehrere Farbprofile enthält und Sie nicht sicher sind, wie das Ergebnis aussehen wird, können das Dokument zuerst reduzieren und es wie auf dem Bildschirm angezeigt drucken. Aktivieren Sie zu diesem Zweck das Kontrollkästchen Als Bild drucken im Dialogfeld "Erweiterte Druckereinrichtung". In diesem Fall wird die Rasterung von Acrobat Reader vor dem Aufrufen des Treibers ausgeführt. Wenn Sie dieses Kontrollkästchen nicht aktivieren, wird die Rasterung vom Treiber ausgeführt. Das Aktivieren des Kontrollkästchens hat also möglicherweise einen sichtbaren Einfluss auf die Darstellung des gedruckten Dokuments.

### Verwenden von Adobe Acrobat Pro

Dies ist eine professionelle Anwendung, die umfassendes Farbmanagement ermöglicht. Dieser Abschnitt beschreibt kurz die Optionen zum Auswählen eines Arbeitsfarbraums, Konvertieren von Bildern in einen gewünschten Farbraum und das Drucken.

1. PDF-Dateien enthalten möglicherweise kein Farbprofil. Ohne Farbprofil verwendet Acrobat standardmäßig einen Arbeitsfarbraum. Um ein Arbeitsfarbraum auszuwählen, klicken Sie zuerst auf Bearbeiten > Voreinstellungen.

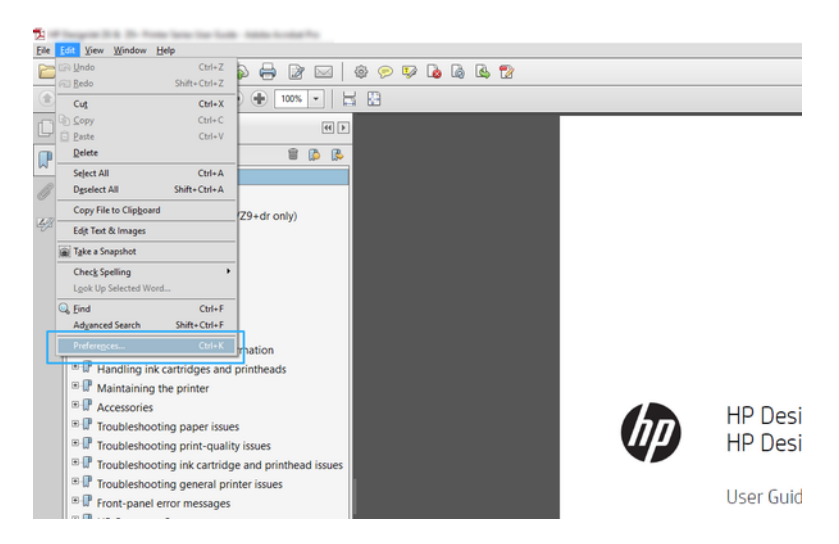

2. Im Dialogfeld "Voreinstellungen" können Sie RGB, CMYK und Graustufen-Arbeitsfarbräume auswählen.

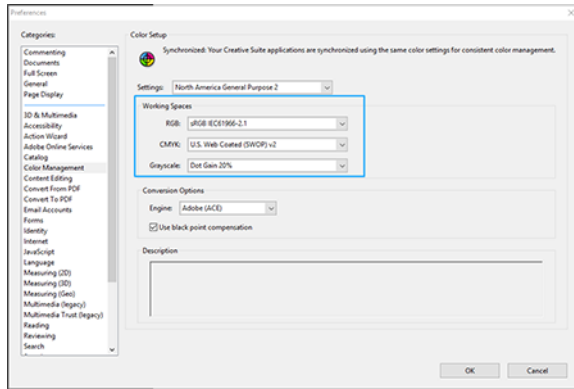

3. PDF-Dateien können Elemente mit verschiedenen Farbprofilen enthalten. Einige haben Farbprofile, andere möglicherweise nicht. Der Arbeitsfarbraum wirkt sich nur auf die ohne ein Farbprofil aus. Wenn Sie dem Dokument ein bestimmtes Farbprofil zuordnen möchten, müssen Sie den Inhalt des Dokuments wie folgt konvertieren. Wählen Sie zunächst Farben konvertieren unter Ansicht > Tools > Druckproduktion oder durch Klicken auf das Symbol in der Statusleiste aus.

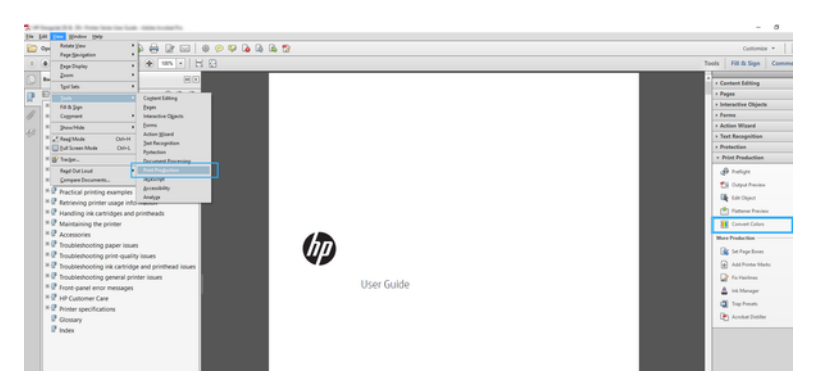

4. Wählen Sie die Elemente aus, die Sie durch Angeben entsprechender Kriterien (Objekttyp und/oder Farbtyp) konvertieren möchten, und dann die Konvertierungsattribute. Wenn Sie das integrierte Farbprofil ändern möchten, können Sie Beliebiges Objekt und Beliebigen Farbraum im Kriterienbereich auswählen. Im Bereich mit den Konvertierungsattributen können Sie z. B. auswählen, ein Adobe RGB (1998)-Profil zu integrieren, indem Sie es als Konvertierungsprofil auswählen, das Kontrollkästchen Integrieren aktivieren, auf die Schaltfläche OK klicken und die Datei speichern, um die Änderungen zu übernehmen. Die gespeicherte Datei hat ein integriertes Adobe RGB-Farbprofil.

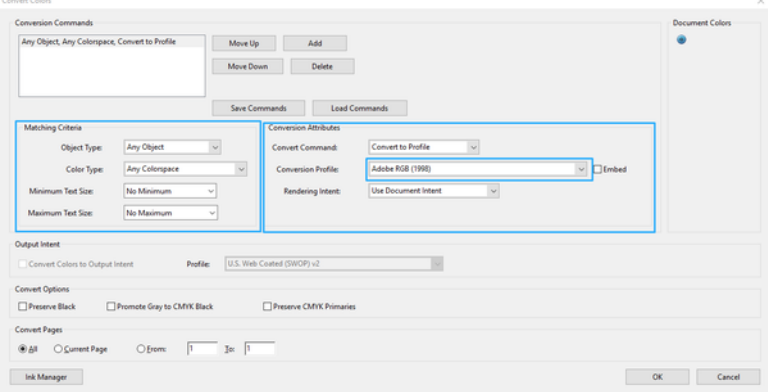

- 5. Um das Dokument zu drucken, wählen Sie einen Drucker im Dialogfeld "Drucken" aus, klicken Sie auf die Schaltfläche Eigenschaften und legen Sie im Abschnitt Farbmodus die Farboptionen fest.
- WICHTIG: Wählen Sie auf der Registerkarte Druckergesteuerte Farben die Option Farbdruck aus.
- 6. Klicken Sie im Dialogfeld "Drucken" auf die Schaltfläche Drucken, um das Dokument auszudrucken.

### Drucken in Adobe Photoshop

Der Drucker kann Farben direkt verwalten.

- 1. Klicken Sie in Photoshop auf Datei > Drucken und wählen Sie dann Ihren Drucker aus.
- 2. Legen Sie im Bereich Farbmanagement die Option Farbverarbeitung auf Drucker verwaltet Farben fest.

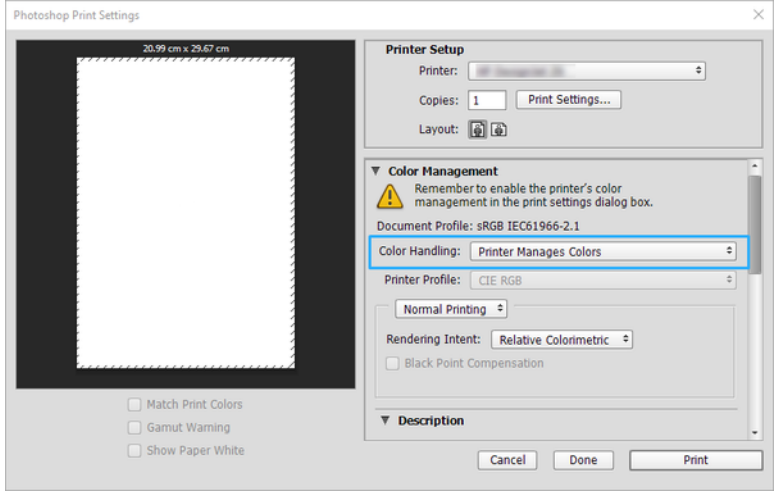

3. Stellen Sie auf der Registerkarte Farbe des Treibers sicher, dass die Farbverwaltungsoption Vom Drucker verwaltete Farben lautet. Dies ist die richtige Option, da Sie bereits in Photoshop Drucker verwaltet Farben ausgewählt haben.

# Drucken eines Projekts mit Autodesk AutoCAD

Einrichten eines Plots zum Drucken von einem Modell oder Layout.

1. Im AutoCAD-Fenster kann ein Modell oder ein Layout angezeigt werden. In der Regel wird ein Layout und nicht das Modell gedruckt.

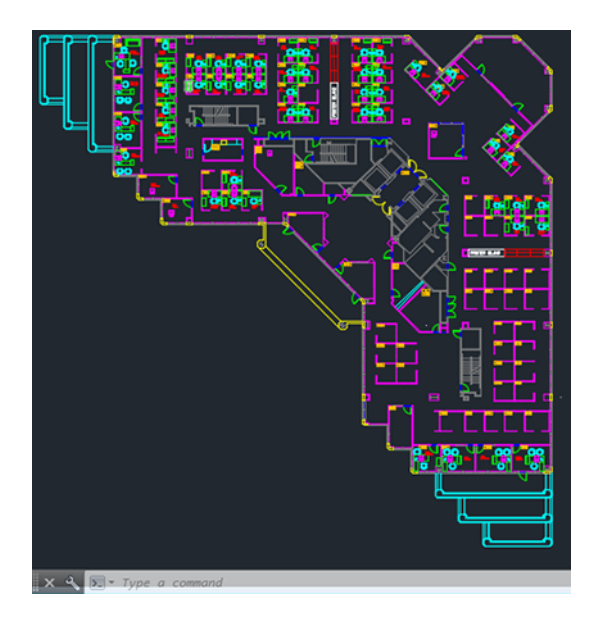

2. Klicken Sie oben im Fenster auf das Symbol "Plot" (Drucken).

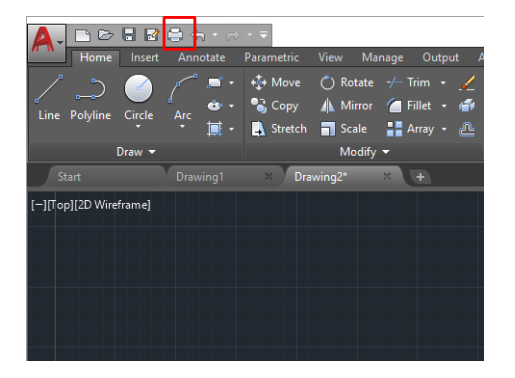

3. Das Fenster Plot wird geöffnet.

4. Sie können auf weitere Optionen zugreifen, indem Sie rechts unten auf die runde Schaltfläche klicken.

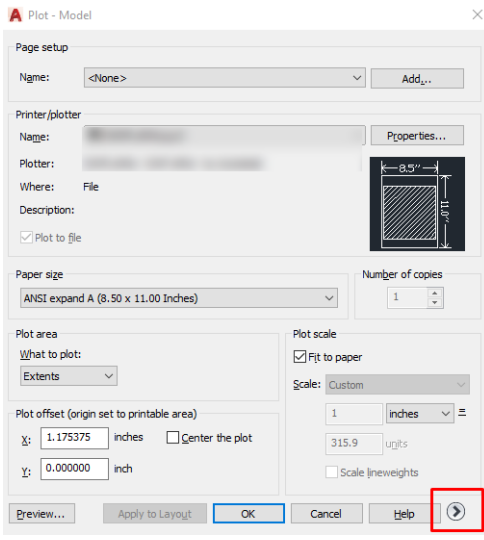

- $\mathbb{R}$ HINWEIS: Mit der Option Quality (Qualität) wird nicht die endgültige Druckqualität, sondern die Qualität der in den AutoCAD-Fenstern angezeigten Objekte festgelegt.
- 5. Wählen Sie Ihren Drucker aus und klicken Sie auf die Schaltfläche Eigenschaften.
- 6. Wählen Sie die Registerkarte Geräte- und Dokumenteinstellungen aus und klicken Sie auf die Schaltfläche Benutzerdefinierte Eigenschaften.

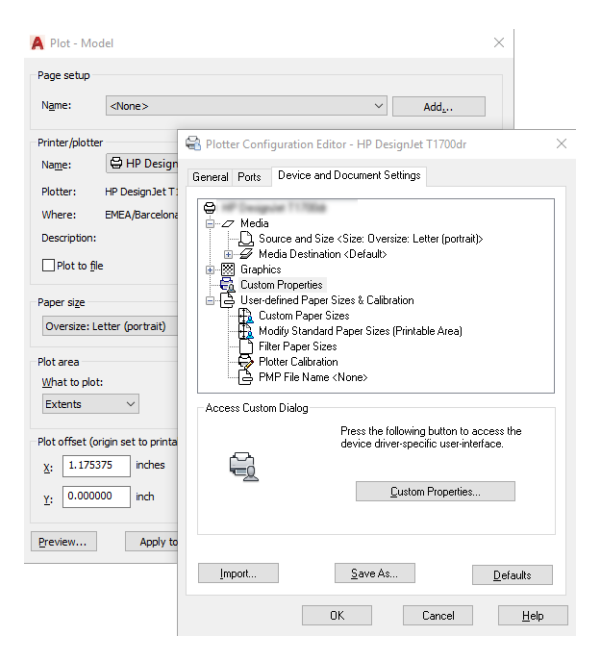

- 7. Wählen Sie auf der Registerkarte Treiber die Papiersorte aus, auf der Sie drucken möchten.
- 8. Wählen Sie die Druckqualität aus:
- 9. Wenn Sie auf Rollenpapier drucken möchten, legen Sie fest, ob das Papier abgeschnitten werden soll.
	- Mit dem Windows-Treiber: Wählen Sie die Option Ränder/Layoutoptionen > Inhalte durch Ränder beschneiden.
- 10. Wählen Sie die Option Drehung und danach Automatisch drehen aus. Dadurch kann Papier eingespart werden.
- 11. Klicken Sie auf die Schaltfläche OK, um Ihre Konfigurationsänderungen in einer PC3-Datei zu speichern.
- 12. Wenn Sie im Fenster "Plot" auf OK geklickt haben, erstellt der Drucker eine Druckvorschau.

# Drucken einer Präsentation

AutoCAD- oder Photoshop-Präsentationen einrichten.

### Verwendung von Autodesk AutoCAD

Drucken einer Präsentation mit Autodesk AutoCAD.

1. Öffnen Sie die AutoCAD-Datei, und wählen Sie ein Layout aus.

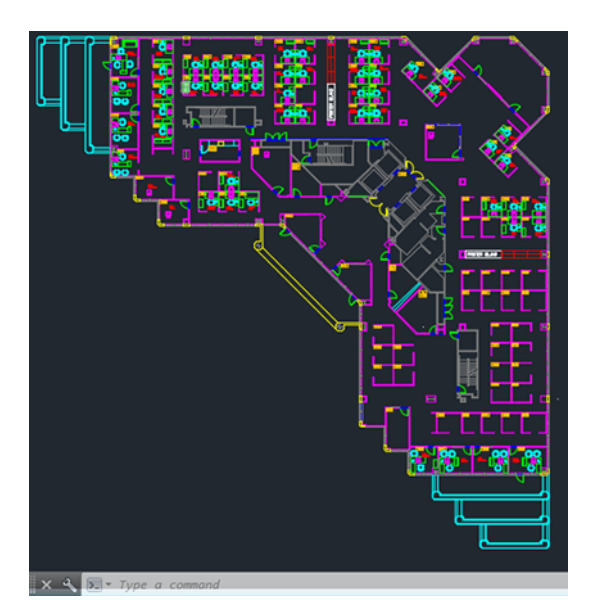

2. Klicken Sie oben im Fenster auf das Symbol "Plot" (Drucken).

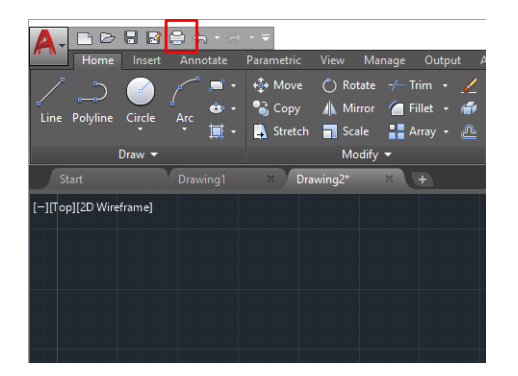

3. Vergewissern Sie sich, dass der richtige Drucker ausgewählt ist und klicken Sie dann auf die Schaltfläche Eigenschaften.

4. Wählen Sie die Registerkarte Geräte- und Dokumenteinstellungen aus und klicken Sie auf die Schaltfläche Benutzerdefinierte Eigenschaften.

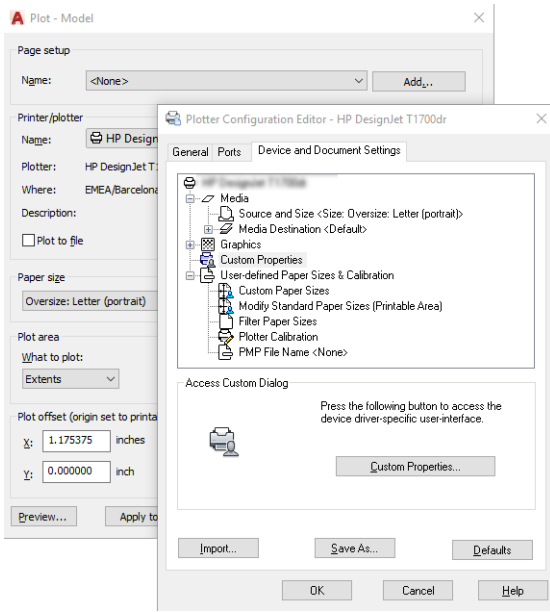

- 5. Wählen Sie auf der Registerkarte Treiber die Papiersorte aus, auf der Sie drucken möchten.
- **EX** HINWEIS: Wenn Sie drucken, ohne die Papierquelle oder die Papiersorte anzugeben, werden geschützte Rollen nicht verwendet.
- 6. Wählen Sie die Druckqualität aus:
- 7. Wenn Sie auf Rollenpapier drucken möchten, legen Sie fest, ob das Papier abgeschnitten werden soll.
	- Mit dem Windows-Treiber: Wählen Sie die Option Ränder/Layoutoptionen > Inhalte durch Ränder beschneiden.
- 8. Wählen Sie die Option Drehung und danach Automatisch drehen aus. Dadurch kann Papier eingespart werden.
- 9. Klicken Sie auf die Schaltfläche OK, um Ihre Konfigurationsänderungen in einer PC3-Datei zu speichern.
- 10. Wenn Sie im Fenster "Plot" auf OK geklickt haben, erstellt der Drucker eine Druckvorschau.

#### Drucken in Adobe Photoshop

Drucken einer Präsentation mit Adobe Photoshop.

- 1. Klicken Sie in Photoshop auf Datei > Drucken und wählen Sie dann Ihren Drucker aus.
- 2. Klicken Sie auf Druckeinstellungen und wählen Sie dann die Registerkarte Dokumentformat aus.
- 3. Wählen Sie das gewünschte Papierformat aus.

Wenn Sie das gewünschte Papierformat nicht finden, erstellen Sie es anhand der Anweisungen unter [Benutzerdefinierte Papierformate](#page-48-0) auf Seite 41.

4. Aktivieren Sie das Kontrollkästchen zum Anzeigen einer Vorschau vor dem Drucken. Sie können auch die Standardpapierquelle, die Papiersorte und die Druckqualität ändern.

5. Im Abschnitt Farbe ist für das Farbmanagement standardmäßig die Einstellung Druckergesteuerte Farben ausgewählt. Sie brauchen diese nicht zu ändern, da Sie bereits in Photoshop die Option Drucker verwaltet Farben ausgewählt haben.

# Drucken und Skalieren aus Microsoft Office

Mit den Skalierungsoptionen können Sie Dokumente so skalieren, dass sie in einer bestimmten Größe gedruckt werden.

### Verwenden von Microsoft PowerPoint

Skalieren eines Druckauftrags so, dass er an das Seitenformat angepasst wird, und Abschneiden von Inhalten nach Rändern.

1. Klicken Sie auf Datei > Drucken und wählen Sie den Namen Ihres Druckers aus.

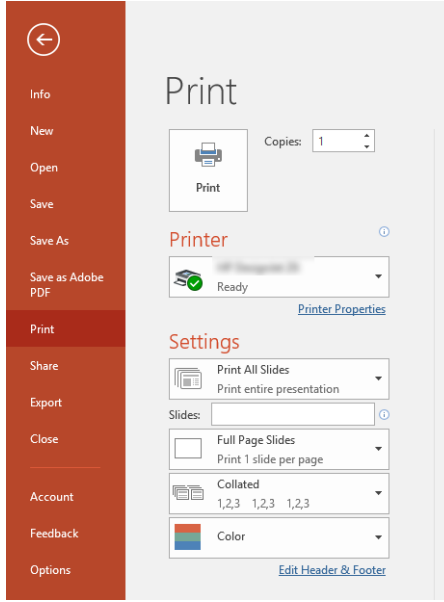

- 2. Klicken Sie auf die Option Skalieren, um das Dokument auf eine bestimmte Größe zu skalieren.
- 3. Wählen Sie die Papierquelle und die Papiersorte aus.
- 4. Je nach Ihrer Treiberversion:
	- Mit dem Windows-Treiber: Klicken Sie auf die Schaltfläche Ränder/Layoutoptionen und dann auf Inhalte durch Ränder beschneiden.

### Mit Microsoft Project

Verwenden Sie die entsprechende Skalierungsoption, um ein Dokument auf ein bestimmtes Format zu skalieren.

- 1. Klicken Sie auf Datei > Drucken.
- 2. Wählen Sie den Namen Ihres Druckers aus.

3. Im Bereich Einstellungen können Sie die zu druckenden Seiten, die Ausrichtung und das Papierformat auswählen.

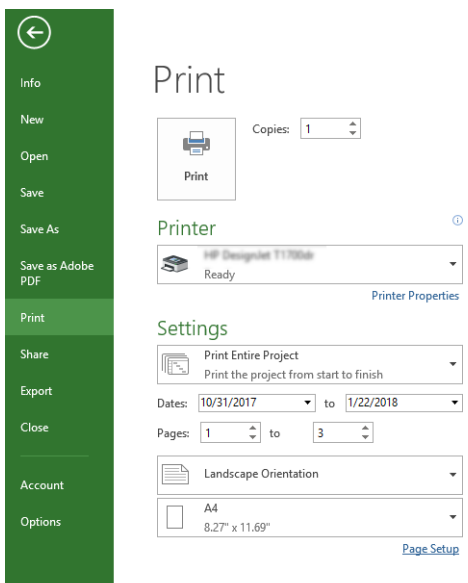

4. Klicken Sie auf Seiteneinrichtung und wählen Sie das gewünschte Papierformat aus.

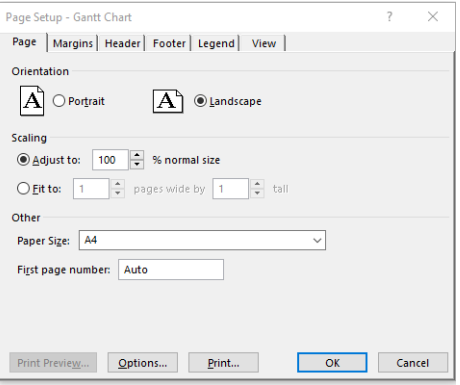

5. Klicken Sie auf Optionen, um den Druckertreiber zu öffnen.

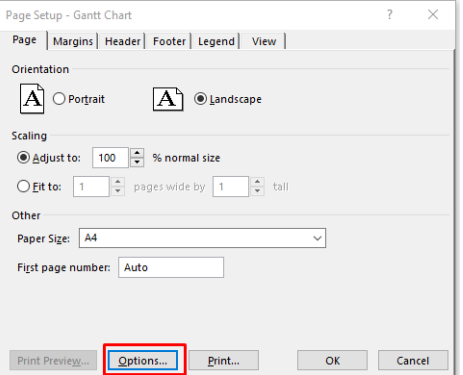

Wahrscheinlich sind die Standardoptionen geeignet: Papierquelle: Automatisch und Papiersorte: Druckereinstellungen verwenden.

6. Klicken Sie auf die entsprechende Skalierungsoption, um das Dokument auf eine bestimmte Größe zu skalieren. Sie können das Dokument auch in Project skalieren.

# 8 Umgang mit Tintenpatronen und Druckkopf

Der Druckkopf wird mit vier austauschbaren Tintenpatronen versorgt. Sie können die Statusinformationen überprüfen und bei Bedarf eine Tintenpatrone auf einfache Weise austauschen.

# Allgemeine Informationen zu Tintenpatronen

Tintenpatronen enthalten Tinte und sind mit dem Druckkopf verbunden, der die Tinte auf das Papier aufbringt.

Informationen zum Bestellen zusätzlicher Tintenpatronen finden Sie unter Zubehör [auf Seite 75](#page-82-0)

- ACHTUNG: Tintenpatronen können durch elektrostatische Entladungen beschädigt werden. Beachten Sie deshalb entsprechende Vorsichtsmaßnahmen. Berühren Sie auf keinen Fall die Steckkontakte, Leitungen und Schaltungsbauteile.
- **学 HINWEIS:** Drucker mit dynamischer Sicherheitsfunktion. Nur zur Verwendung mit Patronen mit einem HP-Original-Chip vorgesehen. Druckerpatronen ohne einen originalen HP Chip funktionieren möglicherweise nicht. Falls diese momentan funktionieren, ändert sich dies möglicherweise in der Zukunft. Mehr dazu unter: [http://](http://www.hp.com/go/learnaboutsupplies) [www.hp.com/go/learnaboutsupplies.](http://www.hp.com/go/learnaboutsupplies)

### Speicherung anonymer Nutzungsinformationen

Jede Tintenpatrone enthält einen Speicher-Chip, der den Betrieb des Druckers unterstützt.

Von diesem Speicher-Chip werden klar umgrenzte anonyme Daten zur Nutzung des Druckers gespeichert. Dazu zählt Folgendes: das Datum, an dem die Patrone anfänglich eingesetzt wurde, das Datum, an dem die Patrone zuletzt verwendet wurde, die Anzahl der Seiten, die mit der Patrone gedruckt wurden, die Abdeckungsrate der Seiten, die Häufigkeit des Druckens, die verwendeten Druckmodi sowie eventuell aufgetretene Druckfehler und das Produktmodell. Diese Daten helfen HP, zukünftige Produkte zu entwickeln, die noch besser auf den Bedarf unserer Kunden abgestimmt sind.

Die vom Speicher-Chip gesammelten Daten enthalten keine Informationen, mit denen sich der jeweilige Kunde oder Benutzer der Patrone oder des Druckers ermitteln lässt.

HP sammelt Stichproben der Speicher-Chips von Tintenpatronen, die im Rahmen des kostenlosen Rückgabeund Recyclingprogramms von HP zurückgegeben wurden (HP Planet Partners: [http://www.hp.com/recycle\)](http://www.hp.com/recycle). Die Speicher-Chips aus diesen Stichproben werden gelesen und analysiert, um zukünftige HP Produkte weiter zu verbessern.

HP Partner, die am Recycling dieser Tintenpatronen beteiligt sind, können möglicherweise ebenfalls auf diese Daten zugreifen. Jeder Dritte, in dessen Besitz diese Patronen gelangen, kann ggf. auf die anonymen Daten auf dem Speicher-Chip zugreifen. Wenn Sie den Zugriff auf diese Daten nicht zulassen möchten, können Sie die Chips unbrauchbar machen. Sobald Sie den Speicher-Chip unbrauchbar machen, kann die Patrone jedoch nicht mehr in einem HP Drucker verwendet werden.

Wenn Ihnen die Bereitstellung dieser anonymen Daten Sorgen macht, können Sie den Zugriff auf diese Daten deaktivieren, indem Sie die Funktion zum Sammeln der Nutzungsdaten des Druckers deaktivieren. Öffnen Sie dazu das Bedienfeld und tippen Sie auf  $\otimes$  und dann auf Voreinstellungen > Druckerdaten automatisch senden, oder greifen Sie auf den integrierten Web-Server zu und klicken Sie auf Einstellungen > Voreinstellungen > Datenerfassungseinstellungen. Die Patrone funktioniert ansonsten trotzdem normal. Wenn Sie sich später jedoch

anders entscheiden, können Sie die Werkseinstellungen wiederherstellen, um erneut Nutzungsdaten über den Drucker zu sammeln.

# Überprüfen des Tintenpatronenstatus

Informationen zur Evolution der Tintenpatronen.

Wenn Sie den Tintenstand der Tintenpatronen anzeigen möchten, streichen Sie auf dem Dashboard nach unten und tippen Sie auf dem Bedienfeld auf  $\wedge$ . Für weitere Informationen tippen Sie auf die betreffende Patrone.

Sie erhalten diese Informationen auch über das HP Utility (nur Windows):

● Im EWS gehen Sie zu Start > Geschätzte Patronenstufen oder Extras > Versorgungsstatus. Öffnen Sie im HP DesignJet Utility die Registerkarte Verbrauchsmaterialien, um den Status der Patronen anzuzeigen.

Eine Erläuterung der Meldungen zum Tintenpatronenstatus finden Sie unter [Statusmeldungen für](#page-104-0)  [Tintenpatronen](#page-104-0) auf Seite 97.

### Austauschen von Tintenpatronen

Tintenpatronen müssen in folgenden Fällen ausgetauscht werden:

- Die Patrone enthält nur noch wenig Tinte, und Sie möchten eine volle Tintenpatrone für das unbeaufsichtigte Drucken einsetzen (die restliche Tinte der ersten Patrone kann später für andere Druckaufträge verwendet werden).
- Die Tintenpatrone ist leer oder schadhaft und muss ausgetauscht werden, um das Drucken fortzusetzen.
- ACHTUNG: Nehmen Sie Tintenpatronen auf keinen Fall während des Druckens heraus.
- ACHTUNG: Nehmen Sie eine Tintenpatrone nur heraus, wenn Sie eine andere Patrone zur Hand haben.
- **W** HINWEIS: Wenn eine Patrone leer wird, wird der aktuelle Auftrag abgebrochen.
	- 1. Vergewissern Sie sich, dass der Drucker eingeschaltet ist.
	- 2. Wenn Ihr Drucker mit einem Ständer ausgestattet ist, vergewissern Sie sich, dass die Druckerrollen arretiert sind (der Arretierungshebel muss nach unten gedrückt sein), um so ein Wegrollen des Druckers zu verhindern.
	- 3. Öffnen Sie das Sichtfenster.

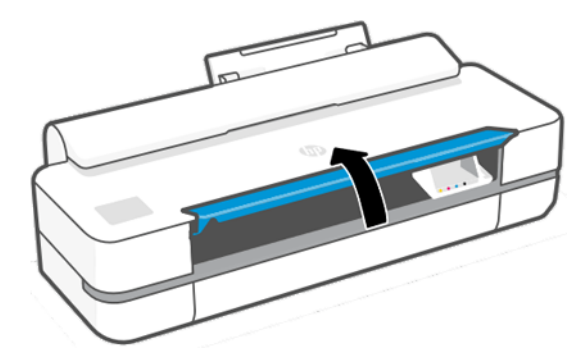

4. Drücken Sie auf die Tintenpatrone, um sie zu entsperren.

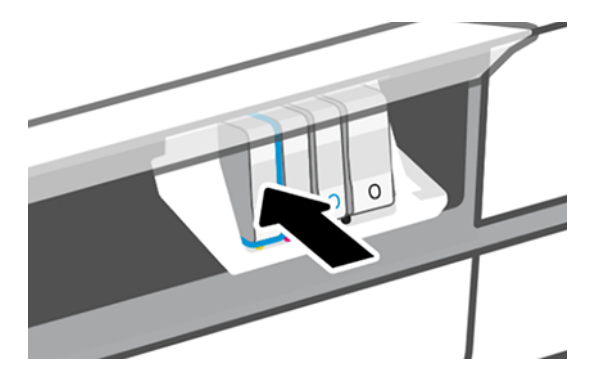

5. Nehmen Sie die Tintenpatrone heraus.

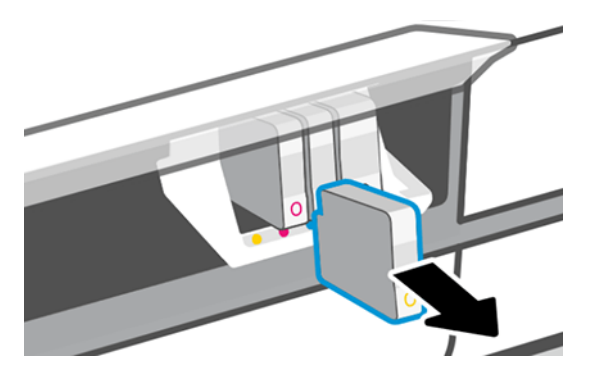

6. Setzen Sie die neue Tintenpatrone ein. Stellen Sie sicher, dass Sie die Tintenpatrone in den Steckplatz einsetzen, der mit derselben Farbe wie die einzusetzende Tintenpatrone gekennzeichnet ist.

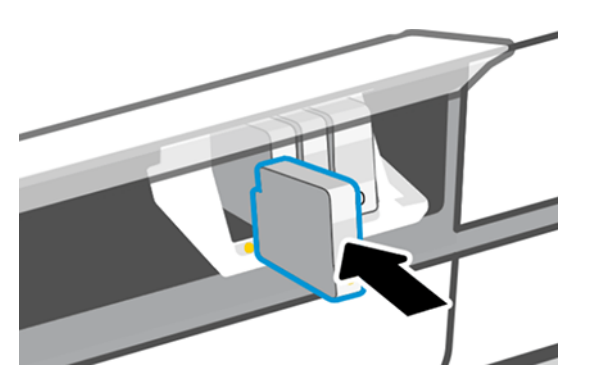

7. Schließen Sie das Druckerfenster.

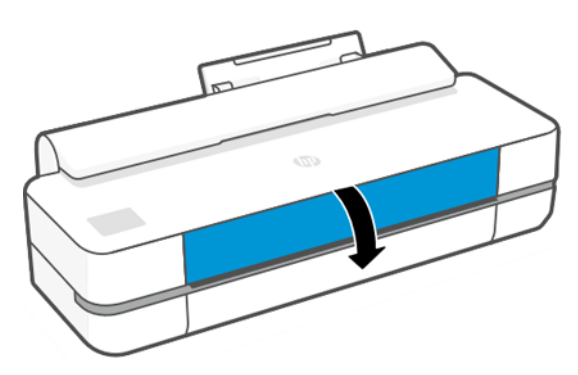

# Allgemeine Informationen zum Druckkopf

Der Druckkopf, der bei Lieferung im Drucker installiert ist, ist mit den Tintenpatronen verbunden und verteilt Tinte auf das Papier.

ACHTUNG: Der Druckkopf kann durch elektrostatische Entladungen beschädigt werden. Beachten Sie deshalb entsprechende Vorsichtsmaßnahmen. Berühren Sie auf keinen Fall die Steckkontakte, Leitungen und Schaltungsbauteile.

Informationen zum Auswechseln von Druckköpfen finden Sie unter [Austauschen des Druckkopfs](#page-75-0) auf Seite 68.

# Abgesicherter Modus

Unter bestimmten Bedingungen, zum Beispiel beim Betrieb außerhalb der empfohlenen Umgebungsbedingungen oder wenn gebrauchte, nachgefüllte oder gefälschte Tintenpatronen erkannt werden, wird der Drucker im abgesicherten Modus ausgeführt.

HP übernimmt keine Gewähr für die Leistung des Drucksystems beim Betrieb außerhalb der empfohlenen Umgebungsbedingungen oder beim Einsatz von gebrauchten, nachgefüllten oder gefälschten Tintenpatronen. Der abgesicherte Modus ist dafür vorgesehen, den Drucker und die Druckköpfe vor Beschädigung aufgrund von unerwarteten Betriebsbedingungen zu schützen. Der abgesicherte Modus ist aktiv, wenn das Symbol auf dem Bedienfeld des Druckers, im integrierten Webserver und im HP Utility angezeigt wird.

Für optimale Ergebnisse wird empfohlen, nur Original HP Tintenpatronen zu verwenden. HP DesignJet Drucksysteme und die zugehörigen Original HP Tinten und Druckköpfe werden zusammen entwickelt und produziert, um bei jedem Ausdruck hervorragende Druckqualität, Konsistenz, Leistung, Haltbarkeit und Wirtschaftlichkeit zu erzielen.

- HINWEIS: Dieser Drucker wurde nicht für die Verwendung von Continuous Ink Systems (CIS) konzipiert. Entfernen Sie zum Fortsetzen des Druckvorgangs das Continuous-Ink-System und installieren Sie Original-HP-Patronen (oder kompatible Patronen).
- **第 HINWEIS:** Dieser Drucker ist für Tintenpatronen konzipiert, die verwendet werden, bis sie leer sind. Werden die Tintenpatronen vor dem Verbrauch nachgefüllt, kann dies zu Fehlern beim Drucker führen. Wenn dies der Fall ist, setzen Sie eine neue Tintenpatrone (Original HP oder kompatibel) ein, um den Druckvorgang fortzusetzen.
- HINWEIS: Drucker mit dynamischer Sicherheitsfunktion. Nur zur Verwendung mit Patronen mit einem HP-Original-Chip vorgesehen. Druckerpatronen ohne einen originalen HP Chip funktionieren möglicherweise nicht. Falls diese momentan funktionieren, ändert sich dies möglicherweise in der Zukunft. Mehr dazu unter: [http://](http://www.hp.com/go/learnaboutsupplies.) [www.hp.com/go/learnaboutsupplies.](http://www.hp.com/go/learnaboutsupplies.)
# <span id="page-72-0"></span>9 Warten des Druckers

Das Überprüfen des Druckerstatus und die Wartung sind unverzichtbar, um das Gerät in einem erstklassigen Zustand halten. Halten Sie den Drucker sauber, diagnostizieren Sie Probleme, kalibrieren Sie den Druckkopf und ersetzen Sie ihn bei Bedarf und halten Sie die Software auf dem neuesten Stand.

# Überprüfen des Druckerstatus

Sie haben verschiedene Möglichkeiten, den aktuellen Druckerstatus zu überprüfen.

- Wenn Sie das HP Utility (nur Windows) starten und den Drucker auswählen, wird eine Informationsseite mit dem Drucker-, Druckmaterial- und Tintenstatus angezeigt.
- Wenn Sie auf den integrierten Web-Server zugreifen, erhalten Sie Informationen zum allgemeinen Status des Druckers.
- Über das Bedienfeld können Sie Informationen über das eingelegte Papier und den Tintenstand abrufen.

#### Pflege des Druckers

Der Drucker ist nicht für andere Zwecke außer zum Drucken konzipiert.

Aus zwei Gründen sollte der Drucker nicht als Tisch verwendet werden:

- Die Oberfläche wird leicht beschädigt.
- In den Drucker fallende Gegenstände können schwerere Schäden verursachen.

# Reinigen des Druckergehäuses

Reinigen Sie die Außenseite des Druckers sowie alle anderen Druckerkomponenten, die Sie im Normalbetrieb regelmäßig berühren, mit einem weichen Tuch und einem milden Haushaltsreiniger (z. B. Flüssigseife).

- VORSICHT! Schalten Sie den Drucker vor der Reinigung unbedingt aus, und ziehen Sie das Netzkabel ab, um Verletzungen durch Stromschlag zu vermeiden. Achten Sie darauf, dass kein Wasser in das Innere des Druckers gelangt.
- A ACHTUNG: Verwenden Sie zur Reinigung keine Scheuermittel.

#### Bericht zur Druckqualitätsdiagnose

Es gibt zwei Testmuster, mit denen Probleme mit der Zuverlässigkeit des Druckkopfes hervorgehoben werden können.

#### Drucken des Druckqualitätsdiagnose

Überprüfen Sie die Leistungsfähigkeit des im Drucker installierten Druckkopfs und stellen Sie fest, ob die Düsen verstopft sind oder andere Ausrichtungsprobleme vorliegen.

- 1. Verwenden Sie die Papiersorte, bei der das Problem aufgetreten ist. Die Testmuster lassen sich am einfachsten auf weißem Normalpapier auswerten.
- 2. Vergewissern Sie sich, dass die Einstellung am Bedienfeld mit der eingelegten Papiersorte übereinstimmt Siehe [Anzeigen von Papierinformationen](#page-39-0) auf Seite 32.
- 3. Tippen Sie im Bedienfeld des Druckers auf  $\langle \hat{\mathbb{S}} \rangle$  und dann auf Berichte > Druckqualitätsbericht.

#### **EX** HINWEIS: Der Bericht kann auch über den integrierten Web-Server abgerufen werden.

Die Ausgabe des Berichts dauert ca. zwei Minuten.

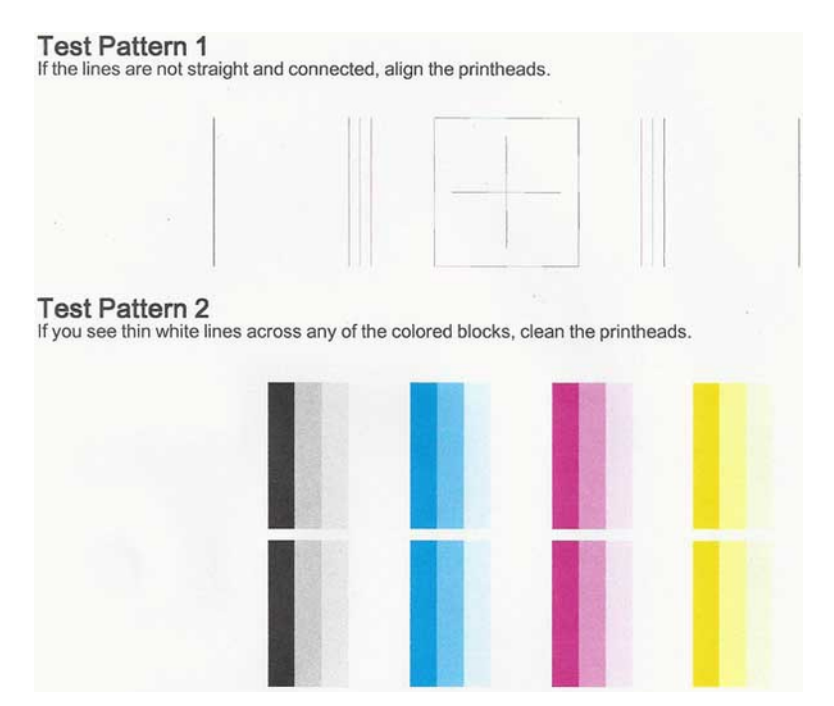

#### Korrekturmaßnahmen

Wenn bei der Diagnoseseite Probleme auftreten, können Sie je nach Problem die folgenden Schritte durchführen:

- 1. Wenn die Linien in Testmuster 1 nicht gerade und durchgehend sind, richten Sie den Druckkopf aus (siehe [Ausrichten des Druckkopfs](#page-74-0) auf Seite 67).
- 2. Wenn einer der farbigen Blöcke in Testmuster 2 weiße Linien zeigt, verblasst ist oder vollständig fehlt, reinigen Sie den Druckkopf (siehe [Reinigen des Druckkopfs](#page-74-0) auf Seite 67). Befolgen Sie die Anweisungen auf dem Bedienfeld, und führen Sie ggf. alle drei Reinigungsstufen durch.
- 3. Wenn das Problem weiterhin auftritt, reinigen Sie den Druckkopf erneut.
- 4. Wenn das Problem bestehen bleibt, tauschen Sie die Tintenpatrone aus (siehe [Austauschen von](#page-69-0) [Tintenpatronen](#page-69-0) auf Seite 62), die dem streifigen, verblassten oder fehlenden Farbblock in Testmuster 2 entspricht.
- 5. Sollte das Problem weiterhin bestehen, tauschen Sie den Druckkopf aus (siehe [Austauschen des Druckkopfs](#page-75-0) [auf Seite 68\)](#page-75-0). Wenn noch Garantie auf dem Druckkopf ist, wenden Sie sich an den HP Support (siehe [HP Support kontaktieren](#page-121-0) auf Seite 114).

# <span id="page-74-0"></span>Reinigen des Druckkopfs

Wenn der Ausdruck Streifen oder falsche bzw. fehlende Farben aufweist, muss ggf. der Druckkopf gereinigt werden.

Es gibt drei Reinigungsstufen. Jede Reinigungsstufe dauert ungefähr zwei Minuten, erfordert ein Blatt Papier und verbraucht eine zunehmende Menge an Tinte. Prüfen Sie nach jeder Stufe die Qualität der gedruckten Seite. Starten Sie die nächste Reinigungsstufe nur dann, wenn die Druckqualität nicht zufriedenstellend ist.

Wenn die Druckqualität nach allen Reinigungsstufen immer noch schlecht ist, richten Sie den Druckkopf aus.

- $\mathbb{R}^n$  **HINWEIS:** Eine Reinigung verbraucht Tinte. Reinigen Sie den Druckkopf deshalb nur, wenn dies erforderlich ist.
- $\mathbb{R}^n$  **HINWEIS:** Ein nicht ordnungsgemäßes Ausschalten des Druckers kann zu Problemen mit der Druckqualität führen.

#### Reinigen des Druckkopfs über das Bedienfeld

Wenn die Druckqualität schlecht ist und Sie sich neben dem Drucker befinden, können Sie dieses Problem mit einer einfachen Methode beheben.

- 1. Vergewissern Sie sich, dass sich Papier im Zufuhrfach befindet oder eine Rolle geladen ist.
- 2. Tippen Sie am Bedienfeld auf  $\otimes$  und dann Druckerwartung > Druckkopf reinigen.

#### Reinigen des Druckkopfs über den integrierten Web-Server

Sie können den Druckkopf von jedem Computer aus mit einem normalen Browser remote reinigen.

- 1. Vergewissern Sie sich, dass sich Papier im Zufuhrfach befindet oder eine Rolle geladen ist.
- 2. Tippen Sie auf der Registerkarte Extras des integrierten Web-Servers auf Extras > Dienstprogramme > Toolbox für Druckqualität > Druckkopf reinigen und befolgen Sie die Anweisungen auf dem Bildschirm.

#### Reinigen des Druckkopfs über das HP Utility (nur Windows)

Wenn der Drucker über eine USB-, TCP/IP- oder Wi-Fi-Verbindung mit einem Computer verbunden ist, können Sie Druckkopf von dort verwalten und reinigen.

- 1. Vergewissern Sie sich, dass sich Papier im Zufuhrfach befindet oder eine Rolle geladen ist.
- 2. Wählen Sie auf der Registerkarte Support des HP Utility die Option Druckkopfreinigung und befolgen Sie die Anweisungen auf dem Bildschirm.

#### Ausrichten des Druckkopfs

Präzise Farbwiedergabe, fließende Farbübergänge und scharfe Konturen in grafischen Elementen lassen sich nur erzielen, wenn der Druckkopf exakt ausgerichtet ist.

Der Drucker richtet die Druckköpfe automatisch aus, nachdem ein Druckkopf neu eingesetzt oder ausgetauscht wurde. Der Druckkopf muss möglicherweise nach einem Papierstau oder bei Problemen mit der Druckqualität ausgerichtet werden.

- 
- WICHTIG: Laden Sie A4 und Letter im Hochformat. Laden Sie sie nicht im Querformat.
- <span id="page-75-0"></span>1. Legen Sie die gewünschte Papiersorte ein (siehe [Papierbearbeitung](#page-34-0) auf Seite 27). Sie können eine Rolle oder ein Einzelblatt verwenden. Die Verwendung von weißem Normalpapier wird empfohlen.
- ACHTUNG: Transparente und halbtransparente Druckmedien eignen sich nicht für die Ausrichtung des Druckkopfs.
- 2. Das Fenster muss geschlossen sein, da eine starke Lichtquelle in der Nähe des Druckers zu einer fehlerhaften Druckkopfausrichtung führen kann.
- 3. Tippen Sie am Bedienfeld auf  $\otimes$  und dann auf Druckerwartung > Druckkopf ausrichten.
- **EX HINWEIS:** Die Druckkopfausrichtung kann auch vom integrierten Web-Server (Extras > Dienstprogramme > Toolbox für Druckqualität > Optimieren und Verbessern > Druckkopf ausrichten) oder von der HP Utility gestartet werden (Windows: Support > Druckkopfausrichtung; Mac OS X: Information and Print Quality [Information und Druckqualität] > Align [Ausrichten]).
- 4. Wenn Papier der geeigneten Sorte in ausreichender Menge vorhanden ist, wird die Druckkopfausrichtung gestartet und ein Ausrichtungsmuster gedruckt.
- 5. Der Vorgang dauert etwa fünf Minuten. Warten Sie, bis das Ende des Vorgangs am Bedienfeld gemeldet wird. Danach ist der Drucker wieder betriebsbereit.

Wenn der Drucker die Druckkopfausrichtung nicht ausführen kann, werden Sie aufgefordert, den Druckkopf zu reinigen und es erneut zu versuchen.

#### Austauschen des Druckkopfs

Wenn der Druckkopf leer ist oder ein Problem aufgetreten ist, das nicht behoben werden kann, müssen Sie ihn ersetzen. Nach dem Austausch richtet der Drucker den Druckkopf für das eingelegte Papier automatisch aus.

- ic: TIPP: Wenn Sie die Druckkopfausrichtung für ein anderes Papier (beispielsweise aus dem Papierfach) durchführen möchten, können Sie das Papier wechseln, bevor Sie mit diesem Vorgang beginnen. Die Verwendung von weißem Normalpapier wird empfohlen. Papier im A4- und Letter-Format kann nicht im Querformat eingelegt werden.
	- 1. Vergewissern Sie sich, dass der Drucker eingeschaltet ist.
	- 2. Wenn Ihr Drucker mit einem Ständer ausgestattet ist, vergewissern Sie sich, dass die Druckerrollen arretiert sind (der Arretierungshebel muss nach unten gedrückt sein), um so ein Wegrollen des Druckers zu verhindern.
	- 3. Tippen Sie am Bedienfeld auf  $\langle \hat{\circ} \rangle$  und dann auf Druckerwartung > Druckkopf auswechseln.
	- 4. Tippen Sie am Bedienfeld auf Weiter, um fortzufahren.

5. Öffnen Sie die Hauptabdeckung.

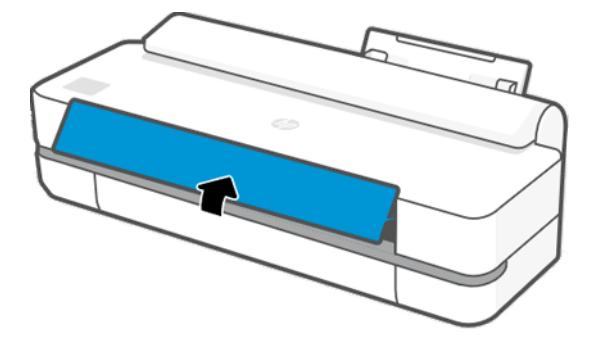

6. Drücken Sie auf jede Tintenpatrone, um sie zu entsperren.

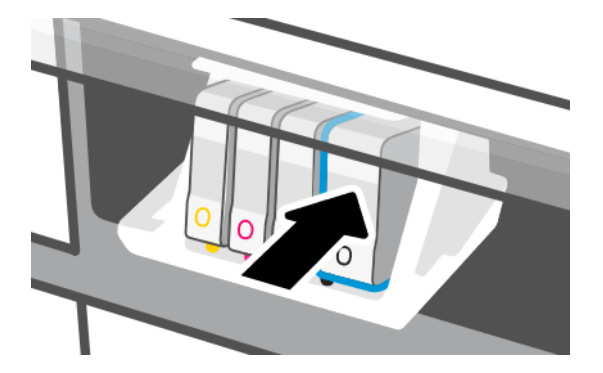

7. Nehmen Sie alle Tintenpatronen heraus und klicken Sie auf Weiter.

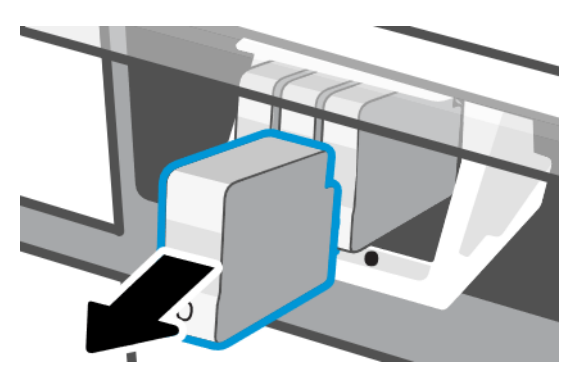

8. Öffnen Sie die Druckkopfverriegelung.

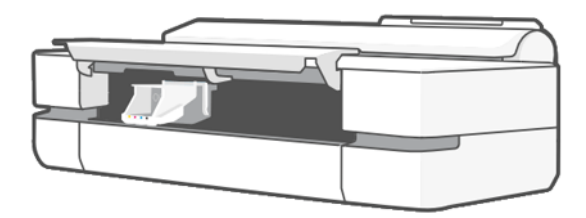

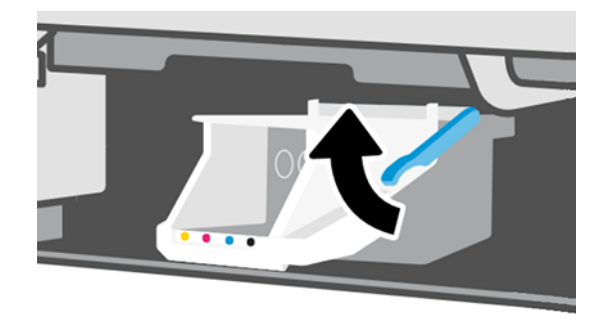

9. Entfernen Sie den Druckkopf. Halten Sie ihn dabei senkrecht, damit keine Tinte auf die Anschlüsse gelangt.

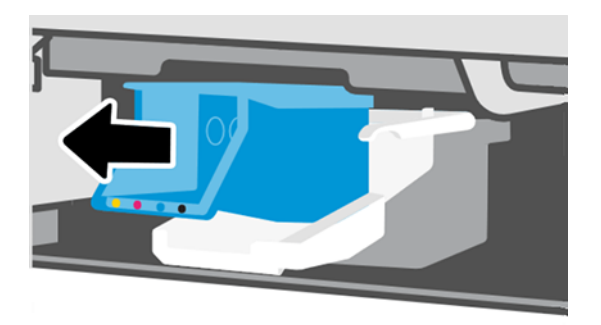

10. Setzen Sie den neuen Druckkopf ein.

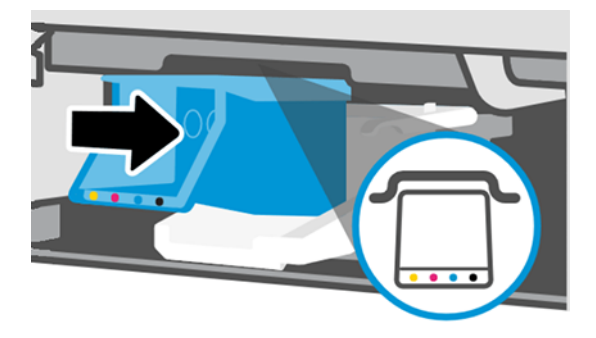

11. Schließen Sie abschließend die Verriegelung, und tippen Sie auf Weiter.

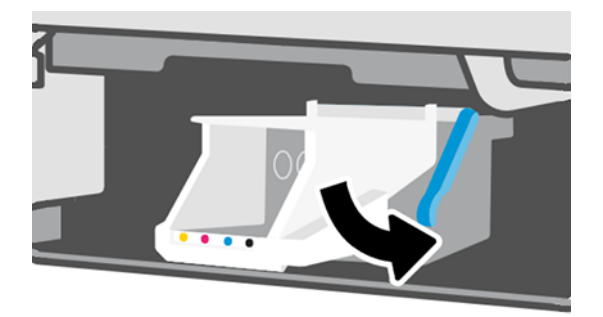

- 12. Setzen Sie die Tintenpatronen ein. Stellen Sie sicher, dass Sie jede Tintenpatrone in den Steckplatz einsetzen, der mit derselben Farbe wie die einzusetzende Tintenpatrone gekennzeichnet ist.
- **[27 WICHTIG:** Wenn der Druckkopf neu ist, installieren Sie neue Tintenpatronen. Neue Tintenpatronen sind für den erfolgreichen Austausch des Druckkopfs erforderlich.

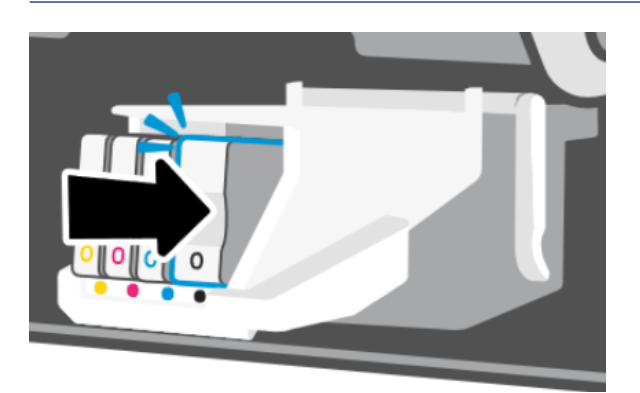

13. Schließen Sie die Hauptabdeckung.

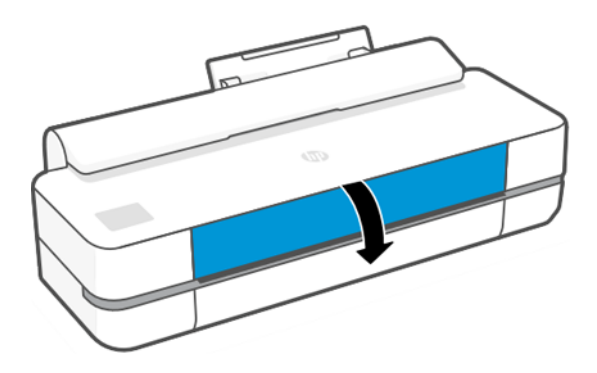

14. Auf dem Bedienfeld wird eine Druckkopfausrichtung empfohlen.

#### Reinigen des Codierstreifens

Sie können mit einem kleinen feuchten Tuch unerwünschte Rückstände entfernen.

- 1. Schalten Sie den Drucker aus: Drücken Sie die Netztaste und ziehen Sie das Netzkabel ab.
- 2. Verwenden Sie Leitungswasser und ein kleines Tuch, das im Drucker keine Fasern hinterlässt. Befeuchten Sie das Tuch und entfernen Sie überschüssiges Wasser, so dass das Tuch feucht, aber nicht nass ist.
- 3. Öffnen Sie die Hauptabdeckung.
- 4. Halten Sie das Tuch U-förmig um den Codierstreifen und wischen Sie sorgfältig, bis keine Tintenrückstände mehr auf dem Tuch zurückbleiben. Achten Sie darauf, den Codierstreifen nicht mit Ihren Fingernägeln oder anderen Gegenständen zu zerkratzen. Stellen Sie sicher, dass Sie das Tuch richtig halten.
- **EX** HINWEIS: Bewegen Sie den Druckschlitten nicht von der Wartungsstation weg.
- 5. Schließen Sie die Hauptabdeckung.
- 6. Schalten Sie den Drucker ein.

# <span id="page-79-0"></span>Neukalibrierung des Papiervorschubs

Ein präziser Papiervorschub ist Voraussetzung für eine gute Druckqualität, da er für die richtige Platzierung der Farbpunkte auf dem Papier eine wichtige Rolle spielt. Wenn das Papier zwischen den Durchläufen der Druckköpfe nicht im entsprechenden Umfang vorgeschoben wird, kann dies zu hellen oder dunklen Streifen und einer körnigeren Struktur des Druckbildes führen.

Der Drucker ist für den richtigen Vorschub bei allen auf dem Bedienfeld angezeigten Papiersorten und Medientypen kalibriert. Bei der Auswahl der Papiersorte legt der Drucker fest, wie weit das Papier während des Druckens vorgeschoben wird. Wenn Sie mit der Standardkalibrierung des Papiers nicht zufrieden sind, können Sie den Papiervorschub neu kalibrieren. Unter [Beheben von Problemen mit der Druckqualität](#page-94-0) auf Seite 87 erfahren Sie, wie Sie feststellen können, ob sich Ihr Problem durch eine Papiervorschubkalibrierung lösen lässt.

#### Neukalibrierung des Papiervorschubs

Die Neukalibrierung dauert ca. drei Minuten.

- to: TIPP: Es empfiehlt sich, nur das Papier einzulegen, das Sie kalibrieren möchten.
	- 1. Tippen Sie am Bedienfeld auf  $\langle \hat{\mathbb{Q}} \rangle$  und dann Druckerwartung > Papiervorschubkalibrierung > Kalibrierungsbereites Papier. Wenn Sie am Bedienfeld dazu aufgefordert werden, überprüfen Sie die Papierquelle und die Papiersorte. Der Drucker kalibriert den Papiervorschub automatisch neu und druckt eine Kalibrierungsseite.
	- 2. Warten Sie, bis auf dem Bedienfeld die Statusanzeige zu sehen ist, und wiederholen Sie dann den Druckauftrag.
	- **EX** HINWEIS: Das Bild auf der Kalibrierungsseite ist nicht relevant.

Wenn Sie mit dem Ergebnis zufrieden sind, verwenden Sie zukünftig diese Kalibrierung für die Papiersorte. Konnte die Druckqualität sichtlich verbessert werden, fahren Sie mit dem nächsten Schritt fort. Hat die Neukalibrierung nicht das gewünschte Ergebnis erbracht, verwenden Sie wieder die Standardkalibrierung (siehe Wiederherstellen der Standardkalibrierung auf Seite 72).

- 3. Wenn Sie die Kalibrierung optimieren möchten oder einen transparenten Druckmedientyp verwenden, streichen Sie über Dashboard, und tippen Sie auf  $\otimes$ , führen Sie im Menü einen Bildlauf nach unten durch und tippen Sie auf Bewahrung der Bildqualität > Papiervorschubkalibrierung > Papiervorschub anpassen.
- 4. Geben Sie im Bereich von -99 % bis +99 % den Prozentwert an, um den der Papiervorschub geändert werden soll. Zur Beseitigung heller Streifen verringern Sie den Prozentwert. Um dunkle Streifen zu beseitigen, erhöhen Sie den Wert.
- 5. Tippen Sie am Bedienfeld auf OK, um den Wert zu speichern.
- 6. Warten Sie, bis auf dem Bedienfeld die Statusanzeige zu sehen ist, und wiederholen Sie dann den Druckauftrag.

#### Wiederherstellen der Standardkalibrierung

Dadurch werden alle durch die Vorschubkalibrierung festgelegten Korrekturwerte auf null gesetzt. Wenn Sie wieder den Standardvorschubwert verwenden möchten, setzen Sie die Kalibrierung zurück.

- 1. Tippen Sie am Bedienfeld auf  $\otimes$  und dann Druckerwartung > Papiervorschubkalibrierung > Fertige Papierkalibrierung zurücksetzen.
- 2. Warten Sie, bis auf dem Bedienfeld gemeldet wird, dass der Vorgang erfolgreich abgeschlossen wurde.

### <span id="page-80-0"></span>Transportieren oder Lagern des Druckers

Für den Transport des Druckers sind bestimmte Vorbereitungen zu treffen, damit das Gerät keinen Schaden nimmt.

Vorbereiten des Druckers:

- 1. Belassen Sie Tintenpatronen und Druckkopf im Drucker.
- 2. Nehmen Sie das gesamte Papier aus dem Drucker.
- 3. Schalten Sie den Drucker mit der Netztaste auf der Rückseite aus.
- 4. Ziehen Sie das Netzkabel des Druckers ab.
- 5. Ziehen Sie alle Kabel ab, mit denen der Drucker an ein Netzwerk oder einen Computer angeschlossen ist.
- ACHTUNG: Wenn Sie den Drucker mit Ständer bewegen, halten Sie die Finger vom Spalt zwischen der Unterseite des Druckers und dem Ständer fern, um ihn nicht einzuquetschen.
- ACHTUNG: Wenn Sie den Drucker umdrehen, könnte Tinte in das Innere des Geräts gelangen und schwere Schäden verursachen.

Wenn Sie den Drucker anschließend wieder einschalten, dauert es ca. drei Minuten, bis die Initialisierung abgeschlossen ist und der Druckkopf betriebsbereit ist. Die Vorbereitung des Druckkopfs dauert normalerweise etwas über eine Minute. Wenn der Drucker jedoch längere Zeit (sechs Wochen und mehr) nicht eingeschaltet wurde, kann dieser Vorgang bis zu 45 Minuten in Anspruch nehmen.

ACHTUNG: Nach einer längeren Stilllegung des Druckers ist der Druckkopf möglicherweise nicht mehr verwendbar. Der Druckkopf muss dann durch einen neuen ersetzt werden.

### Firmware-Aktualisierung

Im Folgenden werden verschiedene Möglichkeiten zum Herunterladen und Installieren von Firmware-Aktualisierungen beschrieben. Wählen Sie diejenige, die Sie am bequemsten finden.

**学 HINWEIS:** Ein Firmware-Aktualisierungspaket kann groß sein. Dies kann Auswirkungen auf das Netzwerk oder die Internet-Verbindung haben.

Sie können den Drucker so konfigurieren, dass neue Firmware-Aktualisierungen bei Verfügbarkeit sofort automatisch heruntergeladen werden: siehe [Automatische Firmware-Aktualisierung](#page-24-0) auf Seite 17.

Bei der Auswahl von manuellen Firmware-Aktualisierungen stehen Ihnen folgende Optionen zur Verfügung:

- Tippen Sie am Bedienfeld auf  $\circledS$  und dann auf Druckerwartung > Drucker aktualisieren > Jetzt prüfen, um zu überprüfen, ob neue Firmware zur Verfügung steht. Wenn das der Fall ist, haben Sie die Option, sie herunterzuladen und zu installieren.
- Wenn Sie den integrierten Web-Server verwenden, klicken Sie auf Extras > Druckeraktualisierungen > Firmware-Aktualisierungen > Jetzt prüfen.
- Wählen Sie im HP DesignJet Utility für Windows den Drucker aus, öffnen Sie die Registerkarte Support und klicken Sie auf Firmware-Aktualisierung.

Die Firmware enthält häufig verwendete Druckmaterialprofile.

#### Softwareaktualisierung

Manuelle Aktualisierungen der Druckertreiber und anderer Software sind für den Drucker verfügbar.

Navigieren Sie zu: <http://www.hp.com/go/DesignJetStudio/software>.

# Wartungskits für den Drucker

Für Ihren Drucker stehen drei Wartungskits mit Komponenten bereit, die nach langer Betriebsdauer möglicherweise ausgetauscht werden müssen.

Wenn dieser Fall eintritt, wird auf dem Bedienfeld und im HP Utility (Windows) bzw. HP Dienstprogramm (Mac OS) eine Meldung angezeigt. Wenden Sie sich an den HP Support (siehe [HP Support kontaktieren](#page-121-0) auf Seite 114 ) und fordern Sie das Wartungskit an. Die Kits werden nur von Servicetechnikern installiert.

#### HP Support Assistant

Damit können Sie Ihren Computer und Drucker warten. Dadurch können Probleme vermieden oder behoben werden.

Der HP Support Assistant führt Sie bei Bedarf zu fachkundigem Support und hilft Ihnen durch automatische Updates, integrierte Diagnosefunktionen, Selbsthilfe und eine Vielzahl von Unterstützungsoptionen dabei, die Spitzenleistung aufrechtzuerhalten und Probleme zu lösen. Eine Fülle von Informationen und Support-Ressourcen für Ihre HP Computer und Drucker ist nur wenige Klicks entfernt.

HP Support Assistant ist auf HP Computern vorinstalliert, die nach Oktober 2012 verkauft wurden und unter den Betriebssystemen Windows 7, Windows 8 oder Windows 10 laufen.

 $\mathbb{B}^*$  HINWEIS: Die Funktionen können je nach der installierten Version, Ihrem Computermodell und Ihrem Standort variieren.

HP Support Assistant kann auch auf Computern eingesetzt werden, die nicht von HP stammen.

Wenn HP Support Assistant nicht auf Ihrem Computer mit Windows 7, Windows 8 oder Windows 10 installiert ist, können Sie die neueste Version herunterladen, indem Sie sie im Installationspaket des Druckertreibers auswählen, oder klicken Sie auf: [http://www.hp.com/go/hpsupportassistant.](http://www.hp.com/go/hpsupportassistant)

# <span id="page-82-0"></span>10 Zubehör

Sie können Verbrauchsmaterial und Zubehör für Ihren Drucker bestellen.

# Bestellen von Verbrauchsmaterial und Zubehör

Sie haben zwei Möglichkeiten, um Verbrauchsmaterial oder Zubehör für Ihren Drucker zu bestellen:

- Besuchen Sie die folgende Website:<http://www.hplfmedia.com>
- Wenden Sie sich an den HP Support (siehe [HP Support Center](#page-120-0) auf Seite 113).

Im Folgenden finden Sie eine Zusammenstellung des verfügbaren Verbrauchsmaterials und Zubehörs mit den dazugehörigen Teilenummern.

#### Bestellen von Tintenverbrauchsmaterial

Die Tintenpatronen können einzeln oder in 3er-Packungen bestellt werden. Es gibt auch ein Druckkopfaustausch-Kit, das Sie für Ihren Drucker bestellen können.

#### Tabelle 10-1 Tintenpatronen

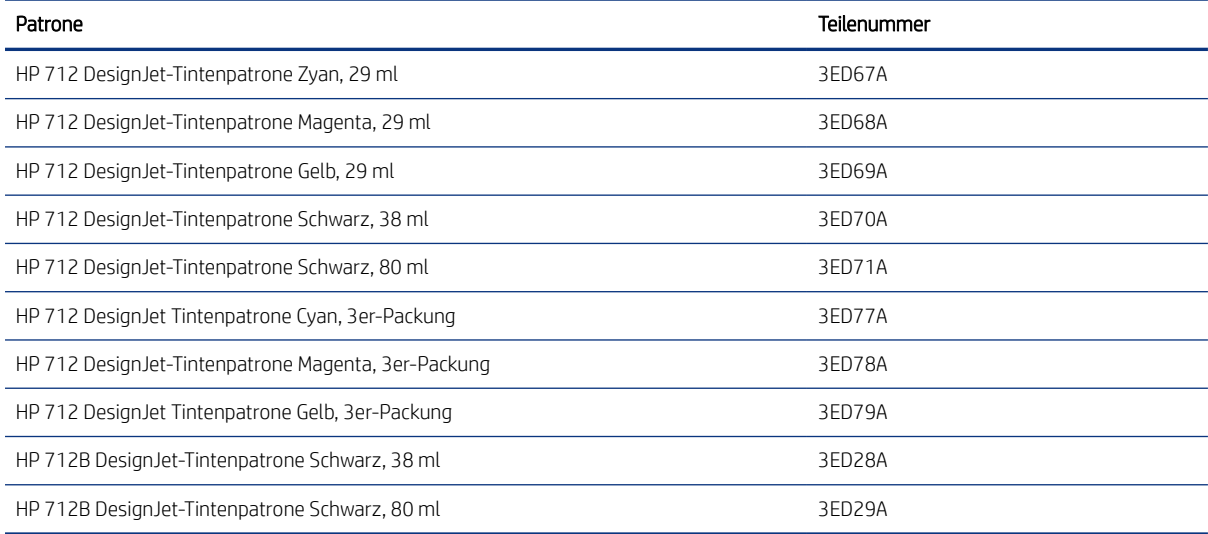

#### Tabelle 10-2 Druckkopf

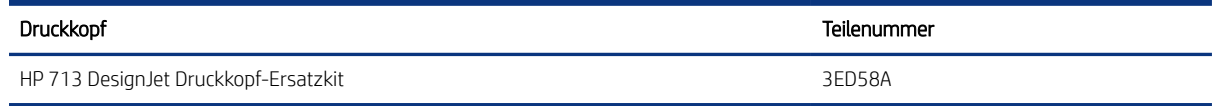

#### Papier bestellen

HP Drucker können eine Vielzahl von Papieren einsetzen.

Informationen zu den aktuellen Informationen zu den vom Drucker unterstützten Papiersorten finden Sie unter: <http://www.hplfmedia.com>.

#### Bestellen von Zubehör

Für Ihren Drucker steht Zubehör zur Verfügung.

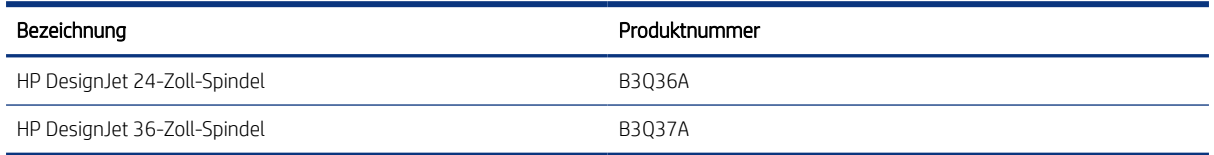

# Zubehör

Sie können die Fähigkeiten des Druckers mit Zubehör erweitern.

#### Spindel

Durch zusätzliche Spindeln können Sie rasch von einem Druckmaterial zu einem anderen wechseln.

# 11 Beheben von Papierproblemen

Schrittweise Anleitungen zum Erkennen und Beheben von Problemen mit dem Papier.

# Probleme bei der Papierzufuhr

Es gibt verschiedene Gründe, warum Sie Probleme beim Laden des Druckmaterials haben können.

- Prüfen Sie, ob nicht bereits Papier eingelegt ist.
- Schieben Sie das Druckmaterial so weit in den Drucker, bis es vom Einzugsmechanismus erfasst wird.
- Ziehen Sie das Druckmaterial während des automatischen Ausrichtungsvorgangs nur dann gerade, wenn Sie auf dem Bedienfeld dazu aufgefordert werden. Das Druckmaterial wird automatisch in die richtige Position gebracht.
- Das Druckmaterial ist möglicherweise zerknittert oder gewellt bzw. hat unregelmäßige Kanten.

#### Rollenpapier wird nicht zugeführt

Es gibt Überprüfungen, die durchgeführt werden müssen, und Schritte zur Behebung von Problemen.

- Überprüfen Sie, ob die Rolle mindestens 280 mm breit ist: schmalere Rollen werden nicht unterstützt.
- Überprüfen Sie die Vorderkante des Papiers: Wenn es nicht gerade oder sauber ist, sollte es getrimmt werden. Schneiden Sie die ersten 20 mm von der Rolle ab und wiederholen Sie dann den Druckvorgang. Dies kann auch bei einer neuen Druckmaterialrolle erforderlich sein.
- Prüfen Sie, ob die Rollenenden eng an den Spindelenden anliegen.
- Überprüfen Sie, ob die Spindel richtig eingesetzt ist.
- Überprüfen Sie, ob das Ausgabefach geschlossen ist. Die Rolle wird nicht geladen, wenn es offen ist.
- Vergewissern Sie sich, dass das Papier richtig auf die Spindel aufgebracht ist und über der Rolle in Ihre Richtung eingezogen wird.
- Überprüfen Sie, ob alle Transportsicherungen entfernt wurden.
- Vergewissern Sie sich, dass das Druckmaterial fest auf der Rolle aufgewickelt ist.
- Berühren Sie während des Ausrichtungsvorgangs weder die Rolle noch das Druckmaterial.

Sollte das Papier nicht richtig ausgerichtet sein, befolgen Sie die Anweisungen auf dem Bedienfeld.

Wenn Sie den gesamten Vorgang noch einmal durchführen möchten, brechen Sie ihn mit der Abbruchtaste am Bedienfeld ab, und wickeln Sie das Druckmaterial wieder auf die Rolle (es darf sich kein Druckmaterial mehr im Papierpfad befinden).

HINWEIS: Wenn sich die Rolle vom Kern gelöst hat, kann sie vom Drucker nicht geladen werden.

#### Einzelblatt wird nicht eingezogen

Es gibt Überprüfungen, die durchgeführt werden müssen, und Schritte zur Behebung von Problemen.

- Prüfen Sie, ob das Blatt breiter als 329 mm ist (A3+). Wenn es so breit oder schmaler ist, laden Sie es über das Papierfach.
- Führen Sie das Blatt während des Einziehens mit der Hand. Dies ist vor allem bei dickerem Papier wichtig.
- Stellen Sie sicher, dass das Blatt an der Bezugslinie auf der Rollenabdeckung ausgerichtet ist.
- Während das Einzelblatt eingezogen wird, dürfen Sie es nur gerade ziehen, wenn Sie auf dem Bedienfeld dazu aufgefordert werden.
- Verwenden Sie keine von Hand geschnittenen Blätter, da diese eine unregelmäßige Form haben können. Legen Sie ausschließlich im Handel erhältliche Blätter ein.

Befolgen Sie bei jedem Problem die Anweisungen auf dem Bedienfeld.

Wenn Sie den Ladevorgang noch einmal starten möchten, brechen Sie den Vorgang am Bedienfeld ab. Der Drucker gibt das Blatt über die Vorderseite des Druckers aus.

#### Blätter werden über Papierfach nicht eingezogen

Es gibt Überprüfungen, die durchgeführt werden müssen, und Schritte zur Behebung von Problemen.

- Stellen Sie sicher, dass nicht zu viel Papier in das Fach eingelegt ist. Die maximale Anzahl an Blättern hängt von der Stärke des Papiers ab: ca. 50 Blatt Normalpapier.
- Prüfen Sie, ob das Papier ordnungsgemäß in das Fach eingelegt ist.
- Prüfen Sie, ob das Papier im Fach richtig angepasst und zentriert ist.
- Vergewissern Sie sich, dass Sie die Zufuhr- und Ausgabefächer richtig verlängert haben: die erste Verlängerung für A4-, die zweite für A3-Papier.

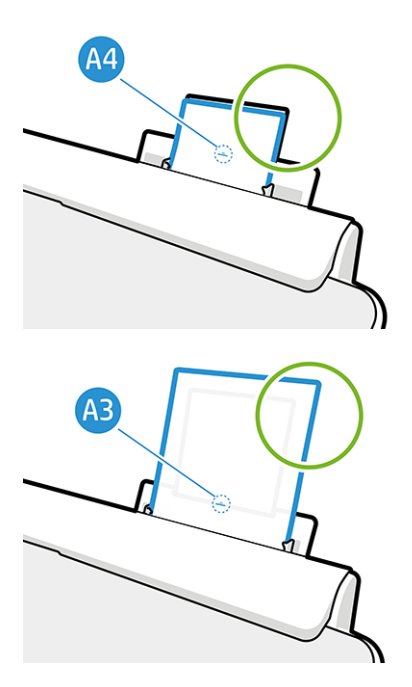

Wenn das Papier wie gezeigt über die Rückseite des Zufuhrfachs hängt, wird es nicht eingezogen.

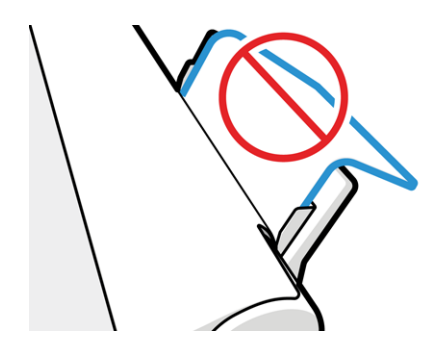

HINWEIS: Lassen Sie keine Blätter über einen längeren Zeitraum im Drucker, weil sie sich verformen. ₩

#### Fehlermeldungen bei der Papierzufuhr

In der folgenden Tabelle sind die Bedienfeldmeldungen bei Zufuhrproblemen und die vorgeschlagenen Maßnahmen aufgelistet.

#### Tabelle 11-1 Fehlermeldungen

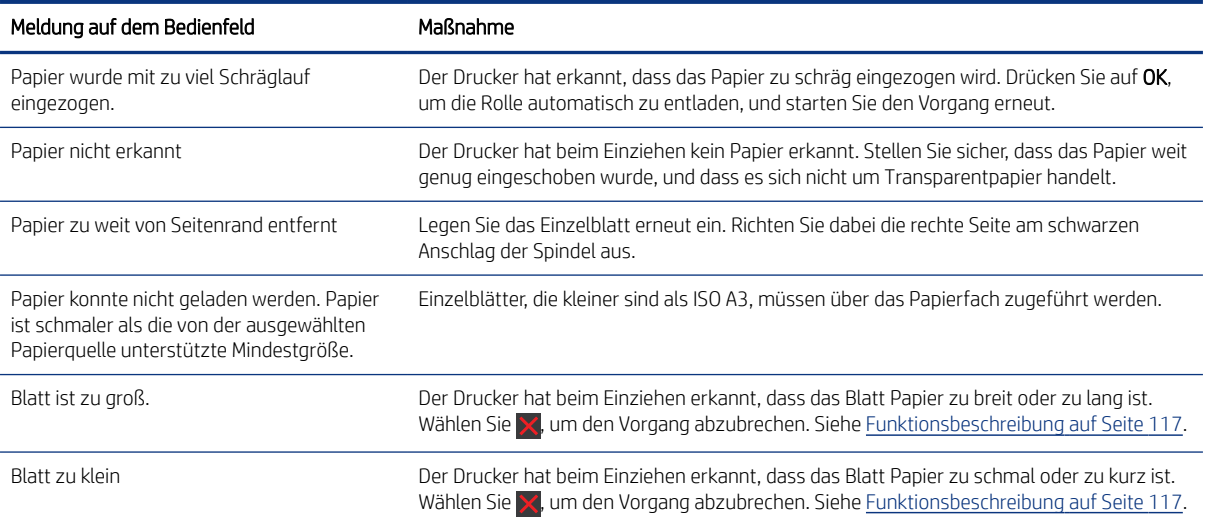

#### Der Papiersorte ist im Treiber nicht vorhanden

Wenn eine Druckmaterialsorte nicht im Treiber vorhanden ist, können Sie eines der bereits im Treiber verfügbaren Profile verwenden. Sie müssen jedoch angeben, ob es sich um ein transparentes, lichtdurchlässiges oder gestrichenes Papier, um Papier für den technischen Bereich oder um Foto- oder Normalpapier handelt.

**EX** HINWEIS: Bei Hochglanzpapier müssen Sie eine Hochglanzpapiersorte auswählen, weil der Drucker die Tintenmenge für Hochglanzpapier anpasst.

#### Transparent- oder lichtdurchlässige Folie

Sie können transparente oder matte Folie verwenden.

Wenn das Papier transparentes Material (z. B. eine Transparentfolie) ist, wählen Sie die Papiersorte Folien > Transparentfolie klar aus

Wenn das Papier Transparentpapier oder -folie (z. B. Papier für den technischen Bereich) ist, wählen Sie die Papiersorte Folien > Transparentfolie matt aus.

#### **Fotopapier**

Es gibt verschiedene Arten von Mattierungen, die Sie auf Fotopapier anwenden können.

Wenn es sich um Fotopapier handelt, wählen Sie die Kategorie Fotopapier aus. Für glänzendes oder hochglänzendes Papier wählen Sie die Papiersorte Foto hochglänzend aus Für seidenmattes, satiniertes, Pearloder Luster-Papier wählen Sie die Papiersorte Foto seidenmatt/satin aus.

Um das Farbspektrum auf Fotopapier zu vergrößern, wählen Sie je nach Oberflächenbeschaffenheit die Sorte HP Universal Fotopapier hochglänzend oder HP Universal Fotopapier seidenmatt aus.

#### Normales und gestrichenes Papier oder Papier für den technischen Bereich

Die Auswahl der Papiersorte für normales Papier hängt von der Tintenabsorptionsfähigkeit des Papiers ab.

- Wählen Sie für transparentes Pauspapier je nach Papiergewicht die Sorte Pauspapier transp. < 65 g/m2 oder Pauspapier transp. > 65 g/m2 aus.
- Wählen Sie für leichtes Papier (< 90 g/m<sup>2</sup>) und nicht gestrichenes Papier (z. B. Normalpapier oder hochweißes Papier) die Papiersorte Normalpapiere und gestrichene Papiere > Normalpapier aus. Sie können auch Recycling-Papier auswählen.
- Wählen Sie für leichtes gestrichenes Papier (< 110 g/m<sup>2</sup>) die Papiersorte Norm. und gestr. Papiere > HP Gestrichenes Papier aus.
- Wählen Sie für schweres gestrichenes Papier (< 200 g/m<sup>2</sup>) die Papiersorte Normalpapiere und gestrichene Papiere > Gestrichen schwer aus.

#### Schwarze Tinte lässt sich leicht abwischen

Dieses Problem tritt auf, wenn das Papier nicht mit mattschwarzer Tinte bedruckt werden kann.

Damit nicht die matte Tinte verwendet wird, wählen Sie die Papiersorte Fotopapier > Foto hochglänzend.

#### Das Papier ist nach dem Drucken gewellt, oder der Tintenauftrag ist zu stark

Dieses Problem tritt auf, wenn zu viel Tinte verwendet wird.

Wählen Sie eine Kategorie für schwächeres Papier. Kategorien für mattes Papier (von leicht bis schwer):

- Normalpapier
- **•** Gestrichenes Papier
- Gestrichen schwer

Weitere Informationen zu Problemen mit der Druckqualität finden Sie unter [Beheben von Problemen mit der](#page-94-0)  [Druckqualität](#page-94-0) auf Seite 87.

#### Der Drucker hat auf der falschen Papiersorte gedruckt

Dies ist der Fall, wenn der Drucker den Auftrag druckt, bevor Sie das gewünschte Papier laden konnten.

Möglicherweise haben Sie im Druckertreiber die Option Druckereinstellungen verwenden für die Papiersorte ausgewählt.

Wenn Druckereinstellungen verwenden ausgewählt ist, wird mit dem Drucken sofort begonnen, und zwar auf dem aktuell geladenen Druckmaterial. Laden Sie das gewünschte Druckmaterial (siehe [Papierbearbeitung](#page-34-0) auf [Seite 27](#page-34-0)) und wählen Sie diese Sorte im Druckertreiber aus.

- Dialogfeld des Windows-Treibers: Wählen Sie in der Liste "Papiersorte" die gewünschte Papiersorte aus.
- Im Dialogfeld "Drucken" von Mac OS X: Öffnen Sie den Bereich Papier/Qualität, und wählen Sie Ihre Papiersorte aus der Liste Papiersorte aus.

HINWEIS: Druckereinstellungen verwenden ist der Treiber-Standard.  $\mathbb R$ 

# Papier stimmt nicht überein

Wenn Sie das eingelegte Papier für einen bestimmten Druckauftrag nicht eignet, stoppt der Drucker den Druckvorgang und wartet auf Ihre Entscheidung. Das eingelegte Papier kann aus verschiedenen Gründen ungeeignet sein.

- Für den Auftrag ist ein anderer Druckmedientyp festgelegt.
- Für den Auftrag ist eine andere Papierquelle (Rolle, Papierfach oder manuelle Zufuhr) angegeben.
- Das Format ist kleiner als im Druckauftrag angegeben.

Wenn Sie dies für einen bestimmten Druckauftrag nicht angeben, wird das in den Drucker eingelegte Papier bedruckt.

Wenn der Drucker den Druckvorgang aufgrund einer falschen Papiereinstellung stoppt, haben Sie die Wahl zwischen den folgenden Möglichkeiten:

- Legen Sie das richtige Papier ein, und setzen Sie den Druckvorgang fort.
- Drucken Sie den Auftrag auf dem eingelegten Papier. Der Ausdruck wird abgeschnitten, wenn das Papier zu klein ist.
- Den Job abbrechen.

#### Die Rolle hat sich verklemmt

Wenn ein Papierstau auftritt, wird normalerweise eine entsprechende Meldung auf dem Bedienfeld angezeigt.

1. Öffnen Sie die Rollenabdeckung.

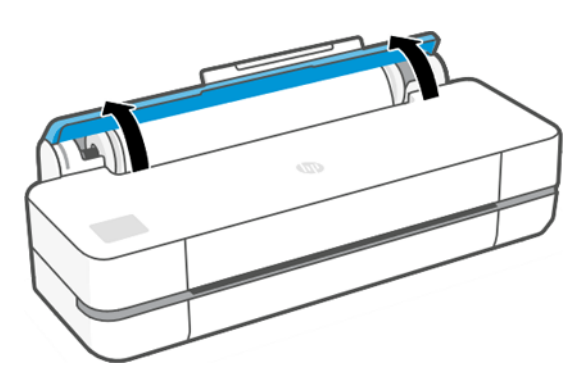

2. Öffnen Sie die Hauptabdeckung.

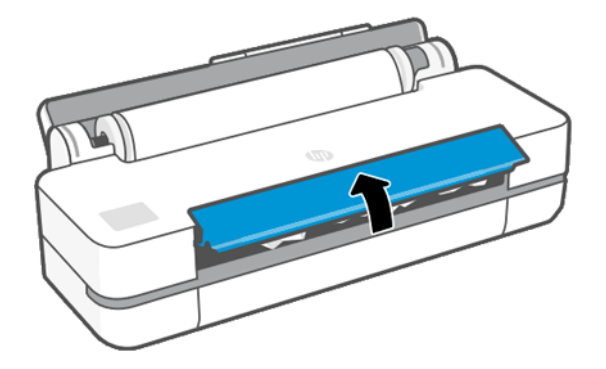

3. Wickeln Sie die Rolle wieder auf, um eine Schleife zu erstellen. Schneiden Sie ggf. das Papier ab.

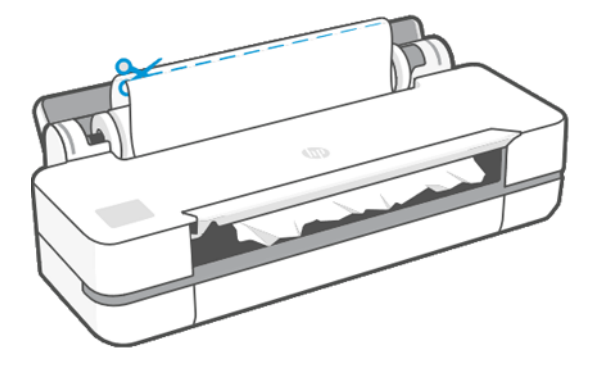

4. Ziehen Sie vorsichtig das gestaute Druckmaterial, das Sie fassen können, aus dem Drucker heraus.

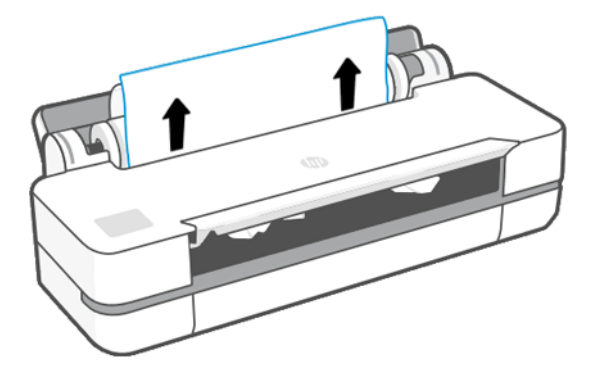

5. Entfernen Sie das gestaute Papier vorsichtig aus dem vorderen Fenster.

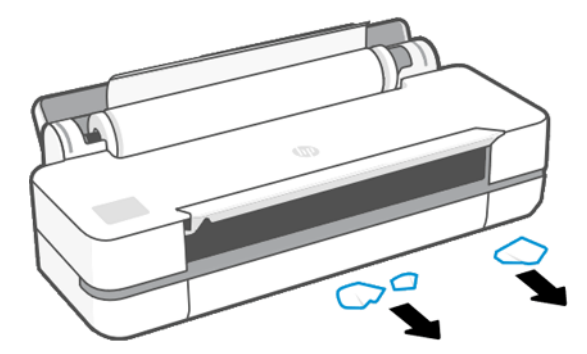

6. Laden Sie die Rolle erneut, oder führen Sie ein neues Blatt zu siehe [Papierbearbeitung](#page-34-0) auf Seite 27.

HINWEIS: Überzeugen Sie sich, dass sich wirklich keine Druckmaterialreste mehr im Drucker befinden, um das Risiko eines neuerlichen Staus auszuschließen. Führen Sie ggf. den gesamten Vorgang noch einmal aus, und entfernen Sie die Druckmaterialreste. Sie müssen eventuell das Papierfach entfernen (siehe [Papierfach hat sich](#page-91-0) verklemmt [auf Seite 84\)](#page-91-0).

# Vermeiden von Papierstaus

Je nach Druckmaterialsorte, Rollenzustand, Umgebungsbedingungen, Bildinhalt, Druckmodus usw. kann ein Stau verhindert werden, indem die Hauptklappe zur Hälfte geöffnet wird.

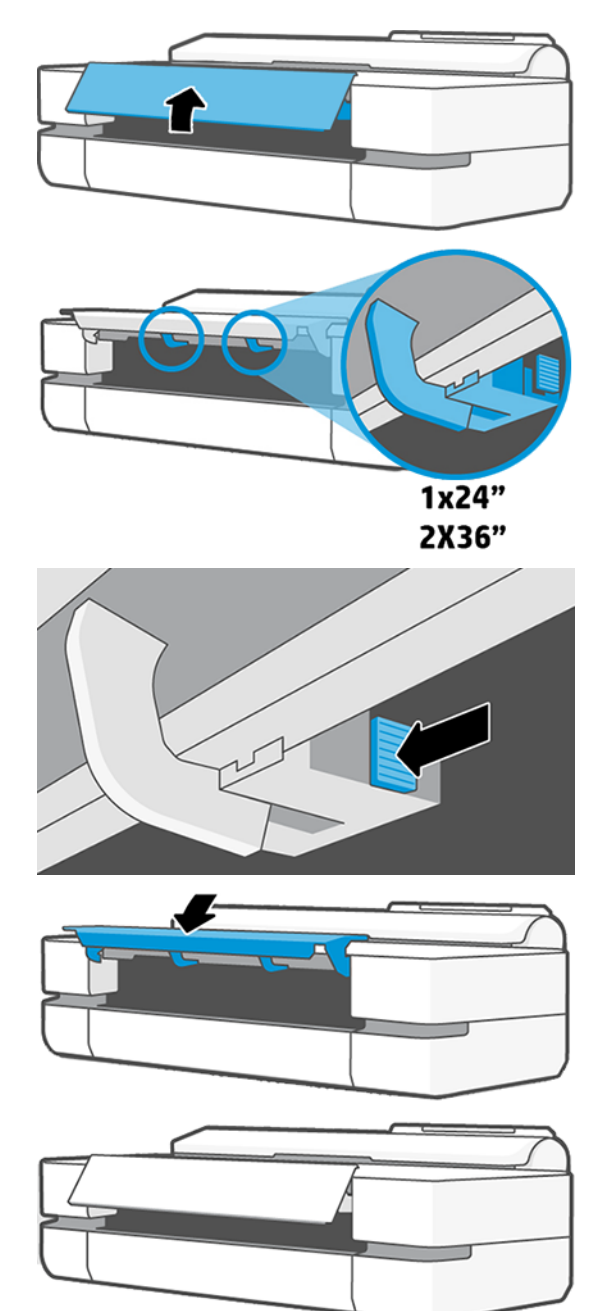

# <span id="page-91-0"></span>Papierfach hat sich verklemmt

Papier kann sich aus einer Vielzahl von Gründen im Papierfach stauen, und es gibt Schritte zur Behebung eines Problems.

Gehen Sie wie folgt vor:

- 1. Nehmen Sie so viel Papier wie möglich aus dem Papierfach.
- 2. Drücken Sie die Verlängerungen des Papierfachs nach unten. Dadurch lässt sich das Fach leichter handhaben.
- 3. Entsperren Sie das Fach mit dem dahinter liegenden Drehschalter.

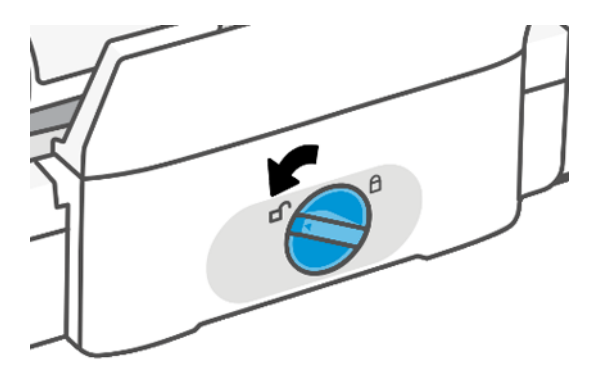

4. Ziehen Sie das Fach heraus.

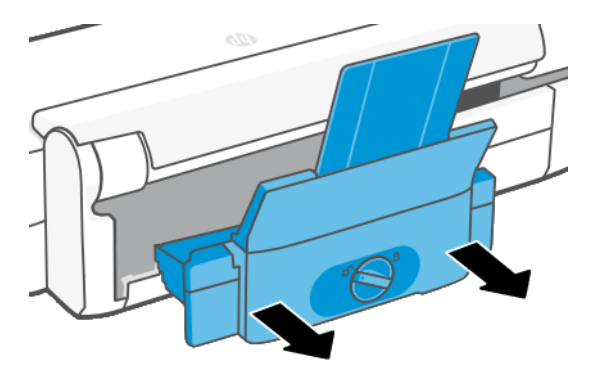

5. Entfernen Sie das gesamte Papier aus dem Papierfach.

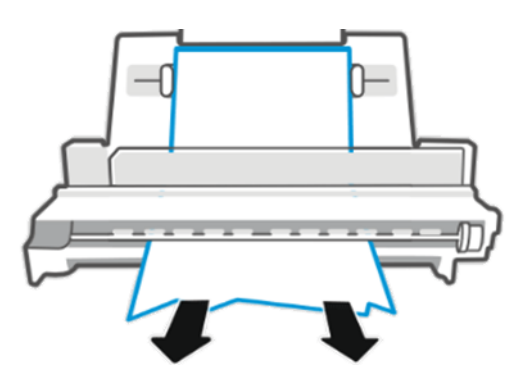

6. Setzen Sie das Fach wieder ein.

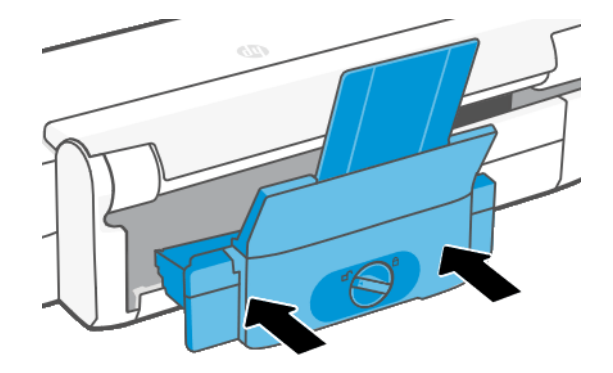

7. Arretieren Sie das Fach.

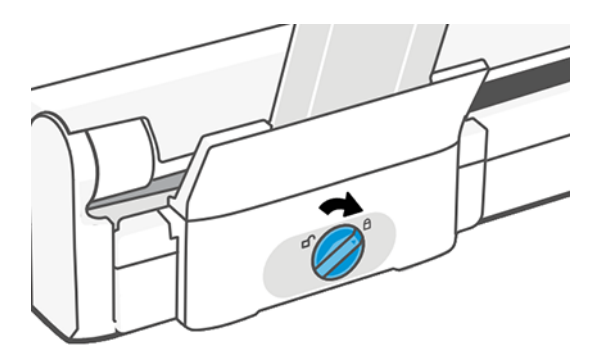

#### Ein abgeschnittener Streifen im Ausgabefach verursacht Staus

Wenn bei einer neuen Rolle oder nach Auswählen der Bedienfeldoption Blattvorschub und Schnitt ein kurzer Streifen abgeschnitten wurde, bleibt dieser im Ausgabefach liegen. Nehmen Sie den Streifen heraus. Der Drucker darf dabei nicht in Betrieb sein.

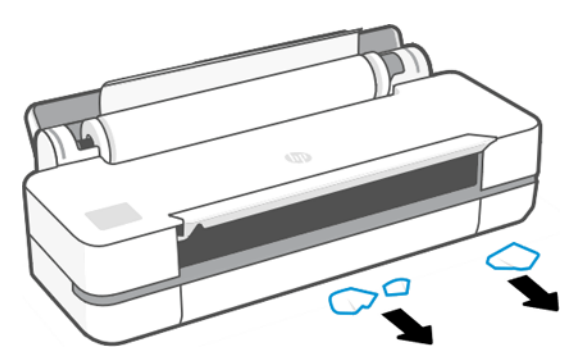

### Meldung zu fehlendem Papier, obwohl Papier eingelegt ist

Wenn sich die Rolle vom Kern gelöst hat, kann sie nicht richtig eingezogen und vom Drucker geladen werden. Bringen Sie das Druckmedium fest auf den Kern auf, oder legen Sie eine neue Rolle ein.

# Die Drucke werden nicht richtig in die Ablage ausgegeben

Sie können die folgenden Schritte durchführen, wenn Probleme mit der Ablage aufgetreten sind.

- Überprüfen Sie, ob die Ablage richtig angebracht ist.
- Stellen Sie sicher, dass die Ablage geöffnet ist.
- Vergewissern Sie sich, dass die Ablage noch nicht voll ist.
- Das Papier rollt sich am Ende einer Papierrolle häufig zusammen. Dies kann zu Ausgabeproblemen führen. Legen Sie eine neue Rolle ein, oder nehmen Sie das Papier heraus, sobald es den Drucker verlässt.

# Papier wird nach dem Ende des Druckvorgangs nicht ausgegeben

Der Drucker gibt das Papier nicht aus, damit es trocknen kann (siehe ).

Siehe [Ändern der Trocknungszeit](#page-40-0) auf Seite 33. Wenn das Papier nach Ablauf der Trockenzeit nicht vollständig ausgegeben wird, ziehen Sie es vorsichtig aus dem Drucker. Wenn die automatische Schnittvorrichtung deaktiviert ist, verwenden Sie die Option [Blattvorschub](#page-40-0) und Schnitt auf dem Bedienfeld (siehe Blattvorschub [und Blattvorschub und Schnitt](#page-40-0) auf Seite 33).

#### Das Papier wird nach dem Drucken abgeschnitten

Der Drucker schneidet das Papier standardmäßig nach Ablauf der Trocknungszeit (siehe ) Die Schnittvorrichtung kann deaktiviert werden. Informationen hierzu finden Sie unter .

Siehe [Ändern der Trocknungszeit](#page-40-0) auf Seite 33. Die Schnittvorrichtung kann deaktiviert werden. Siehe [Ein- und](#page-40-0) [Ausschalten der automatischen Schneideeinrichtung](#page-40-0) auf Seite 33.

### Die Schnittvorrichtung funktioniert nicht ordnungsgemäß

Der Drucker ist standardmäßig so eingestellt, dass das Papier nach dem Trocknen automatisch geschnitten wird.

Wenn die Schnittvorrichtung eingeschaltet ist, aber nicht richtig schneidet, prüfen Sie, ob die Schiene der Schnittvorrichtung sauber ist und nicht blockiert wird. Prüfen Sie außerdem, ob die Rille der Schnittvorrichtung frei von Papier ist.

### Die Rolle ist lose auf der Spindel

Die Rolle muss möglicherweise ausgetauscht oder neu eingelegt werden.

# <span id="page-94-0"></span>12 Beheben von Problemen mit der Druckqualität

Schrittweise Anleitungen zum Erkennen und Beheben des Problems.

# Allgemeine Drucktipps

Um die bestmögliche Leistung Ihres Druckers zu erzielen, verwenden Sie ausschließlich Original-Verbrauchsmaterialien und -Zubehör des Herstellers.

- Die Original-Verbrauchsmaterialien und das Zubehör des Herstellers wurden eingehend getestet, um einen störungsfreien Betrieb und eine optimale Druckqualität zu gewährleisten. Einzelheiten zu den empfohlenen Papiersorten und Druckmedien finden Sie unter [Papier bestellen](#page-82-0) auf Seite 75.
- Vergewissern Sie sich, dass die auf dem Bedienfeld eingestellte Papiersorte der eingelegten Druckmaterialsorte entspricht (siehe [Anzeigen von Papierinformationen](#page-39-0) auf Seite 32). Stellen Sie außerdem sicher, dass die in der Software ausgewählte Papiersorte dem eingelegten Medientyp entspricht.
- ACHTUNG: Das Auswählen der falschen Druckmaterialsorte kann eine schlechte Druckqualität und ungenaue Farben zur Folge haben. Schlimmstenfalls kann sogar der Druckkopf beschädigt werden.
- Vergewissern Sie sich, dass Sie die richtige Druckqualitätseinstellung für Ihre Zwecke verwenden (siehe [Druckvorgang läuft](#page-42-0) auf Seite 35). Wenn Sie die Qualitätsstufe auf Schnellgesetzt haben, wird die Druckqualität wahrscheinlich geringer ausfallen.
- Überprüfen Sie, ob die Umgebungsbedingungen (Temperatur, Feuchtigkeit) im empfohlenen Bereich liegen Siehe [Umgebungsbedingungen](#page-127-0) auf Seite 120.

# Horizontale Linien im Druckbild (Streifenbildung)

Wenn im Druckbild horizontale Linien (unterschiedlicher Farbe) zu sehen sind, führen Sie folgende Schritte aus:

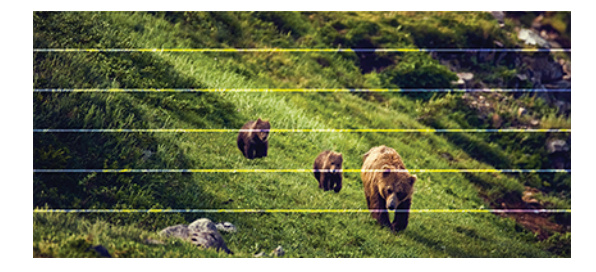

- 1. Vergewissern Sie sich, dass die am Bedienfeld und in der Software eingestellte Papiersorte dem eingelegten Medientyp entspricht Siehe [Anzeigen von Papierinformationen](#page-39-0) auf Seite 32.
- 2. Vergewissern Sie sich, dass Sie die richtige Druckqualitätseinstellung für Ihre Zwecke verwenden (siehe [Druckvorgang läuft](#page-42-0) auf Seite 35). Manchmal lässt sich das Problem ganz einfach durch die Wahl einer höheren Qualitätsstufe für den Druck lösen. Wenn Sie z. B. den Schieberegler für die Druckqualität auf Schnell eingestellt haben, bringen Sie ihn in die Position Optimal.
- 3. Drucken Sie den Bericht zur Druckqualitätsdiagnose. Siehe [Drucken des Druckqualitätsdiagnose](#page-72-0) auf Seite [65.](#page-72-0)

4. Wenn der Druckkopf ordnungsgemäß arbeitet, kalibrieren Sie den Papiervorschub: siehe Neukalibrierung [des Papiervorschubs](#page-79-0) auf Seite 72.

Sollte sich das Problem mit den beschriebenen Maßnahmen nicht beheben lassen, setzen Sie sich mit dem Kundendienst in Verbindung.

# Linien sind zu dick, zu dünn oder fehlen

Überprüfen Sie die Papiersorte und die Einstellungen und führen Sie einen Bericht aus.

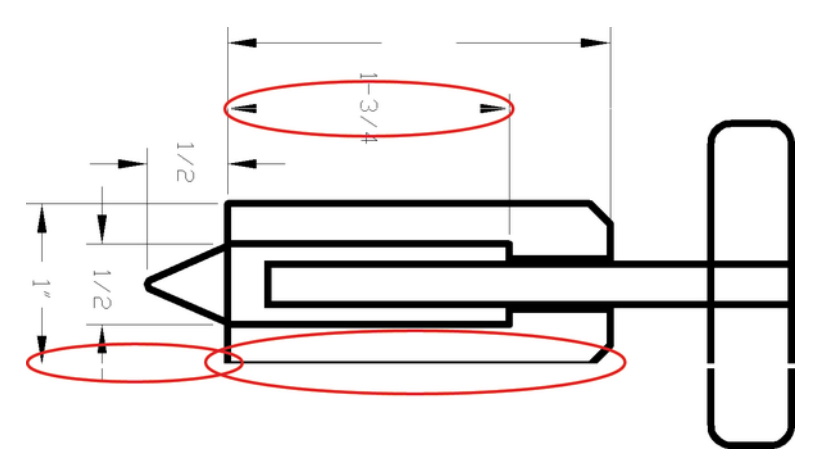

- 1. Vergewissern Sie sich, dass die am Bedienfeld und in der Software eingestellte Papiersorte dem eingelegten Medientyp entspricht Siehe [Anzeigen von Papierinformationen](#page-39-0) auf Seite 32.
- 2. Vergewissern Sie sich, dass Sie die richtige Druckqualitätseinstellung für Ihre Zwecke verwenden (siehe [Druckvorgang läuft](#page-42-0) auf Seite 35). Versuchen Sie, die Option Maximale Detailtreue (sofern verfügbar unter den Farb- und Qualitätseinstellungen) zu aktivieren.
- 3. Sollten Linien zu dünn sein oder fehlen, drucken Sie den Bericht zur Druckqualitätsdiagnose (siehe [Drucken](#page-72-0) [des Druckqualitätsdiagnose](#page-72-0) auf Seite 65).
- 4. Sollte das Problem weiterhin bestehen, kalibrieren Sie den Papiervorschub: siehe [Neukalibrierung des](#page-79-0)  [Papiervorschubs](#page-79-0) auf Seite 72.

Sollte sich das Problem mit den beschriebenen Maßnahmen nicht beheben lassen, setzen Sie sich mit dem Kundendienst in Verbindung.

#### Stufenförmige oder gezackte Linien

Überprüfen Sie das Originalbild und die Druckqualitätseinstellungen.

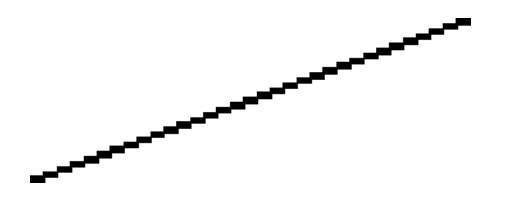

1. Das Problem liegt möglicherweise am Bild und nicht am Drucker. Optimieren Sie das Bild in der Anwendung, in der Sie es zuvor bearbeitet haben.

- 2. Vergewissern Sie sich, dass Sie die richtigen Druckqualitätseinstellungen ausgewählt haben Siehe [Druckvorgang läuft](#page-42-0) auf Seite 35.
- 3. Aktivieren Sie die Option Maximale Detailtreue (sofern verfügbar unter den Farb- und Qualitätseinstellungen).

# Linien werden doppelt oder in falschen Farben gedruckt

Dieses Problem kann verschiedene sichtbare Symptome haben.

● Farbige Linien werden doppelt in unterschiedlichen Farben gedruckt.

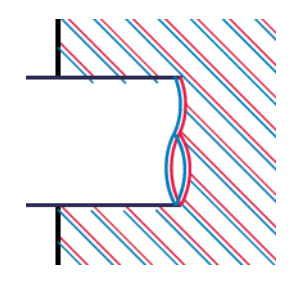

● Die Ränder von rechteckigen Farbflächen haben die falsche Farbe.

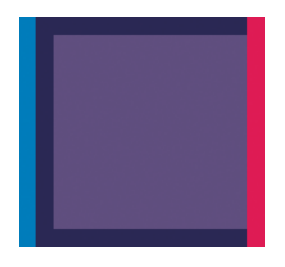

Um dieses Problem zu lösen, drucken Sie den Bericht zur Druckqualitätsdiagnose, und richten Sie den Druckkopf aus, wenn dies im Bericht empfohlen wird Siehe [Drucken des Druckqualitätsdiagnose](#page-72-0) auf Seite 65.

# Linien werden nicht durchgängig gedruckt

Überprüfen Sie die Druckqualitätseinstellungen und drucken Sie einen Druckqualitätsdiagnosebericht.

1. Vergewissern Sie sich, dass Sie die richtigen Druckqualitätseinstellungen ausgewählt haben Siehe [Druckvorgang läuft](#page-42-0) auf Seite 35.

2. Drucken Sie den Bericht zur Druckqualitätsdiagnose, und richten Sie den Druckkopf aus, wenn dies im Bericht empfohlen wird Siehe [Drucken des Druckqualitätsdiagnose](#page-72-0) auf Seite 65.

#### Undeutliche Konturen

Bei hoher Luftfeuchtigkeit kann das Papier von Tinte durchtränkt sein, sodass die Konturen verwischt werden.

Führen Sie die folgenden Schritte aus:

- 1. Vergewissern Sie sich, dass die Umgebungsbedingungen (Temperatur, Luftfeuchtigkeit) für das Drucken mit hoher Qualität geeignet sind Siehe [Umgebungsbedingungen](#page-127-0) auf Seite 120.
- 2. Überprüfen Sie, ob die auf dem Bedienfeld eingestellte Papiersorte dem eingelegten Medientyp entspricht Siehe [Anzeigen von Papierinformationen](#page-39-0) auf Seite 32.
- 3. Verwenden Sie schwereres Papier, wie beispielsweise HP Gestrichenes Papier (schwer).
- 4. Wählen Sie eine geringere Druckqualität (z. B. Schnell). Der Drucker verwendet dann weniger Tinte.
- 5. Wählen Sie eine Papiersorte aus, die etwas dünner ist als das eingelegte Papier. Dadurch verwendet der Drucker weniger Tinte. Es folgen einige Beispiele für Papiersorten in aufsteigender Reihenfolge ihrer Stärke: Normalpapier, gestrichenes Papier, schweres gestrichenes Papier.
- 6. Wenn Sie auf Hochglanzpapier drucken, wechseln Sie zu einer anderer Hochglanzpapiersorte.
- 7. Drucken Sie den Bericht zur Druckqualitätsdiagnose, und richten Sie den Druckkopf aus, wenn dies im Bericht empfohlen wird Siehe [Drucken des Druckqualitätsdiagnose](#page-72-0) auf Seite 65.

### Zeilenlängen sind ungenau

Wenn Sie beim Nachmessen gedruckter Linien Ungenauigkeiten feststellen, die nicht tolerierbar sind, können Sie die Genauigkeit erhöhen.

Führen Sie die folgenden Schritte aus:

1. Verwenden Sie HP Transparentfolie matt, da bei diesem Druckmedium eine optimale Genauigkeit der Linienlänge erzielt wird Siehe [Funktionsbeschreibung](#page-124-0) auf Seite 117.

Polyesterfolie ist etwa zehnmal stabiler als Papier. Folien, die dünner oder dicker als HP Transparentfolie matt sind, liefern jedoch hinsichtlich der Genauigkeit der Linienlänge schlechtere Ergebnisse.

- 2. Setzen Sie die Druckqualität auf Optimal.
- 3. Sorgen Sie für eine möglichst konstante Raumtemperatur im Bereich von 10 bis 30 °C.
- 4. Warten Sie nach dem Laden der Folienrolle fünf Minuten, bevor Sie den Druckvorgang starten.
- 5. Wenn das Ergebnis danach immer noch nicht Ihren Erwartungen entspricht, führen Sie eine Neukalibrierung des Papiervorschubs durch Siehe [Neukalibrierung des Papiervorschubs](#page-79-0) auf Seite 72.

# Das gesamte Druckbild ist undeutlich oder körnig

Es gibt eine Reihe von Schritten und Überprüfungen, die Ihnen bei der Behebung des Problems behilflich sein können. Überprüfen Sie das Papier, die Einstellungen, führen Sie Berichte aus, um das Problem zu erkennen usw.

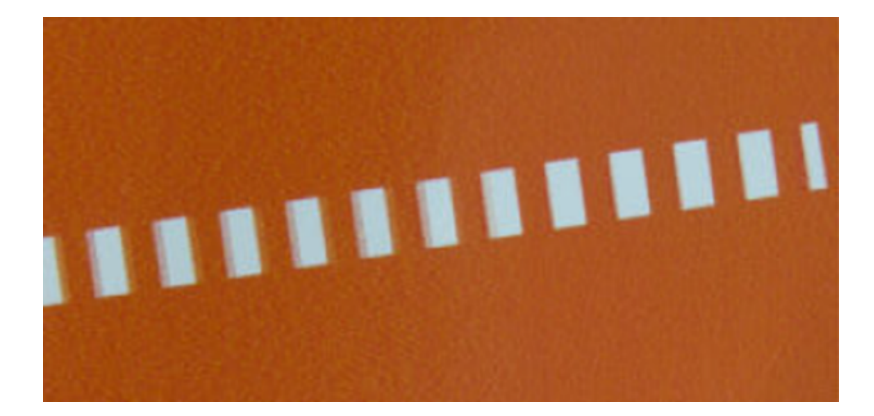

- 1. Vergewissern Sie sich, dass die am Bedienfeld und in der Software eingestellte Papiersorte dem eingelegten Medientyp entspricht Siehe [Anzeigen von Papierinformationen](#page-39-0) auf Seite 32.
- 2. Überprüfen Sie, ob das Papier auf der richtigen Seite bedruckt wurde.
- 3. Vergewissern Sie sich, dass Sie die richtigen Druckqualitätseinstellungen ausgewählt haben (siehe [Druckvorgang läuft](#page-42-0) auf Seite 35). Manchmal lässt sich das Problem ganz einfach durch die Wahl einer höheren Qualitätsstufe für den Druck lösen. Wenn Sie z. B. den Schieberegler für die Druckqualität auf Schnell eingestellt haben, bringen Sie ihn in die Position Optimal.
- 4. Drucken Sie den Bericht zur Druckqualitätsdiagnose, und richten Sie den Druckkopf aus, wenn dies im Bericht empfohlen wird Siehe [Drucken des Druckqualitätsdiagnose](#page-72-0) auf Seite 65.
- 5. Sollte das Problem weiterhin bestehen, kalibrieren Sie den Papiervorschub: siehe [Neukalibrierung des](#page-79-0) [Papiervorschubs](#page-79-0) auf Seite 72.

Sollte sich das Problem mit den beschriebenen Maßnahmen nicht beheben lassen, setzen Sie sich mit dem Kundendienst in Verbindung.

#### Gewelltes Papier

Wenn das Papier nicht flach sondern leicht gewellt aus dem Drucker ausgegeben wird, sind wahrscheinlich auch Fehler wie z. B. vertikale Streifen im Druckbild zu sehen. Dieses Problem tritt auf, wenn das Papier zu dünn ist und die Tinte nicht vollständig aufnehmen kann.

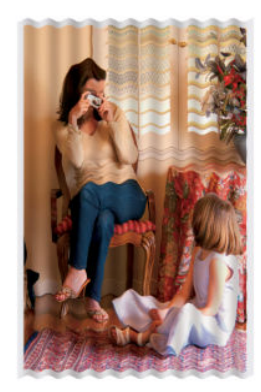

- 1. Vergewissern Sie sich, dass die am Bedienfeld und in der Software eingestellte Papiersorte dem eingelegten Medientyp entspricht Siehe [Anzeigen von Papierinformationen](#page-39-0) auf Seite 32.
- 2. Verwenden Sie dickeres Papier, wie beispielsweise HP Gestrichenes Papier (schwer).
- 3. Wählen Sie eine geringere Druckqualität (z. B. Schnell). Der Drucker verwendet dann weniger Tinte.
- 4. Wählen Sie eine Papiersorte aus, die etwas dünner ist als das eingelegte Papier. Dadurch verwendet der Drucker weniger Tinte. Es folgen einige Beispiele für Papiersorten in aufsteigender Reihenfolge ihrer Stärke: Normalpapier, gestrichenes Papier, schweres gestrichenes Papier.

### Druck ist verschmiert oder verkratzt

Die Pigmente der schwarzen Tinte können verschmieren, wenn sie mit Fingern, einem Stift oder einem anderen Gegenstand berührt werden. Dieses Problem tritt besonders bei gestrichenem Papier auf.

Vor allem Hochglanzpapier ist in dieser Beziehung extrem empfindlich. Jede Berührung unmittelbar nach dem Drucken (beispielsweise der Kontakt mit der Ablage) kann je nach Menge der aufgetragenen Tinte und den zur Zeit des Druckvorgangs herrschenden Umgebungsbedingungen zum Verschmieren der Tinte führen.

So können Sie dieses Risiko verringern:

- Gehen Sie vorsichtig mit bedruckten Medien um.
- Legen Sie Drucke nicht aufeinander.
- Entnehmen Sie die Drucke sofort nach dem Abschneiden von der Rolle, und lassen Sie sie nicht in die Ablage fallen. Sie können aber auch ein Blatt Papier in die Ablage legen, damit das frisch bedruckte Papier oder Druckmedium nicht direkt mit der Ablage in Berührung kommt.
- Verlängern Sie die Trocknungszeit Tippen Sie am Bedienfeld auf 63 und dann auf Einrichtung > Druckereinstellungen > Trocknungszeit auswählen > Verlängert.

### Tintenflecken auf dem Papier

Dieses Problem kann mehrere unterschiedliche Ursachen haben.

#### Horizontale Schmierflecken auf der Vorderseite gestrichenen Papiers

Wenn auf Normalpapier oder gestrichenes Papier sehr viel Tinte aufgebracht wird, nimmt es diese rasch auf und quillt auf. Der Druckkopf kann dann in Kontakt mit dem Papier kommen und das Druckbild verschmieren.

Dieses Problem tritt normalerweise nur bei Einzelblattmedien (nicht bei Rollenpapier) auf.

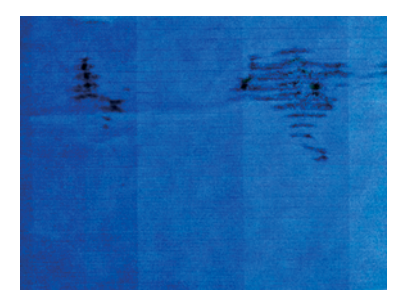

Wenn dieses Problem bei Ihnen auftritt, brechen Sie den Druckauftrag sofort ab. Tippen Sie auf X. Brechen Sie den Auftrag anschließend auch in der Anwendung ab. Das aufgequollene Papier könnte den Druckkopf beschädigen.

Wenn Sie Druckqualität danach schlecht ist, reinigen Sie den Druckkopf Siehe [Reinigen des Druckkopfs](#page-74-0) auf Seite [67](#page-74-0).

- 1. Vergewissern Sie sich, dass die am Bedienfeld und in der Software eingestellte Papiersorte dem eingelegten Medientyp entspricht Siehe [Anzeigen von Papierinformationen](#page-39-0) auf Seite 32.
- 2. Verwenden Sie eine empfohlene Papiersorte (siehe [Papier bestellen](#page-82-0) auf Seite 75) und die richtigen Druckeinstellungen.
- 3. Wenn Sie auf Einzelblattmedien drucken, drehen Sie diese um 90 Grad. Die Papierstruktur (Richtung der Papierfasern) kann sich auf die Druckqualität auswirken.
- 4. Verwenden Sie dickeres Papier, wie beispielsweise HP Gestrichenes Papier (schwer).
- 5. Wählen Sie eine Papiersorte aus, die etwas dünner ist als das eingelegte Papier. Dadurch verwendet der Drucker weniger Tinte. Es folgen einige Beispiele für Papiersorten in aufsteigender Reihenfolge ihrer Stärke: Normalpapier, gestrichenes Papier, schweres gestrichenes Papier.
- 6. Platzieren Sie das Druckbild mit der Anwendung in der Mitte der Seite, sodass sich breitere Ränder ergeben.

#### Tintenflecken auf der Rückseite des Papiers

Reinigen Sie die Druckplatte mit einen weichen Tuch. Reinigen Sie jede Rippe einzeln.

### Schwarze Tinte färbt bei Berührung ab

Dieses Problem kann beim Drucken mit mattschwarzer Tinte auf Glanzpapier auftreten. Der Drucker verwendet keine mattschwarze Tinte, wenn ihm bekannt ist, dass sie vom Papier nicht aufgenommen wird.

Damit nicht mit mattschwarzer Tinte gedruckt wird, wählen Sie als Papiersorte Fotoglanzpapier aus (in der Fotopapierkategorie).

### Kanten von Objekten sind gezackt oder unscharf

Wenn die Kanten von Objekten oder Linien schlecht definiert oder heller erscheinen und Sie den Schieberegler für die Druckqualität bereits auf Besteeingestellt haben.

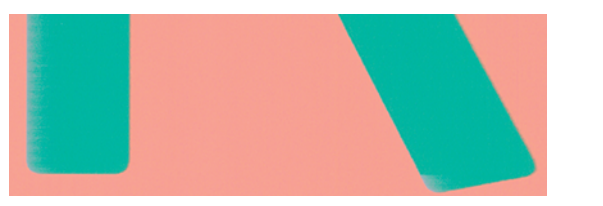

Weitere Informationen finden Sie unter [Druckvorgang läuft](#page-42-0) auf Seite 35.

### Kanten von Objekten sind dunkler als erwartet

Wenn die Kanten von Objekten dunkler als erwartet gedruckt werden und Sie bereits die Druckqualität auf Optimal eingestellt haben, versuchen Sie, die Qualität auf Schnell festzulegen.

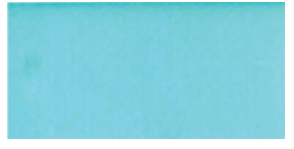

Weitere Informationen finden Sie unter [Druckvorgang läuft](#page-42-0) auf Seite 35.

# Vertikale Linien in unterschiedlichen Farben

Wenn das Druckbild vertikale Streifen in unterschiedlichen Farben aufweist, versuchen Sie es mit der Änderung des Papiers und/oder der Druckqualitätseinstellungen.

- 1. Verwenden Sie dickeres Papier aus der Liste der empfohlenen Papiersorten, beispielsweise "HP Gestrichenes Papier (schwer)". Siehe [Papier bestellen](#page-82-0) auf Seite 75.
- 2. Verwenden Sie eine höhere Druckqualität (siehe [Druckvorgang läuft](#page-42-0) auf Seite 35). Wenn Sie z. B. den Schieberegler für die Druckqualität auf Schnell eingestellt haben, bringen Sie ihn in die Position Optimal.

### Weiße Flecken auf dem Ausdruck

Weiße Flecken auf dem Ausdruck können durch Papierfasern, Staub oder loses Beschichtungsmaterial verursacht werden.

So vermeiden Sie das Problem:

- 1. Reinigen Sie das Papier vor dem Drucken mit einer Bürste, um lose Papierfasern und Staubpartikel zu entfernen.
- 2. Achten Sie darauf, dass die Druckerabdeckung geschlossen ist.
- 3. Bewahren Sie Papierrollen und Einzelblattmedien in ihrer Originalverpackung oder in einem geschlossenen Behälter auf.

#### Ungenaue Farben

Wenn die Farben auf dem Ausdruck nicht Ihren Erwartungen entsprechen, gibt es Schritte, die Sie ausführen können.

Führen Sie die folgenden Schritte aus:

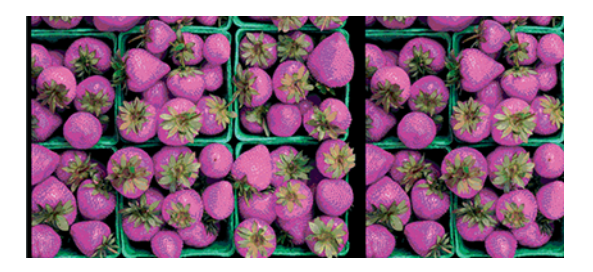

- 1. Vergewissern Sie sich, dass die Einstellung am Bedienfeld mit dem eingelegten Druckmaterial übereinstimmt.
- 2. Überprüfen Sie, ob das Papier auf der richtigen Seite bedruckt wurde.
- 3. Vergewissern Sie sich, dass Sie die richtigen Druckqualitätseinstellungen ausgewählt haben Die präziseste Farbwiedergabe wird erzielt, wenn Sie die Qualität Normal oder Optimal wählen.
- 4. Drucken Sie den Bericht zur Druckqualitätsdiagnose. Siehe [Drucken des Druckqualitätsdiagnose](#page-72-0) auf Seite [65.](#page-72-0)

### Farben sind verblassend

Farben verblassen auf schnell trocknendem Fotopapier relativ schnell. Um eine längere Haltbarkeit der Farben zu erzielen, empfiehlt sich bei Drucken, die länger als zwei Wochen ausgestellt werden sollen, eine Laminierung.

Auf quellendem gestrichenem Papier verblassen die Farben sehr viel langsamer. Grundsätzlich lässt sich die Lebenserwartung der Drucke aber bei allen Papiersorten durch eine Laminierung erhöhen. Weitere Informationen zu Laminierungsverfahren erhalten Sie im Fachhandel.

### Das Druckbild ist nicht vollständig (am unteren Rand abgeschnitten)

Wenn das Bild nicht vollständig ist, haben Sie möglicherweise die empfangenen Daten abgeschnitten, oder es kann ein Kommunikationsproblem vorliegen.

- Haben Sie auf Abbrechen getippt, bevor der Drucker alle Daten erhalten hat? Falls ja, wurde die Datenübertragung abgebrochen, und Sie müssen die Seite erneut drucken.
- Möglicherweise gibt es ein Kommunikationsproblem zwischen Drucker und Computer. Überprüfen Sie das USB- oder Netzwerkkabel oder die Wi-Fi-Verbindung.
- Vergewissern Sie sich, dass in der Anwendung die richtigen Einstellungen für das verwendete Seitenformat ausgewählt sind (z. B. Drucken im Hochformat).
- Wenn Sie Netzwerksoftware verwenden, prüfen Sie, ob eine Zeitüberschreitung aufgetreten ist.

#### Ausdruck ist abgeschnitten

Dieses Problem weist normalerweise auf eine Diskrepanz zwischen dem tatsächlichen Druckbereich auf dem eingelegten Papier und dem in der Anwendung definierten Druckbereich hin.

Überprüfen Sie den tatsächlichen Druckbereich des eingelegten Papierformats.

Druckbereich = Papierformat - Ränder.

- Stellen Sie fest, wie der Druckbereich in der Anwendung definiert ist (z. B. unter dem Namen "Druckbereich" oder "Darstellbarer Bereich"). Manche Anwendungen verwenden Standarddruckbereiche, die größer als die des Druckers sind.
- Wenn Sie ein eigenes Seitenformat mit sehr schmalen Rändern definiert haben, die kleiner sind als die Mindestränder des Druckers, wird das Druckbild möglicherweise etwas abgeschnitten. Verwenden Sie in diesem Fall ein größeres Papierformat.
- Wenn das zu druckende Bild oder Dokument über eigene Ränder verfügt, erzielen Sie möglicherweise mit der Einstellung Inhalte nach Rändern abschneiden ein zufrieden stellendes Ergebnis (siehe Auswählen der [Randoptionen](#page-49-0) auf Seite 42).
- Wenn Sie ein sehr langes Bild auf Rollenpapier drucken, prüfen Sie, ob Ihre Anwendung ein Bild dieser Größe drucken kann.
- Sie haben möglicherweise die Ausrichtung von Hoch- in Querformat geändert, und das Papierformat ist nicht breit genug.
- Verringern Sie ggf. die Größe des Bilds oder Dokuments in der Anwendung so weit, dass es auf die Seite passt.

#### Objekte im Druckbild fehlen

Für das Drucken von großformatigen Bildern in hoher Qualität sind in der Regel große Datenmengen erforderlich. Bei bestimmten Workflows können dabei Probleme auftreten, die dazu führen, dass nicht alle Objekte gedruckt werden.

Es folgen einige Vorschläge zur Vermeidung dieses Problems.

- Wählen Sie ein kleineres Seitenformat aus, und führen Sie anschließend die Vergrößerung auf das gewünschte Format im Treiber oder am Bedienfeld durch.
- Speichern Sie die Datei in einem anderen Format (z. B. TIFF oder EPS), und öffnen Sie sie in der Anwendung.
- Verringern Sie die Auflösung von Bitmap-Bildern in der Anwendung.

HINWEIS: Wenn Sie mit Adobe Anwendungen arbeiten, vergewissern Sie sich, dass Sie die neueste Version installiert haben.

Die obigen Optionen dienen nur zur Fehlerbehebung. Sie können sich nachteilig auf die Druckqualität auswirken oder zu längeren Druckzeiten führen. Wenn sich das Problem nicht beheben lässt, sollten die Optionen abgebrochen werden.

#### Wenn sich ein Problem nicht beheben lässt

Wenn Sie weiterhin Probleme mit der Druckqualität haben, nachdem Sie die Hinweise in diesem Ratgeber befolgt haben, gibt es weitere Schritte, die Sie ausprobieren können.

Es folgen einige weitere Maßnahmen, die Sie unternehmen können:

- Verwenden Sie eine höhere Druckqualität Siehe [Druckvorgang läuft](#page-42-0) auf Seite 35.
- Überprüfen Sie den Treiber, mit dem Sie drucken. Wenn der Treiber nicht von HP stammt, wenden Sie sich an den Treiberhersteller. Alternativ können Sie einen geeigneten HP Treiber verwenden (falls verfügbar). Die aktuellsten HP Treiber stehen unter der folgenden Adresse zum Download bereit: [http://www.hp.com/go/](http://www.hp.com/go/DesignJetStudio/software) [DesignJetStudio/software](http://www.hp.com/go/DesignJetStudio/software)
- Vergewissern Sie sich, dass die Firmware Ihres Druckers auf dem neuesten Stand ist Siehe [Firmware-](#page-80-0)[Aktualisierung](#page-80-0) auf Seite 73.
- Prüfen Sie, ob die Einstellungen in der Anwendung richtig sind.

# 13 Beheben von Problemen mit Tintenpatronen und Druckköpfen

Schrittweise Anleitungen zum Erkennen und Beheben des Problems.

# Einsetzen einer Tintenpatrone nicht möglich

Es ist wichtig, dass Sie die richtigen Tintenpatrone verwenden und dass sie gut in den Schacht eingesetzt ist.

- 1. Vergewissern Sie sich, dass Sie den richtigen Patronentyp (Modellnummer) verwenden.
- 2. Überprüfen Sie, ob die Farbe des Patronenetiketts mit der des Schachtetiketts identisch ist.
- 3. Vergewissern Sie sich, dass die Tintenpatrone richtig ausgerichtet ist (die Buchstabenkennung auf dem Etikett muss sich oben befinden und lesbar sein).
- A ACHTUNG: Reinigen Sie auf keinen Fall die Innenseite der Patronenschächte.

# Statusmeldungen für Tintenpatronen

Es gibt Tintenpatronen-Statusmeldungen, die Sie auf ein Problem hinweisen.

- OK: Die Patrone arbeitet normal und ohne Probleme.
- Fehlt oder Beschädigt: Es ist keine Patrone vorhanden, oder die Patrone wurde nicht richtig mit dem Drucker verbunden (durch ein X in der Statusanzeige angegeben).
- Niedrig: Der Tintenstand ist niedrig.
- Keine Tinte mehr: Die Patrone ist leer.
- Keine HP Originalpatrone: Die Patrone ist keine HP Originalpatrone.
- Falsche Halterung: Die Patrone wurde in die falsche Halterung eingesetzt.
- Inkompatibel: Die Patrone ist mit dem Drucker nicht kompatibel.

# Einsetzen des Druckkopfs nicht möglich

Es ist wichtig, dass Sie den richtigen Druckkopf verwenden und dass er gut in den Schacht eingesetzt ist.

- 1. Vergewissern Sie sich, dass Sie den richtigen Druckkopftyp (Modellnummer) verwenden.
- 2. Prüfen Sie, ob die orangefarbene Schutzkappe vom Druckkopf abgezogen wurde.
- 3. Überprüfen Sie, ob der Druckkopf richtig ausgerichtet ist.
- 4. Stellen Sie sicher, dass der Druckkopf ordnungsgemäß verriegelt ist (siehe [Austauschen des Druckkopfs](#page-75-0) auf [Seite 68\)](#page-75-0).

# 14 Beheben von Problemen mit der Datenübertragung

Schrittweise Anleitungen zum Erkennen und Beheben des Problems.

#### Probleme bei der Kommunikation zwischen Computer und Drucker

Bei einem Problem sind manche Symptome offensichtlich.

- Auf dem Bedienfeld wird nicht die Meldung Drucken angezeigt, nachdem Sie einen Druckauftrag gesendet haben.
- Auf dem Computer wird eine Fehlermeldung angezeigt, wenn Sie drucken möchten.
- Ihr Computer oder Drucker führt während der Kommunikation keine Operationen durch.
- Das Druckbild weist willkürliche und unerklärliche Fehler auf (falsch platzierte Linien, teilweise gedruckte Grafiken usw.).

So beheben Sie ein Kommunikationsproblem:

- Vergewissern Sie sich, dass Sie in der Anwendung den richtigen Drucker ausgewählt haben (siehe [Druckvorgang läuft](#page-42-0) auf Seite 35).
- Prüfen Sie, ob Sie aus einer anderen Anwendung problemlos drucken können.
- Beachten Sie, dass der Empfang, die Verarbeitung und das Drucken sehr großer Druckaufträge längere Zeit dauern kann.
- Wenn der Drucker an ein Netzwerk angeschlossen ist, überprüfen Sie den Druckerverbindungsstatus: Der Drucker sollte über eine IP-Adresse verfügen, die der im druckenden Computer angegeben IP-Adresse entsprechen solle. Wenn die Adressen nicht übereinstimmen, müssen Sie die Adresse richtig konfigurieren. Wenn das Problem weiterhin auftritt, überprüfen Sie die Netzwerkkonfiguration oder stellen Sie über ein USB-Kabel eine Verbindung zum Drucker her.
- Verwenden Sie ein anderes Kommunikationskabel.
- Wenn der Drucker mit einem USB-Kabel verbunden ist, ziehen Sie das USB-Kabel ab, und schließen Sie es wieder an. Versuchen Sie auch, einen anderen USB-Anschluss des Computers zu verwenden.
- Wenn der Drucker mit einem kabellosen Netzwerk verbunden ist, können Sie einen Diagnosebericht über das Bedienfeld anfordern: tippen Sie auf ( $\gamma$ ) und dann auf Einstellungen > Drahtlosnetzwerk-Testbericht drucken. Sie können den Drucker auch näher an den Wireless-Router rücken oder ihn über ein kabelgebundenes Netzwerk oder ein USB-Kabel anschließen.

Die IP-Adresse kann sich vom letzten Ausschalten des Geräts bis zum nächsten Einschalten ändern, wenn ein Netzwerkgerät automatisch konfiguriert wird, indem es eine IP-Adresse vom DHCP-Service erhält. Dies kann dazu führen, dass das Gerät als "offline" angezeigt wird, wenn die Einstellungen für den Treiberanschluss mit der ursprünglichen IP-Adresse konfiguriert sind. Dies lässt sich auf mindestens drei Arten verhindern:

- Verlängern Sie die Mietzeit des DHCP-Servergeräts.
- Legen Sie eine feste (statische) IP-Adresse für den Drucker fest, die nicht von DHCP geändert wird.
- Konfigurieren Sie Drucker und Treiber so, dass auf den Hostnamen und nicht auf die numerische IP-Adresse verwiesen wird.

#### Feste (statische) IP-Adresse

Wählen Sie am Bedienfeld eine feste IP-Adresse für den Drucker aus.

- 1. Tippen Sie am vorderen Bedienfeld auf (?) oder .
- 2. Drücken Sie am unteren Bildschirmrand Einstellungen > Erweiterte Installation > IP-Einstellungen > OK > Handbuch und geben Sie die IP-Adresse, die Subnetzmaske und das Gateway ein (diese Einstellungen sollten von Ihrem Netzwerkadministrator bereitgestellt werden).

#### Hostname

Sie können den Hostnamen anstelle der numerischen IP-Adresse verwenden.

- 1. Tippen Sie am vorderen Bedienfeld auf (1) oder  $\frac{1}{2}$ .
- 2. Notieren Sie die IP-Adresse und den Hostnamen (HPXXXXXX-Format).
- 3. Wenn Ihr Computer unter Windows läuft, gehen Sie zu Systemsteuerung > Drucker. Klicken Sie mit der rechten Maustaste auf den Drucker, und klicken Sie auf Eigenschaften > Ports > Port konfigurieren. Geben Sie den Hostnamen in das Feld "Druckername" oder "IP-Adresse" ein.

#### Probleme mit kabelgebundenem Netzwerk

Wenn Sie die mit dem Drucker gelieferte HP Software nicht installieren können, müssen Sie einige Punkte überprüfen.

Überprüfen Sie Folgendes:

- Alle Verbindungskabel zwischen Computer und Drucker sind fest eingesteckt.
- Das Netzwerk ist betriebsbereit und der Netzwerk-Hub eingeschaltet.
- Bei Computern, auf denen Windows ausgeführt wird, sind alle Anwendungen (auch Viren- und Spyware-Schutzprogramme sowie Firewalls) geschlossen oder deaktiviert.
- Stellen Sie sicher, dass der Drucker im gleichen Subnetz installiert ist wie die Computer, die auf den Drucker zugreifen.

Wenn das Installationsprogramm den Drucker nicht erkennen kann, drucken Sie die Netzwerkkonfigurationsseite, und geben Sie die IP-Adresse manuell in das Installationsprogramm ein. Weitere Informationen finden Sie unter [Netzwerkkonfigurationsseite](#page-112-0) auf Seite 105.
<span id="page-108-0"></span>Die Zuweisung einer statischen IP-Adresse für das Gerät wird zwar generell nicht empfohlen, bestimmte Installationsprobleme (z. B. Konflikte mit persönlichen Firewalls) lassen sich dadurch jedoch beheben. Siehe [Probleme bei der Kommunikation zwischen Computer und Drucker](#page-106-0) auf Seite 99

### Der erstellte Netzwerkport stimmt nicht mit der IP-Adresse des Druckers überein (Windows)

Wenn Sie einen Computer verwenden, auf dem Windows ausgeführt wird, achten Sie darauf, dass die vom Druckertreiber erstellten Netzwerkanschlüsse mit der IP-Adresse des Druckers übereinstimmen:

- 1. Drucken Sie die Netzwerkkonfigurationsseite des Druckers.
- 2. Klicken Sie auf Start, zeigen Sie auf Einstellungen, und klicken Sie dann auf Drucker bzw. Drucker und Faxgeräte.

– oder –

Klicken Sie auf Start und Systemsteuerung, und doppelklicken Sie dann auf Drucker.

- 3. Klicken Sie mit der rechten Maustaste auf das Gerätesymbol, klicken Sie auf Eigenschaften und dann auf die Registerkarte Ports.
- 4. Wählen Sie den TCP/IP-Port des Druckers aus und klicken Sie anschließend auf Port konfigurieren.
- 5. Achten Sie darauf, dass die IP-Adresse im Dialogfeld mit der IP-Adresse auf der Netzwerkkonfigurationsseite übereinstimmt. Wenn die IP-Adressen unterschiedlich sind, ändern Sie die IP-Adresse im Dialogfeld entsprechend der Adresse auf der Netzwerkkonfigurationsseite.
- 6. Klicken Sie zweimal auf OK, um die Einstellungen zu speichern und die Dialogfelder zu schließen.

## WLAN-Probleme

Schrittweise Anleitungen zum Erkennen und Beheben des Problems.

### Fehlerbehebung bei einem drahtlosen Netzwerk

Vergewissern Sie sich, dass WLAN aktiviert ist und dass keine Probleme mit den Kabelverbindungen oder dem Netzwerk vorliegen.

1. Prüfen Sie, ob die Wireless-LED (802.11) links oben im Bedienfeld leuchtet (1)

Falls die blaue LED nicht leuchtet, sind die Wireless-Funktionen möglicherweise deaktiviert. Um die Wireless-Funktion einzuschalten, drücken Sie (\*)) und dann Einstellungen > Wireless > Ein.

- 2. Vergewissern Sie sich, dass das Ethernet-Kabel nicht an den Drucker angeschlossen ist. Beim Anschluss eines Ethernet-Kabels wird die Wireless-Funktion des Druckers deaktiviert.
- 3. Starten Sie die Komponenten des Wireless-Netzwerks neu.

Schalten Sie den Router und den Drucker aus und in der folgenden Reihenfolge wieder ein: erst Router und dann Drucker. Falls Sie immer noch keine Verbindung herstellen können, schalten Sie den Router, den Drucker und den Computer aus. Manchmal lässt sich Probleme mit der Netzwerkkommunikation durch Ausschalten und erneutes Einschalten beheben.

4. Führen Sie den Test für Wireless-Netzwerke durch.

Falls Probleme mit der drahtlosen Vernetzung auftreten, führen Sie den Test für das Wireless-Netzwerk aus. Um einen Test für das Wireless-Netzwerk zu drucken, drücken Sie «1) und dann Einstellungen > Test für Wireless-Netzwerk drucken. Falls ein Problem erkannt wird, enthält der Testbericht Empfehlungen zu seiner Behebung.

### Erweiterte Fehlerbehebung beim kabellosen Netzwerk

Wenn Sie versucht haben, das Problem zu beheben und immer noch keine Verbindung zu Ihrem Drucker über das Drahtlosnetzwerk herstellen können, können Sie die folgenden Schritte durchführen.

Führen Sie die folgenden Schritte aus:

- 1. Vergewissern Sie sich, dass die Wireless-Netzwerkfunktion Ihres Computers eingeschaltet ist. Weitere Informationen erhalten Sie in der Dokumentation zu Ihrem Computer.
- 2. Wenn Sie keinen eindeutigen Netzwerknamen (SSID) verwenden, besteht die Möglichkeit, dass Ihr Computer mit einem anderen Netzwerk in Ihrer Nähe verbunden wird. Mit den folgenden Schritten können Sie besser bestimmen, ob Ihr Computer mit Ihrem Netzwerk verbunden ist.

#### Windows:

a. Klicken Sie auf Start und Systemsteuerung. Zeigen Sie auf Netzwerkverbindungen, und klicken Sie dann auf Netzwerkstatus und -aufgaben anzeigen.

– oder –

Klicken Sie auf Start und wählen Sie Einstellungen aus. Klicken Sie auf Systemsteuerung, und doppelklicken Sie auf Netzwerkverbindungen. Klicken Sie anschließend auf das Menü Ansicht, und wählen Sie Details aus.

Lassen Sie das Netzwerk-Dialogfeld geöffnet, während Sie mit dem nächsten Schritt fortfahren.

- b. Ziehen Sie das Netzkabel vom Wireless Router ab. Der Verbindungsstatus Ihres Computers sollte sich jetzt in Nicht verbunden ändern.
- c. Ziehen Sie das Netzkabel vom Wireless Router ab. Der Verbindungsstatus sollte sich in Verbunden ändern.

#### Mac OS X:

- ▲ Klicken Sie in der Menüleiste am oberen Bildschirmrand auf **. In** dem jetzt angezeigten Menü können Sie feststellen, ob Wi-Fi (WLAN) eingeschaltet ist und mit welchem Drahtlosnetzwerk Ihr Computer verbunden ist.
- TIPP: Um nähere Informationen zu Ihrer Wi-Fi-Verbindung zu erhalten, klicken Sie im Dock auf Systemeinstellungen. Wenn die Wireless-Verbindung ordnungsgemäß funktioniert, erscheint ein grüner Punkt neben der Verbindungsliste. Um weitere Informationen zu erhalten, klicken Sie im Fenster auf die Schaltfläche Hilfe.

Wenn Sie keine Verbindung zwischen Ihrem Computer und Ihrem Netzwerk herstellen können, wenden Sie sich an die Person/das Unternehmen, von der/dem Ihr Netzwerk eingerichtet wurde oder an den Hersteller des Routers, da ein Hardwareproblem auf Ihrem Router oder Ihrem Computer vorliegen könnte.

3. Drucken Sie die Seite für eine kabellose Konfiguration des Druckers (siehe [Netzwerkkonfigurationsseite](#page-112-0) [auf Seite 105\)](#page-112-0). Nach dem Drucken der Seite überprüfen Sie den Netzwerkstatus und die URL. Der Netzwerkstatus lautet Bereit, wenn der Drucker aktiv an ein Netzwerk angeschlossen ist, oder Offline,

wenn dies nicht der Fall ist (führen Sie im zuletzt genannten Fall den Test für Wireless-Netzwerk aus). Die URL ist die Netzwerkadresse, die dem Drucker vom Router zugewiesen wurde. Sie benötigen Sie, um eine Verbindung zum integrierten Web-Server des Druckers herzustellen.

- 4. Ist sicher, dass sowohl der Computer als auch der Drucker aktive Verbindungen zu einem Netzwerk besitzen, können Sie über den integrierten Web-Server (EWS) des Druckers überprüfen, ob sich beide im selben Netzwerk befinden (siehe [Zugriff auf den integrierten Webserver](#page-28-0) auf Seite 21).
- 5. Wenn Sie nicht auf den integrierten Web-Server zugreifen können und Sie sicher sind, dass Computer und Drucker mit demselben Netzwerk verbunden sind, wird die Kommunikation möglicherweise durch eine Firewall verhindert. Deaktivieren Sie vorübergehend die auf Ihrem Computer ausgeführte Firewall-Sicherheitssoftware und versuchen Sie dann erneut, auf den integrierten Web-Server zuzugreifen. Wenn Sie darauf zugreifen können, versuchen Sie mit dem Drucker zu drucken.

Wenn Sie bei deaktivierter Firewall auf den integrierten Web-Server zugreifen und den Drucker verwenden können, müssen Sie die Firewall so konfigurieren, dass der Computer und der Drucker im Netzwerk kommunizieren können.

Falls Sie zwar auf den integrierten Web-Server zugreifen, den Drucker aber auch bei deaktivierter Firewall nicht benutzen können, versuchen Sie die Firewall zu aktivieren, damit sie den Drucker erkennt.

6. Wenn die HP Software installiert ist, können Sie den Status des Druckers über Ihren Computer prüfen, um festzustellen, ob kein Zugriff auf den Drucker möglich ist, weil er sich im Modus "Angehalten" oder "Offline" befindet.

#### Windows:

a. Klicken Sie auf Start, zeigen Sie auf Einstellungen, und klicken Sie dann auf Drucker bzw. Drucker und Faxgeräte.

 $-$  oder  $-$ 

Klicken Sie auf Start und Systemsteuerung, und doppelklicken Sie dann auf Drucker.

- b. Wenn die Drucker an Ihrem Computer nicht in der Ansicht "Details" aufgelistet werden, klicken Sie auf das Menü Ansicht und dann auf Details.
- c. Führen Sie je nach Druckerstatus einen der folgenden Schritte aus:
	- Wenn der Status Offline lautet, klicken Sie mit der rechten Maustaste auf den Drucker, und klicken Sie dann auf Drucker online verwenden.
	- Wenn der Status Angehalten lautet, klicken Sie mit der rechten Maustaste auf den Drucker, und klicken Sie dann auf Druckvorgang fortsetzen.
- d. Versuchen Sie, über das Netzwerk auf den Drucker zuzugreifen.

#### Mac OS X:

- a. Klicken Sie im Dock auf Systemeinstellungen und dann auf Drucker und Scanner.
- b. Markieren Sie den Drucker, und klicken Sie dann auf Druckerwarteschlage.
- c. Wenn im daraufhin angezeigten Fenster Jobs angehalten erscheint, klicken Sie auf Jobs starten.
- 7. Wenn Sie die HP Software erneut installieren, erstellt das Installationsprogramm möglicherweise eine zweite Version des Druckertreibers im Ordner "Drucker" oder "Drucker und Faxgeräte" (nur Windows). Falls Probleme beim Drucken oder beim Herstellen einer Verbindung mit dem Drucker Probleme auftreten, vergewissern Sie sich, dass die korrekte Version des Windows-Druckertreibers als Standard ausgewählt ist.

<span id="page-111-0"></span>a. Klicken Sie auf Start, zeigen Sie auf Einstellungen, und klicken Sie dann auf Drucker bzw. Drucker und Faxgeräte.

– oder –

Klicken Sie auf Start und Systemsteuerung, und doppelklicken Sie dann auf Drucker.

- b. Klicken Sie mit der rechten Maustaste auf das Druckersymbol und danach auf Eigenschaften, Standardeinstellungen für Dokumente oder Druckeinstellungen.
- c. Suchen Sie auf der Registerkarte Anschlüsse den Anschluss, der durch ein Häkchen gekennzeichnet ist. Neben dem Häkchen ist die Version des Druckertreibers, der kabellos verbunden ist, mit der Beschreibung Standard TCP/IP-Anschluss versehen.
- d. Klicken Sie mit der rechten Maustaste auf das Druckersymbol für den Druckertreiber des kabellos verbundenen Druckers, und wählen Sie Als Standarddrucker festlegen aus.
- 8. Starten Sie den Dienst "HP Network Devices Support" (nur Windows).
	- a. Löschen Sie alle Druckaufträge, die sich zurzeit in der Druckwarteschlange befinden.
	- b. Klicken Sie auf dem Desktop mit der rechten Maustaste auf Arbeitsplatz oder Computer, und klicken Sie dann auf Verwalten.
	- c. Doppelklicken Sie auf Dienste und Anwendungen, und klicken Sie anschließend auf Dienste.
	- d. Blättern Sie in der Liste mit den Diensten nach unten, klicken Sie mit der rechten Maustaste auf HP Network Devices Support, und klicken Sie dann auf Neu starten.
	- e. Versuchen Sie nach dem Neustart des Dienstes wieder, über das Netzwerk auf den Drucker zuzugreifen.

Wenn Sie den Drucker im Netzwerk verwenden können, war die Netzwerkeinrichtung erfolgreich.

Wenn Sie den Drucker immer noch nicht über das Netzwerk verwenden können oder regelmäßig Probleme damit auftreten, könnte es an Ihrer Firewall oder an einem Problem mit der Netzwerkkonfiguration oder dem Router liegen. Wenden Sie sich an die Person, die Ihr Netzwerk eingerichtet hat, oder an den Router-Hersteller, um Unterstützung zu erhalten.

### Hinzufügen von Hardware-Adressen zu einem Wireless Access Point (WAP)

MAC-Filterung ist eine Sicherheitsfunktion, bei dem ein Wireless Access Point (WAP) mit einer Liste von MAC-Adressen von Geräten ("Hardwareadressen" genannt) konfiguriert wird, die für den Netzwerkzugang über den WAP berechtigt sind.

Wenn der WAP nicht über die Hardware-Adresse des Geräts verfügt, das den Zugriff auf das Netzwerk versucht, verweigert der WAP den Zugriff des Geräts auf das Netzwerk. Wenn der WAP MAC-Adressen filtert, muss die MAC-Adresse des Druckers zur Liste des WAPs mit den akzeptierten MAC-Adressen hinzugefügt werden.

- 1. Drucken Sie die Netzwerkkonfigurationsseite. Weitere Informationen finden Sie unter [Netzwerkkonfigurationsseite](#page-112-0) auf Seite 105.
- 2. Öffnen Sie das WAP-Konfigurationsprogramm, und fügen Sie die Hardware-Adresse des Druckers in die Liste zulässiger MAC-Adressen ein.

## Probleme beim mobilen Drucken

Bei Problemen besuchen Sie die hier aufgeführten Links.

<span id="page-112-0"></span>Siehe: <http://www.hp.com/go/designjetmobility> (Verfügbarkeit abhängig von Produkt, Region und Land).

Siehe auch [http://www.hpsmart.com.](http://www.hpsmart.com)

## Netzwerkkonfigurationsseite

Wenn der Drucker mit einem Netzwerk verbunden ist, können Sie eine Netzwerkkonfigurationsseite drucken, um die Netzwerkeinstellungen für das Gerät einzusehen.

Die Netzwerkkonfigurationsseite erleichtert es Ihnen, Netzwerkverbindungsprobleme zu beheben. Meistens ist es sinnvoll, die Seite vor einem Anruf beim HP Support zu drucken. So drucken Sie die Netzwerkkonfigurationsseite über das Bedienfeld: tippen Sie auf (6) und dann auf Interne Drucke >

#### Benutzerdaten > Netzwerkkonfigurationsseite.

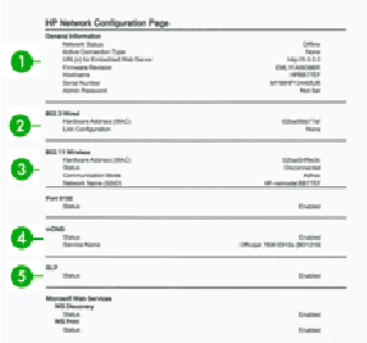

- 1. Allgemeine Informationen: Zeigt Informationen zum aktuellen Status und aktiven Netzwerkverbindungstyp sowie andere Informationen wie die URL des integrierten Web-Servers an.
- 2. 802.3 Verkabelt: Zeigt Informationen zur aktiven kabelgebundenen Netzwerkverbindung an, z. B. IP-Adresse, Subnetzmaske, Standard-Gateway und Hardwareadresse des Druckers.
- 3. 802.11-Drahtlosnetzwerk: Zeigt Informationen über die kabellose Netzwerkverbindung an, z. B. Hostname, IP-Adresse, Subnetzmaske, Standardgateway und Server.
- 4. Verschiedenes: Zeigt Informationen zu erweiterten Netzwerkeinstellungen an.
	- Port 9100: Der Drucker unterstützt den Raw-IP-Druck über den TCP-Anschluss 9100. Dieser von HP selbst entwickelte TCP/IP-Port des Druckers ist der Standard-Anschluss zum Drucken. Auf ihn wird über HP Software zugegriffen (beispielsweise über den HP Standard-Port).
	- LPD: "Line Printer Daemon" (LPD) ist eine Gruppe von Protokollen und Programmen in Verbindung mit Line-Printer-Spooler-Diensten, die auf verschiedenen TCP/IP-Systemen installiert werden können.
	- HINWEIS: Die LPD-Funktionalität steht bei allen Implementierungen von LPD auf dem Host zur Verfügung, die dem Dokument RFC 1179 entsprechen. Der Konfigurationsprozess für den Drucker-Spooler kann allerdings unterschiedlich sein. In der Dokumentation des Systems finden Sie Anleitungen zum Konfigurieren dieser Systeme.
	- Bonjour: Bonjour-Dienste, die mDNS oder Multicast Domain Name System verwenden, werden normalerweise auf kleinen Netzwerken für die IP-Adress- und Namensauflösung (über UDP-Anschluss 5353) verwendet, bei der kein konventioneller DNS-Server verwendet wird.
- SLP: SLP (Service Location Protocol) ist ein Internet-Standardnetzwerkprotokoll, das ein Framework bereitstellt, damit Netzwerkanwendungen das Vorhandensein, den Speicherort und die Konfiguration von Netzwerkdiensten in Firmennetzwerken erkennen können. Dieses Protokoll vereinfacht die Erkennung und Nutzung von Netzwerkressourcen wie Drucker, Webserver, Faxgeräte, Videokameras, Dateisysteme, Sicherungsgeräte (Bandlaufwerke), Datenbanken, Verzeichnisse, E-Mail-Server und Kalender.
- Microsoft Webdienste: Aktivieren oder deaktivieren Sie die Microsoft Web Services Dynamic Discovery (WS Discovery)-Protokolle oder die Microsoft Web Services for Devices (WSD) Print-Dienste, die auf dem Drucker unterstützt werden. Deaktivieren Sie nicht verwendete Druckdienste, um den Zugriff über diese Dienste zu verhindern.
- **EX** HINWEIS: Weitere Informationen zu WS Discovery und WSD Print finden Sie unter [http://](http://www.microsoft.com/) [www.microsoft.com/.](http://www.microsoft.com/)
- SNMP: SNMP (Simple Network Management Protocol) wird von Netzwerkmanagementanwendungen zur Geräteverwaltung verwendet. Der Drucker unterstützt das Protokoll SNMPv1 auf IP-Netzwerken.
- WINS: Ist ein DHCP (Dynamic Host Configuration Protocol)-Server im Netzwerk vorhanden, erhält der Drucker seine IP-Adresse automatisch von diesem Server. Er registriert seinen Namen bei RFC 1001 und 1002-konformen dynamischen Namensdiensten, solange die IP-Adresse eines WINS-Servers angegeben wurde.
- 5. Angeschlossene(r) PC(s): Listet die an diesen Drucker angeschlossenen Computer auf und gibt an, wann diese Computer zuletzt auf den Drucker zugegriffen haben.

# <span id="page-114-0"></span>15 Beheben allgemeiner Druckerprobleme

Schrittweise Anleitungen zum Erkennen und Beheben des Problems.

## Drucker startet nicht

Wenn der Drucker nicht startet (das Bedienfeld leer ist), halten Sie die Netztaste ein paar Sekunden gedrückt, und prüfen Sie, ob die Netz-LED orange wird, während Sie die Taste gedrückt halten.

- Leuchtet die LED nicht orange, wird der Drucker nicht mit Strom versorgt. Prüfen Sie, ob das Netzkabel richtig angeschlossen ist. Bleibt das Problem bestehen, wenden Sie sich an den HP Support (siehe [HP Customer Care](#page-120-0) auf Seite 113), und geben Sie an, dass ein Problem mit der Stromversorgung besteht.
- Wenn die LED orange leuchtet, warten Sie, bis vom Drucker ein Signalton zu hören ist.
	- Drei Signaltöne weisen auf ein Problem mit der Elektronik hin. Wenden Sie sich damit an den HP Support.

## Drucker druckt nicht

Auch wenn alles in Ordnung ist (Papier ist geladen, alle Tintenkomponenten sind eingesetzt, keine Dateifehler), gibt es Gründe, warum eine vom Computer gesendete Datei nicht wie erwartet gedruckt wird:

- Es liegt ein Problem mit der Stromversorgung vor. Wenn der Drucker überhaupt nicht funktioniert und das Bedienfeld nicht reagiert, überprüfen Sie, ob das Netzkabel richtig angeschlossen ist und an der Steckdose Spannung anliegt.
- Beim Auftreten ungewöhnlicher elektromagnetischer Phänomene (z. B. starker elektromagnetischer Felder) kann es zu Betriebsstörungen und sogar zum Ausfall des Druckers kommen. Schalten Sie in diesem Fall den Drucker mit der Netztaste an der Rückseite aus und ziehen Sie das Netzkabel ab. Warten Sie, bis wieder normale Umgebungsbedingungen herrschen, und schalten Sie den Drucker wieder ein. Wenn das Problem weiterhin auftritt, wenden Sie sich an den Kundendienst.
- Möglicherweise ist auf dem Computer nicht der richtige Druckertreiber installiert (siehe *Einrichtungsanweisungen*).
- Wenn Sie auf Einzelblätter drucken, müssen Sie im Druckertreiber als Papierquelle die automatische Auswahl, Einzelblätter oder das Papierfach angeben.

## Drucker scheint langsam

Hier sind einige mögliche Erklärungen:

- Haben Sie die Druckqualität auf Optimal oder Maximale Detailtreue eingestellt? Bei diesen Einstellungen dauert die Druckausgabe länger.
- Haben Sie die richtige Papiersorte eingestellt? Bei einigen Papiersorten wird für den Druckvorgang mehr Zeit benötigt. Fotopapier und gestrichenes Papier beispielsweise benötigen eine längere Trockenzeit zwischen den Durchgängen. Informationen zum Ermitteln der aktuellen Papiersorteneinstellung des Druckers finden Sie unter [Anzeigen von Papierinformationen](#page-39-0) auf Seite 32.
- <span id="page-115-0"></span>Wenn der Drucker an ein Netzwerk angeschlossen ist, überprüfen Sie, ob alle Netzwerkkomponenten (Netzwerkkarten, Hubs, Router, Switches, Kabel) den Hochgeschwindigkeitsbetrieb unterstützen. Versenden andere Geräte viele Daten über das Netzwerk?
- Haben Sie am Bedienfeld die Trockenzeit Verlängert eingestellt? Verwenden Sie für die Trockenzeit die Einstellung Optimal.
- Wenn der Drucker über Wi-Fi (WLAN) angeschlossen ist, wechseln Sie zu einem kabelgebundenen Netzwerk.

## Bedienfeld ist eingefroren

Wenn sich die Bedienfeldanzeige nicht ändert und Sie das Bedienfeld nicht nutzen können, wenden Sie sich an den HP Support.

Siehe [HP Customer Care](#page-120-0) auf Seite 113.

## Zugriff auf den integrierten Webserver nicht möglich

Lesen Sie gegebenenfalls zunächst den Abschnitt:

Bitte lesen Sie: [Zugriff auf den integrierten Webserver](#page-28-0) auf Seite 21.

HINWEIS: Wenn der Drucker mit einem USB-Kabel direkt an den Computer angeschlossen ist, können Sie nicht auf den integrierten Web-Server zugreifen.

Wenn Sie einen Proxyserver verwenden, versuchen Sie den Server zu umgehen und direkt auf den integrierten Webserver zuzugreifen.

- Klicken Sie in Internet Explorer für Windows auf Extras > Internetoptionen > Verbindungen > LAN-Einstellungen, und aktivieren Sie das Kontrollkästchen Proxyserver für lokale Adressen umgehen. Falls der Proxyserver nur für den Zugriff auf den Drucker umgangen werden soll, klicken Sie auf die Schaltfläche Erweitert, und geben Sie dessen IP-Adresse in die Liste der Ausnahmen ein.
- Wählen Sie in Safari für Mac OS X Safari > Einstellungen > Erweitert aus und klicken Sie auf die Schaltfläche Proxies: Schaltfläche Einstellungen ändern. Fügen Sie im Feld Proxy-Einstellungen für diese Hosts & Domänen umgehen die IP-Adresse oder den Domänennamen der Liste der Ausnahmen hinzu, für die der Proxyserver nicht verwendet wird.

Wenn immer noch keine Verbindung möglich ist, schalten Sie den Drucker mit der Netztaste am Bedienfeld aus und wieder ein.

## Wiederherstellen der werkseitigen Standardeinstellungen und Einstellungen

Wenn Sie Funktionen deaktiviert oder bestimmte Einstellungen geändert haben und diese Änderungen rückgängig machen wollen, können Sie den Drucker auf die ursprünglichen Werkeinstellungen oder Netzwerkeinstellungen zurücksetzen.

### Voreinstellungen

Wiederherstellen der ursprünglichen Werkseinstellungen des Druckers.

- <span id="page-116-0"></span>1. Tippen Sie am Bedienfeld am oberen Rand des Bildschirms auf die Registerkarte oder streichen Sie nach unten, um das Dashboard zu öffnen, und tippen Sie dann auf 363.
- 2. Tippen Sie auf Druckerwartung.
- 3. Tippen Sie auf Wiederherstellen.
- 4. Tippen Sie auf Werkseinstellungen wiederherstellen.

Eine Meldung weist darauf hin, dass die werkseitigen Standardeinstellungen wiederhergestellt wurden.

5. Tippen Sie auf Fortfahren.

### Einstellungen

Wiederherstellen der ursprünglichen Werkeinstellungen des Druckers.

Kaltstart entfernt alle vom Benutzer konfigurierten Einstellungen, einschließlich gespeicherter Administratorkennwörter, Netzwerkkonfigurationen, gespeicherter Aufträge, ausgewählter Länder/Regionen und Sprachen, Adressbucheinträge und Abrechnungsdaten für Web-Services.

Sie können diese Funktion verwenden, wenn Sie den Drucker verkaufen oder ihn einer anderen Person geben und sicherstellen möchten, dass alle persönlichen Daten entfernt wurden.

- 1. Tippen Sie am Bedienfeld am oberen Rand des Bildschirms auf die Registerkarte oder streichen Sie nach unten, um das Dashboard zu öffnen, und tippen Sie dann auf  $\langle \hat{O} \rangle$ .
- 2. Tippen Sie auf Druckerwartung.
- 3. Tippen Sie auf Wiederherstellen.
- 4. Tippen Sie auf Kaltstart.

Eine Meldung weist darauf hin, welche Einstellungen wiederhergestellt werden.

5. Tippen Sie auf Fortfahren.

## Warnmeldungen

Der Drucker gibt zwei Arten von Warnmeldungen aus:

- Fehlermeldungen: Fehlermeldungen werden normalerweise angezeigt, wenn die normale Funktionsweise des Druckers nicht möglich ist. In der Treiberoberfläche wird mittels Fehlermeldungen auch auf Bedingungen hingewiesen, die eine fehlerhafte Druckausgabe zur Folge haben (wenn z. B. das Druckbild abgeschnitten wird).
- Warnmeldungen: Eine Warnmeldung wird angezeigt, wenn der Drucker eine Benutzeraktion erfordert, beispielsweise eine Kalibrierung. Außerdem werden Sie in Warnmeldungen auf Situationen hingewiesen, die zu einer Beeinträchtigung des weiteren Betriebs führen könnten (niedriger Tintenstand, erforderliche Wartungsmaßnahme usw.).

Meldungen werden vom Drucksystem an vier verschiedenen Stellen ausgegeben:

- Bedienfeldanzeige Auf dem Bedienfeld wird immer die Warnmeldung angezeigt, die in der gegenwärtigen Situation am wichtigsten ist. Eine Warnmeldung wird jedoch nach einer bestimmten Zeit automatisch ausgeblendet. Es gibt auch permanente Warnmeldungen, wie "Patrone ist fast leer". Diese werden ständig angezeigt, wenn sich der Drucker im Leerlauf befindet und keine wichtigere Meldung vorhanden ist.
- Integrierter Webserver: In der rechten oberen Ecke des Fensters des integrierten Webservers wird der Druckerstatus angezeigt. Wenn im Drucker eine Warnbedingung vorliegt, wird hier der Meldungstext angezeigt.
- Druckwarteschlange: Die Druckwarteschlange zeigt Warnmeldungen an. Sie betreffen unter anderem Konfigurationseinstellungen von Druckaufträgen, die ein fehlerhaftes Druckbild zur Folge haben können. Wenn der Drucker nicht betriebsbereit ist, wird eine entsprechende Warnung angezeigt.
- HP Utility: Wenn das HP Utility installiert ist, können unter Windows automatisch Warnmeldungen angezeigt werden: Es öffnet sich ein neues Fenster auf Ihrem Bildschirm mit einer Liste der Warnmeldungen für jeden Drucker. Diese Anzeige von Warnmeldungen kann unter Windows durch die Warnungseinstellungen in der HP DesignJet Utility aktiviert werden. Die Liste der aktiven Warnmeldungen ist auch in der HP DesignJet Utility auf der Registerkarte Übersicht zu finden.

Standardmäßig werden Fehlermeldungen (kritische Warnmeldungen) immer und Warnmeldungen (nichtkritische Warnmeldungen) nur beim Drucken angezeigt. Wenn die Anzeige von Warnmeldungen aktiviert ist und ein Problem auftritt, das zum Abbruch eines aktuellen Auftrags führt, wird ein Popup-Fenster mit einer Beschreibung der Problemursache angezeigt. Befolgen Sie dann die Anweisungen, um das Problem zu beheben.

**E** HINWEIS: Manche Umgebungen unterstützen keine bidirektionale Kommunikation. In diesen Fällen können die Meldungen nicht an den Auftragseigentümer gesendet werden.

# <span id="page-118-0"></span>16 Fehlermeldungen am Bedienfeld

Die Druckerprobleme werden auf dem Bedienfeld automatisch zusammen mit der Empfehlung angezeigt, wie Sie behoben werden können.

## Textmeldungen und numerische Fehlercodes

Fehlermeldungen weisen darauf hin, dass ein Druckerfehler aufgetreten ist, der beachtet werden muss. Wenn dies geschieht, befolgen Sie die Angaben in der Spalte "Empfehlung".

Wenn Sie eine Meldung in diesen Tabellen nicht finden und sich nicht sicher sind, wie Sie darauf reagieren sollen, oder wenn sich das Problem durch die empfohlene Aktion nicht beheben lässt, wenden Sie sich an den HP Support Siehe [HP Support kontaktieren](#page-121-0) auf Seite 114.

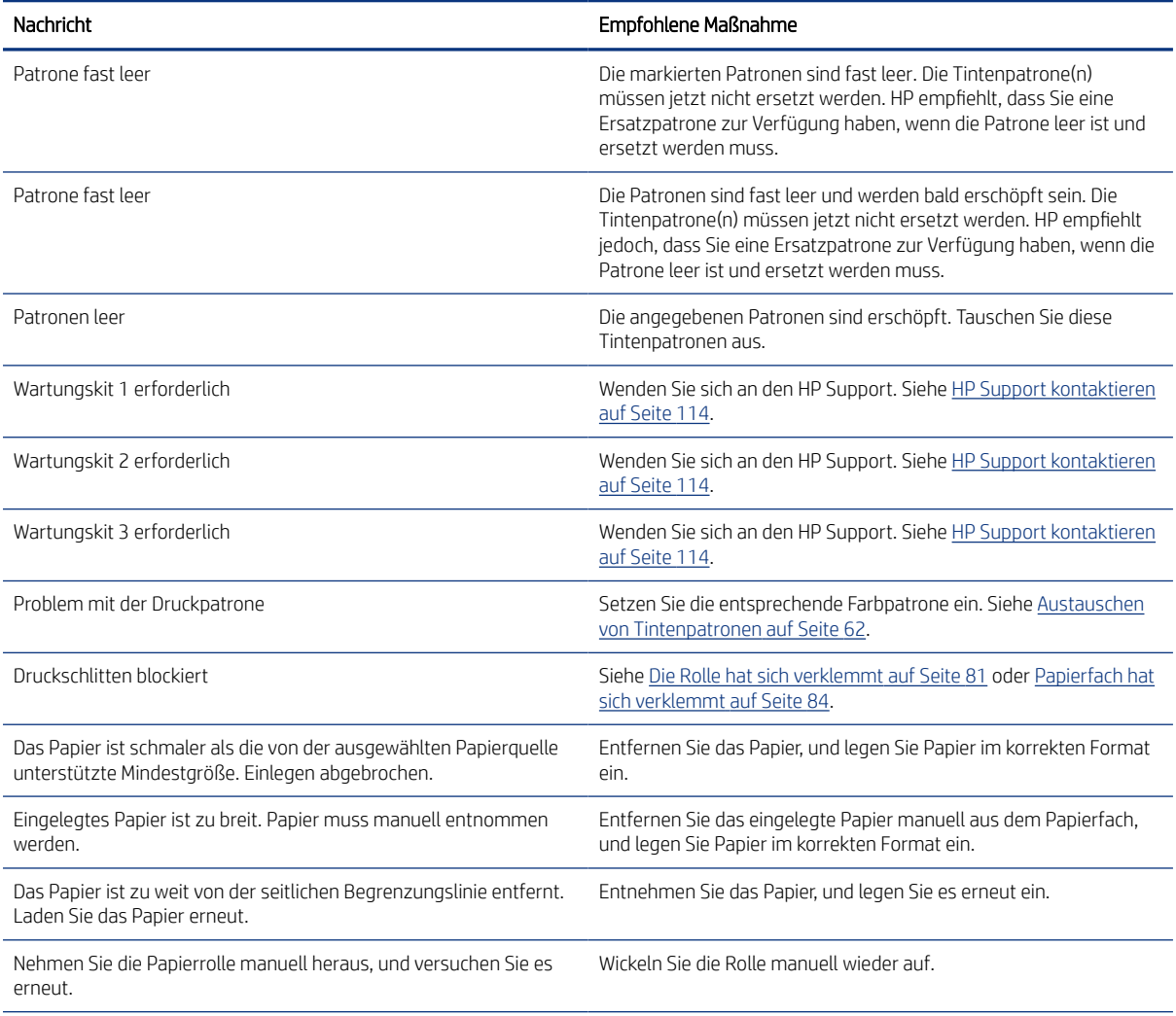

#### Tabelle 16-1 Fehlermeldungen

#### Tabelle 16-1 Fehlermeldungen (Fortsetzung)

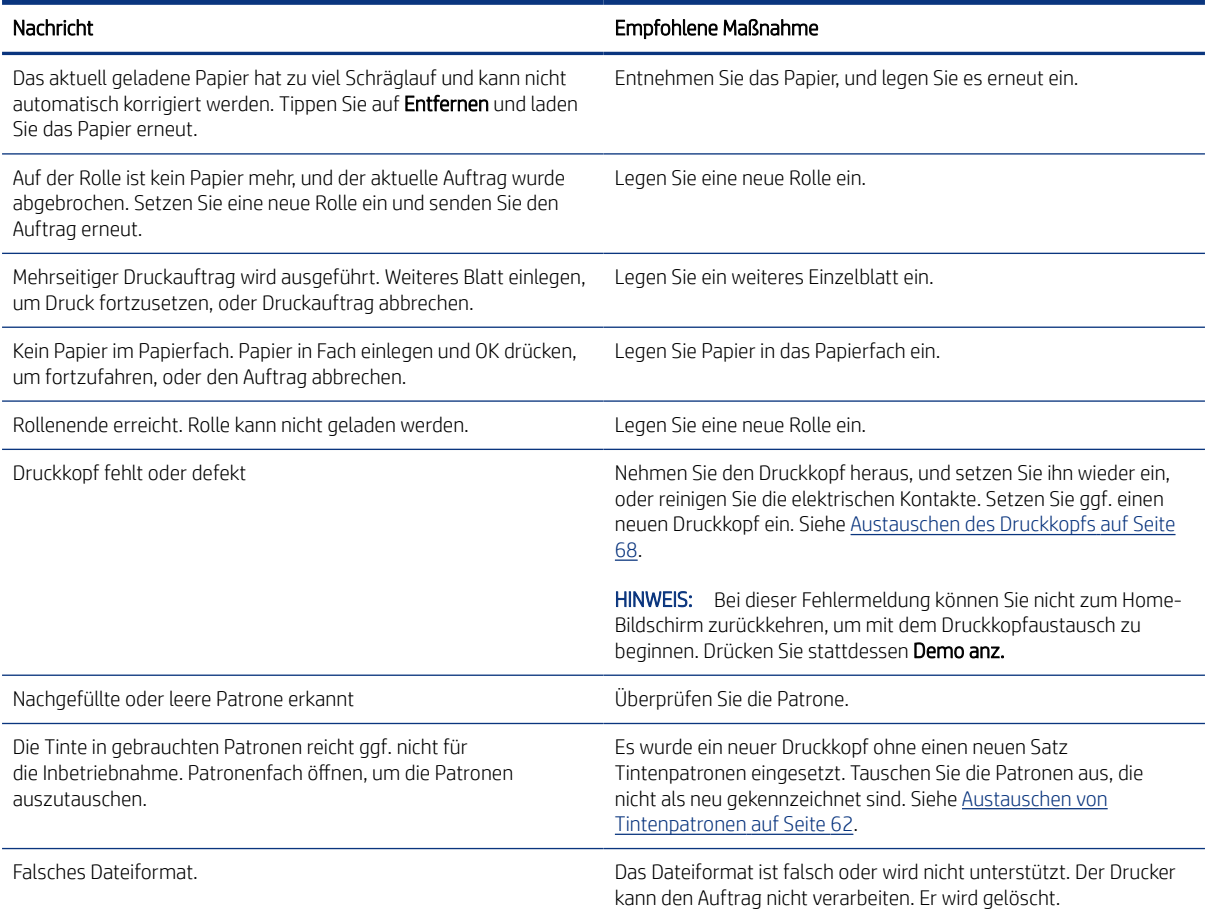

#### Tabelle 16-2 Numerische Fehlercodes

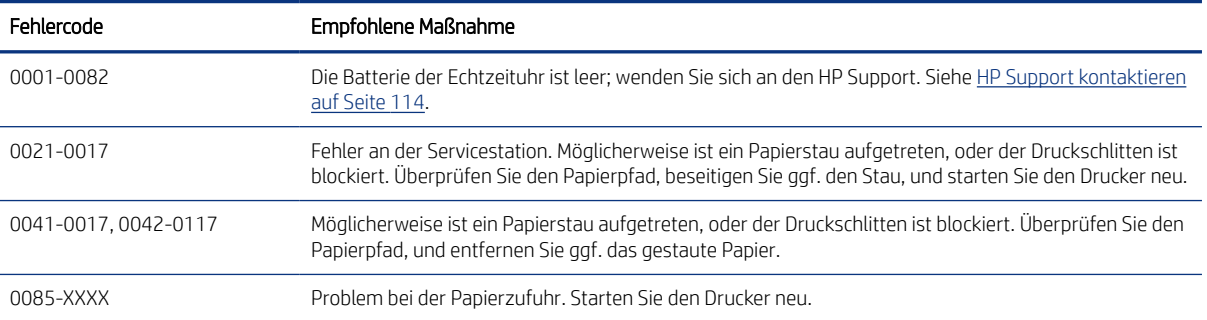

# <span id="page-120-0"></span>17 HP Customer Care

Die preisgekrönte Supportpalette des HP Customer Care gewährleistet den optimalen Einsatz Ihres HP DesignJet. Die Mitarbeiter verfügen über umfassende und bewährte Supportkenntnisse und setzen neue Technologien ein, um unseren Kunden einen ausgezeichneten Rundum-Support zu liefern.

## Einführung

Wir bieten unter anderem Unterstützung bei Installation und Einrichtung, Tools zur Fehlerbehebung, Garantieerweiterungen, Reparatur- und Austauschdienste, telefonischen und webgestützten Support, Software-Aktualisierungen sowie Eigenwartungsdienste.

Weitere Informationen zur HP Kundenunterstützung finden Sie unter [HP Support kontaktieren](#page-121-0) auf Seite 114.

Registrieren Sie Ihre Produktgarantie unter<http://register.hp.com/>.

## HP Professional Services

Zahlreiche Dienste und Informationsquellen sorgen dafür, dass Sie immer die bestmögliche Leistung von Ihren HP DesignJet-Druckern und -Lösungen erhalten.

## HP Support Center

Werden Sie im HP Support Center Mitglied bei der HP Community, Ihrer Gemeinschaft für das großformatige Drucken. Sie erhalten dann uneingeschränkten Zugriff auf Support.

- Multimedia-Lernprogramme
- Schrittweise Anleitungen
- Downloads: Die neuesten Firmwareversionen, Treiber, Softwareversionen, Papiervoreinstellungen usw.
- Technischer Support: Online-Fehlerbehebung, Kundendienstkontakte und vieles mehr
- Arbeitsabläufe und detaillierte Anleitungen zur Durchführung verschiedener Druckaufgaben in bestimmten Anwendungen
- Foren für direkten Kontakt mit den Experten von HP und mit Ihren Kollegen
- Anzeigen des restlichen Gewährleistungszeitraums
- Neueste Produktinformationen zu Druckern, Verbrauchsmaterial, Zubehör, Software usw.
- Verbrauchsmaterial-Website mit allen relevanten Informationen zu Tinte und Papier

Das HP Support Center erreichen Sie unter HP Support Center auf Seite 113.

Durch das Registrieren Ihrer Produkte und Ihres Geschäftsbereichs sowie durch das Auswählen Ihrer Kommunikationseinstellungen entscheiden Sie, welche Informationen Sie erhalten.

### Herunterladen der Druckersoftware

Beachten Sie dabei genau die Installationsanweisungen.

Installieren Sie die Druckersoftware von: [http://www.hp.com/go/DesignJetStudio/software.](http://www.hp.com/go/DesignJetStudio/software)

## <span id="page-121-0"></span>HP Care Packs und Garantieerweiterungen

Mit den HP Care Packs und Garantieerweiterungen können Sie die Gewährleistung des Druckers über den Standardzeitraum hinaus verlängern.

Beide Angebote bieten Support per Telefon oder E-Mail. Ein Vor-Ort-Service wird auf Wunsch bereitgestellt, wobei Sie die Wahl zwischen zwei Reaktionszeiten haben:

- Reaktion am nächsten Arbeitstag
- Reaktion innerhalb von vier Stunden (diese Leistung ist möglicherweise nicht in allen Ländern/Regionen verfügbar)

HP bietet einen Installationsservice, der das Auspacken, Einrichten und Verbinden des Druckers für Sie übernimmt.

Weitere Informationen zu HP Care Packs finden Sie unter<http://www.hp.com/go/printservices>.

### HP Installation

HP bietet einen Installationsservice, der das Auspacken, Einrichten und Verbinden des Druckers für Sie übernimmt.

Dies ist einer der HP Care Pack Services. Weitere Informationen hierzu finden Sie unter [http://www.hp.com/go/](http://www.hp.com/go/printservices) [printservices](http://www.hp.com/go/printservices).

## Reparatur durch den Kunden

Das HP Programm "Reparatur durch den Kunden" bietet unseren Kunden den schnellsten Service entsprechend der Gewährleistung oder des Vertrages. Es ermöglicht HP, Ersatzteile direkt an Sie (den Endbenutzer) zu senden, damit Sie die Teile selbst austauschen können.

Wenn Sie dieses Programm in Anspruch nehmen, können Sie Teile nach Belieben selbst austauschen.

#### Praktische und einfache Anwendung

- Ein HP Supportspezialist führt eine Diagnose durch und entscheidet, ob ein Ersatzteil für eine fehlerhafte Hardwarekomponente erforderlich ist.
- Ersatzteile werden als Eilsendung verschickt und die meisten vorrätigen Teile werden am selben Tag, an dem Sie HP kontaktieren, versendet.
- Verfügbar für die meisten HP Produkte mit aktuellen Gewährleistungen oder Verträgen.
- In den meisten Ländern/Regionen verfügbar

Weitere Informationen zu "Reparatur durch den Kunden" finden Sie auf der Website [http://www.hp.com/go/](http://www.hp.com/go/selfrepair) [selfrepair.](http://www.hp.com/go/selfrepair)

## HP Support kontaktieren

Sie können sich telefonisch an den HP Support wenden.

<span id="page-122-0"></span>Bevor Sie uns anrufen:

- Lesen Sie die Problembeschreibungen und Lösungsvorschläge in diesem Handbuch.
- Lesen Sie die Dokumentation zum verwendeten Treiber.
- Wenn Sie Treiber und RIP-Software von Drittanbietern installiert haben, schlagen Sie in der zugehörigen Dokumentation nach.
- Wenn Sie sich telefonisch mit einer HP Niederlassung in Verbindung setzen, halten Sie bitte die folgenden Informationen bereit, damit wir Ihre Fragen möglichst schnell beantworten können:
	- Verwendetes Gerät (Produktnummer und Seriennummer auf dem Etikett an der Rückseite des Geräts)
	- Wenn auf dem Bedienfeld ein Fehlercode angezeigt wird, notieren Sie ihn Siehe [Textmeldungen und](#page-118-0) [numerische Fehlercodes](#page-118-0) auf Seite 111
	- Verwendeter Computer
	- Spezielle Geräte oder Software, die Sie verwenden (beispielsweise Spooler, Netzwerkgeräte, Umschalteinheiten, Modems oder spezielle Treiber)
	- Verwendeter Geräteanschluss (USB, Netzwerk oder Wi-Fi)
	- Name der Software und des Treibers und Version der aktuell verwendeten Software
	- Drucker-Service-Information:
		- Integrierter Webserver:

Geben Sie in einem Webbrowser die IP-Adresse Ihres Druckers ein, um auf den integrierten Webserver zuzugreifen. So greifen Sie auf die Serviceinformationen des Druckers zu:

Tippen Sie auf Produktinformationen > Druckerinformationen.

Tippen Sie auf Produktinformation > Versorgungsstatus.

Tippen Sie auf Extras > Berichte > Nutzungsbericht.

Tippen Sie auf Extras > Berichte > Fehlerprotokoll.

Von einem Computer aus:

Sie können die Serviceinformationen vom Bedienfeld aus drucken:

Tippen Sie auf  $\{\odot\}$  und dann auf Berichte > Druckerstatusbericht.

Tippen Sie auf  $\{\odot\}$  und dann auf Berichte > Druckqualitätsbericht.

Tippen Sie auf {8} und dann auf Berichte > Fehlerprotokoll.

### **Telefonnummer**

Die HP Support-Telefonnummer finden Sie im Internet.

Besuchen Sie [http://welcome.hp.com/country/us/en/wwcontact\\_us.html.](http://welcome.hp.com/country/us/en/wwcontact_us.html)

# <span id="page-124-0"></span>18 Druckerspezifikationen

Referenzlisten zu physikalischen, technischen, ökologischen, u. a. Spezifikationen für Ihren Drucker.

## Funktionsbeschreibung

Ihr Drucker wurde für CAD/Konstruktionszeichnungen sowie hochwertige Grafiken entwickelt.

### Tabelle 18-1 HP Tintenzubehör

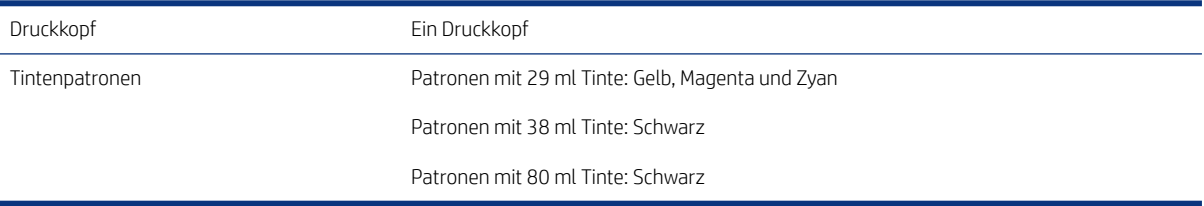

#### Tabelle 18-2 Papiergrößen

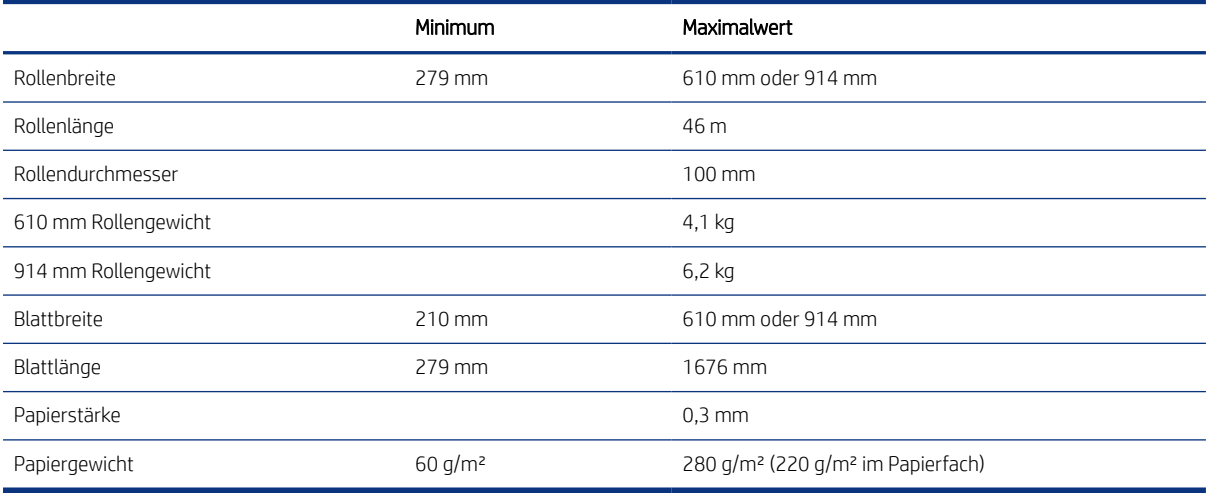

#### Tabelle 18-3 Druckauflösungen

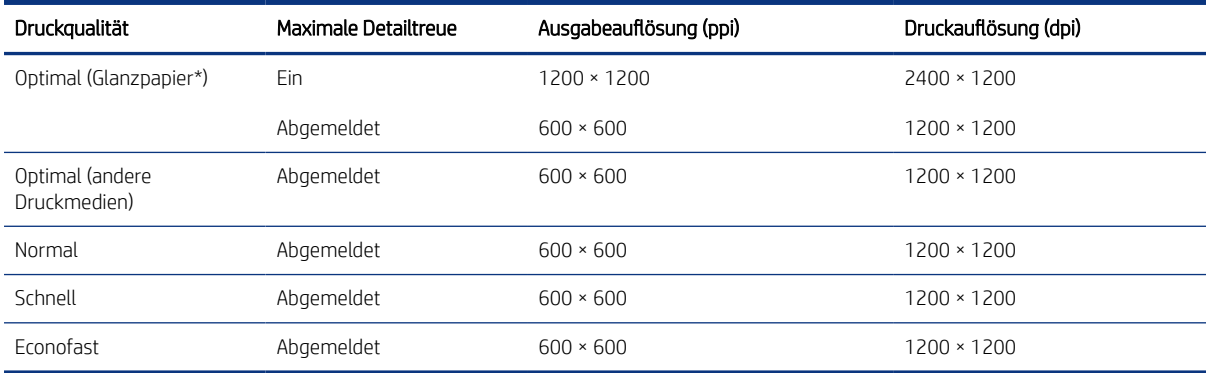

<span id="page-125-0"></span>\* Eine Liste der unterstützten Hochglanzpapiere finden Sie unter [Papier bestellen](#page-82-0) auf Seite 75.

#### Tabelle 18-4 Ränder

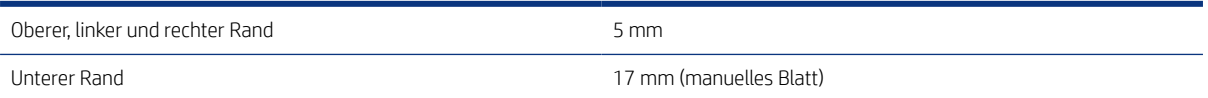

#### Tabelle 18-5 Mechanische Genauigkeit

±0,1 % der angegebenen Vektorlänge oder ±0,2 mm bei 23 °C und 50 bis 60 % relativer Luftfeuchtigkeit auf E/A0-Druckmedien (HP Gestrichenes Papier schwer) im Druckmodus "Optimal" oder "Normal".

#### Tabelle 18-6 Unterstützte Grafiksprachen

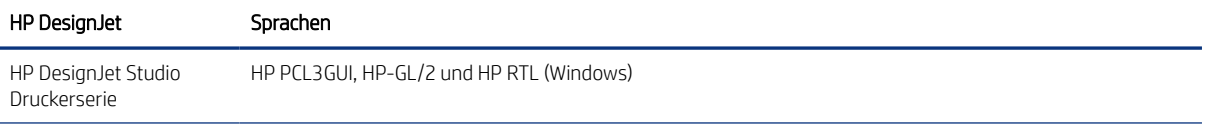

## Spezifikationen für mobiles Drucken

Einfaches drahtloses Drucken über Ihr iPad, iPhone, Android oder ein anderes Gerät.

#### Tabelle 18-7 Mobiles Drucken

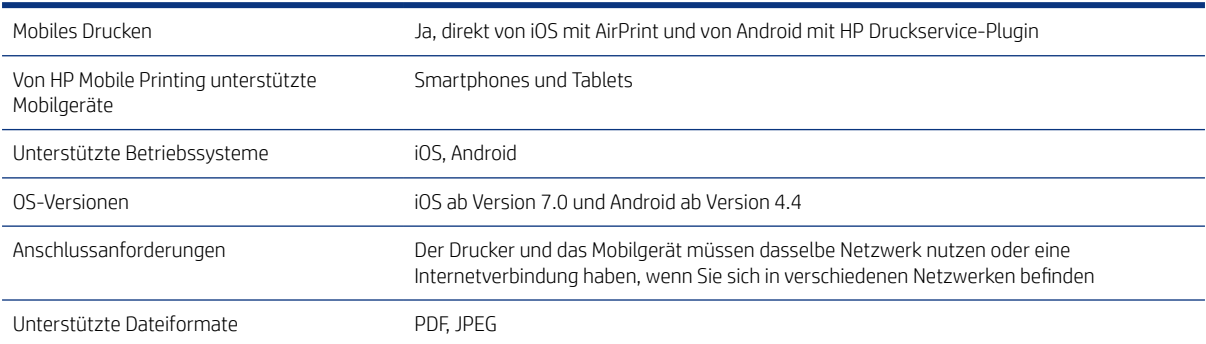

#### Tabelle 18-8 HP Smart App

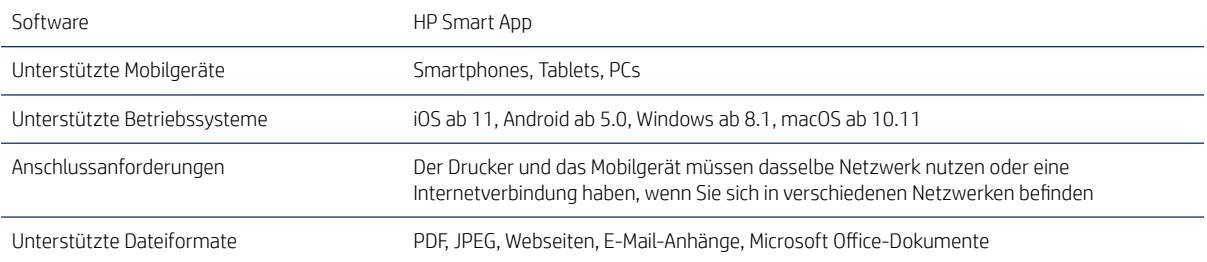

#### Tabelle 18-9 E-Mail-Druck

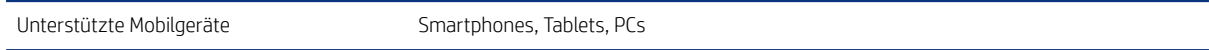

#### <span id="page-126-0"></span>Tabelle 18-9 E-Mail-Druck (Fortsetzung)

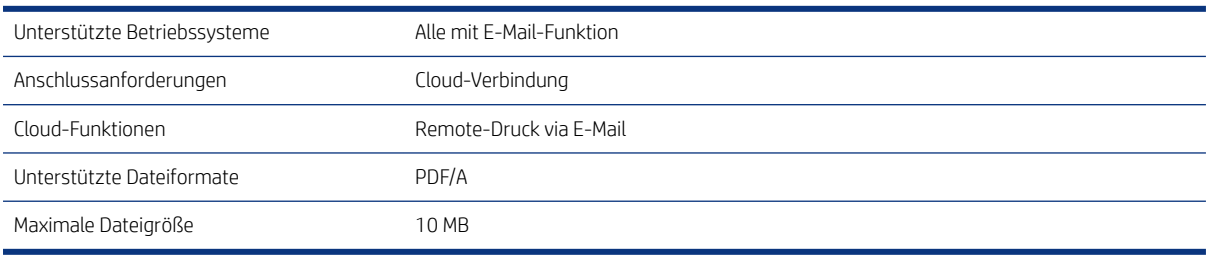

## Maße und Gewicht

Die Druckermodelle haben sowohl gemeinsame als auch unterschiedliche Spezifikationen.

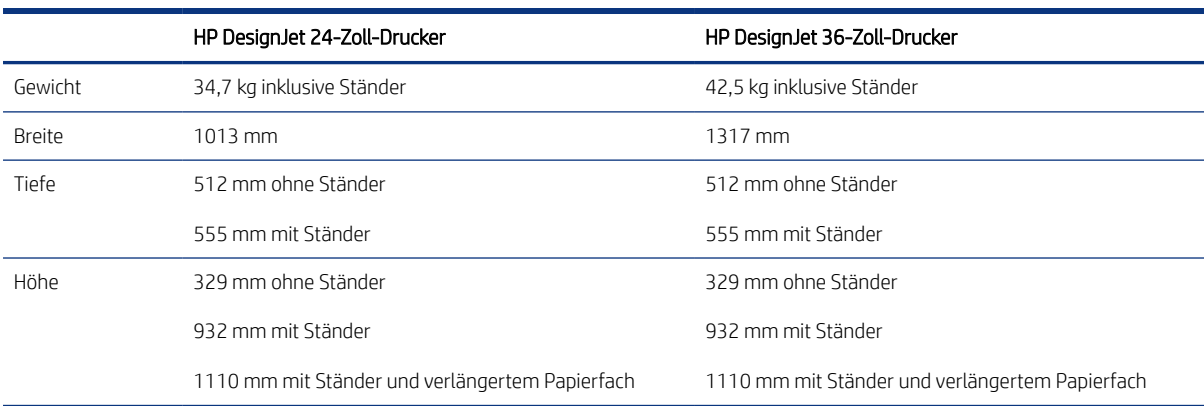

#### Tabelle 18-10 Druckerabmessungen

## Speicherspezifikationen

Der Drucker verfügt über 1 GB Speicher.

#### Tabelle 18-11 Speicherspezifikationen

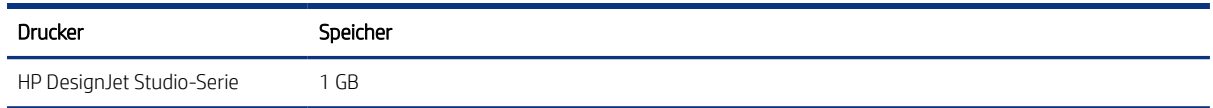

## Technische Daten der Stromversorgung

Verwenden Sie das mit dem Drucker gelieferte Netzkabel und die auf dem Etikett angegebene Stromversorgung. Schließen Sie keine anderen Geräte an dieselbe Steckdose wie den Drucker an.

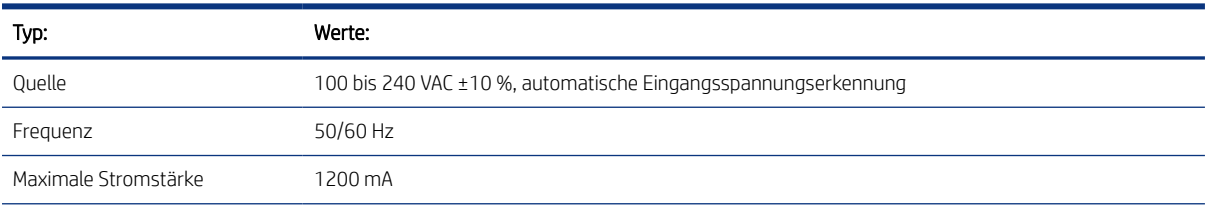

#### Tabelle 18-12 Stromversorgungsspezifikationen

#### <span id="page-127-0"></span>Tabelle 18-12 Stromversorgungsspezifikationen (Fortsetzung)

Typ: Werte:

Durchschnittlicher Verbrauch 35 W

## Umweltschutzinformationen

Das Gerät erfüllt die Anforderungen der WEEE-Direktive 2002/96/EG und der RoHS-Direktive 2002/95/EG.

Um den ENERGY STAR-Qualifikationsstatus dieser Produktmodelle zu ermitteln, siehe [http://www.hp.com/go/](http://www.hp.com/go/energystar) [energystar](http://www.hp.com/go/energystar).

## Umgebungsbedingungen

Empfohlene Betriebs- und Lagertemperatur und Luftfeuchtigkeit.

#### Tabelle 18-13 Umgebungsbedingungen

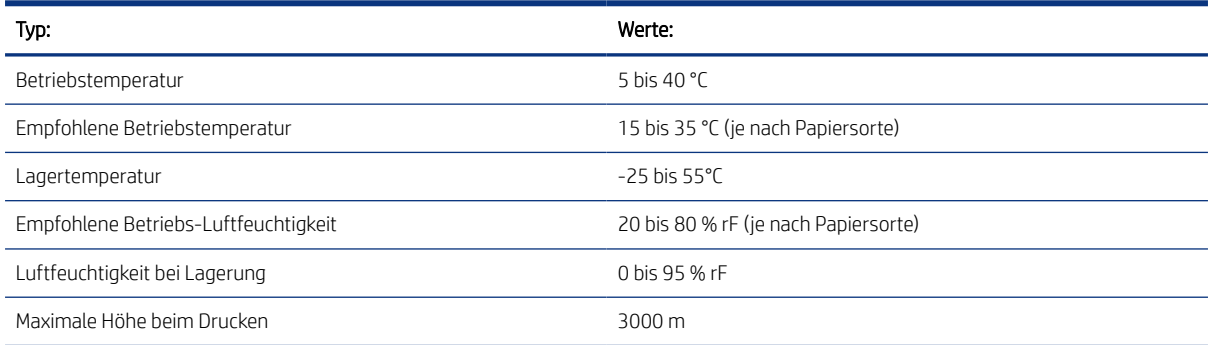

## Geräuschparameter

Deklarierte Geräuschemissionswerte für den HP DesignJet Studio Druckerserie. Umgebungsschalldruck und Schallleistungspegel wurden gemessen.

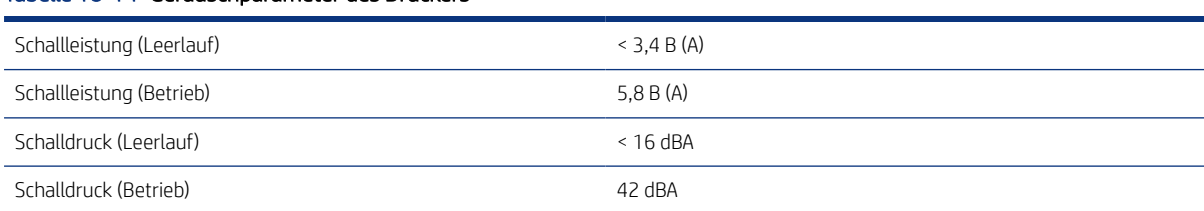

#### Tabelle 18-14 Geräuschparameter des Druckers

# Glossar

#### AirPrint

Apple Technologie, mit der Sie Druckausgaben in höchster Qualität erstellen können, ohne Treiber herunterladen oder installieren zu müssen.

#### **Bonjour**

Der Markenname von Apple Computer für die eigene Implementierung des IETF Zeroconf Specification Framework, einer Netzwerktechnologie, die in Mac OS X ab Version 10.2 verwendet wird. Mit dieser Technologie werden die Dienste ermittelt, die in einem lokalen Netzwerk zur Verfügung stehen. Sie wurde ursprünglich unter dem Namen Rendezvous eingeführt.

#### Druckertreiber

Software, die einen Druckauftrag in einem generalisierten Format in Daten konvertiert, die ein bestimmter Drucker verarbeiten kann.

#### Druckkopf

Eine herausnehmbare Druckerkomponente, die von einer oder mehreren Patronen mit Tinte versorgt wird und diese über Düsen auf das Papier aufbringt.

#### Düse

Eine der vielen kleinen Öffnungen des Druckkopfs, durch die Tinte auf das Papier aufgebracht werden.

#### E/A

Eingabe/Ausgabe: Dieser Begriff beschreibt die Übertragung von Daten von einem Gerät zu einem anderen Gerät.

#### Einzugsfläche

Eine ebene Fläche im Drucker, über die das Papier beim Druckvorgang geführt wird.

#### ESD

Elektrostatische Entladung Elektrostatische Entladungen sind im täglichen Leben allgegenwärtig. Sie bemerken sie, wenn Sie beim Anfassen der Autotür einen kleinen Schlag spüren, oder wenn bestimmte Kleidungsstücke aneinander haften. Kontrollierte statische Elektrizität kann nutzbringend angewendet werden, unkontrolliert gehören elektrostatische Entladungen aber zu den größten Gefahrenquellen für elektronische Produkte. Deshalb müssen bei der Einrichtung des Druckers und beim Umgang mit Geräten, die durch elektrostatische Entladungen beschädigt werden können, bestimmte Vorsichtsmaßnahmen beachtet werden. Diese Art von Schäden kann die Lebensdauer des Geräts verkürzen. Um unkontrollierte elektrostatische Entladungen zu minimieren und damit Folgeschäden zu vermeiden, sollte ein externer geerdeter Teil des Druckers (vorzugsweise ein Metallteil) berührt werden, bevor empfindliche Gerätekomponenten (wie Druckkopf oder Tintenpatronen) ein- oder ausgebaut werden. Um die elektrostatische Aufladung Ihres Körpers zu reduzieren, sollten Sie sich beim Umgang mit diesen Geräten vorsichtig bewegen und möglichst nicht über Teppichboden laufen. Außerdem sollte die Luftfeuchtigkeit nicht zu niedrig sein.

#### Ethernet

Eine weit verbreitete Netzwerktechnologie für lokale Netzwerke (LANs).

#### Farbgenauigkeit

Unter diesem Begriff versteht man die möglichst originalgetreue Wiedergabe von Farben beim Drucken. Dabei ist zu berücksichtigen, dass alle Geräte einen begrenzten Farbraum besitzen und möglicherweise physisch nicht in der Lage sind, bestimmte Farben genau wiederzugeben.

#### Farbkonsistenz

Farbkonsistenz bedeutet, dass für einen bestimmten Druckauftrag von Druck zu Druck und auf verschiedenen Druckern immer dieselben Farben produziert werden.

#### Farbmodell

Ein System zur Darstellung von Farben mittels Nummern (wie RGB oder CMYK).

#### Farbraum

Ein Farbmodell, in dem jede Farbe mit einer bestimmten Zahlenfolge dargestellt wird. Viele verschiedene Farbräume können das gleiche Farbmodell verwenden: Beispielsweise wird für Monitore normalerweise das RGB-Farbmodell verwendet. Die einzelnen Geräte besitzen aber verschiedene Farbräume, da eine bestimmte RGB-Zahlenfolge je nach Monitor unterschiedliche Farben ergibt.

#### Farbraum eines Geräts

Der Bereich der Farb- und Dichtewerte, der auf einem Ausgabegerät (wie Drucker oder Monitor) reproduziert werden kann.

#### Fast Ethernet

Ein Ethernet-Netzwerk, das eine Datenübertragungsgeschwindigkeit von bis zu 100.000.000 Bit/Sekunde ermöglicht. Fast Ethernet-Schnittstellen können auch geringere Geschwindigkeiten übertragen, wenn dies aus Gründen der Kompatibilität mit älteren Ethernet-Geräten erforderlich ist.

#### Firmware

Software, über die der Drucker gesteuert wird und die semipermanent im Drucker gespeichert ist. Die Firmware kann aktualisiert werden.

#### High Speed USB

Eine USB-Version, auch USB 2.0 genannt, die 40 mal schneller als die ursprüngliche USB-Version, aber trotzdem mit der ursprünglichen USB-Version kompatibel ist. Die meisten PCs verwenden heutzutage High Speed USB.

#### HP RTL

HP Raster Transfer Language: eine von HP entwickelte Sprache zur Beschreibung von Rastergrafiken (Bitmaps).

#### HP-GL/2

HP Graphics Language Version 2: eine von HP entwickelte Sprache zur Beschreibung von Vektorgrafiken.

#### ICC

ICC (International Color Consortium) ist eine Gruppe von Unternehmen, die sich auf einen einheitlichen Standard für Farbprofile geeinigt haben.

#### IP-Adresse

Kann eine IPv4-Adresse (am wahrscheinlichsten) oder eine IPv6-Adresse sein.

#### IPSec

Ein leistungsstarker Mechanismus für die Bereitstellung von Netzwerksicherheit durch Authentifizierung und Verschlüsselung von IP-Paketen, die zwischen Knoten in einem Netzwerk gesendet werden. Jeder Netzwerkknoten (Computer oder Gerät) verfügt über eine IPsec-Konfiguration. Anwendungen verfügen in der Regel über keine Informationen, ob IPsec verwendet wird.

#### IPv4-Adresse

Eine Nummer, die einen bestimmten Knoten in einem IPv4-Netzwerk eindeutig kennzeichnet. Eine IPv4-Adresse setzt sich aus vier Ganzzahlen zusammen, die durch Punkte getrennt sind. Weltweit verwenden die meisten Netzwerke IPv4-Adressen.

#### IPv6-Adresse

Eine Nummer, die einen bestimmten Knoten in einem IPv6-Netzwerk eindeutig kennzeichnet. Eine IPv6-Adresse setzt sich aus bis zu acht Gruppen von Hexadezimalzahlen zusammen, die durch Kommas getrennt sind. Jede Gruppe enthält bis zu vier Hexadezimalzahlen. Weltweit verwenden nur wenige Netzwerke IPv6-Adressen.

#### LED

Light Emitting Diode, Leuchtdiode: ein Halbleiterbaustein, der Licht abstrahlt, wenn Strom durch die Diode fließt.

#### MAC-Adresse

Media Access Control-Adresse: ein eindeutiger Bezeichner für ein bestimmtes Gerät in einem Netzwerk. Die MAC-Adresse ist der IP-Adresse nachgeordnet. Ein Gerät kann also sowohl eine MAC- als auch eine IP-Adresse besitzen.

#### Netzwerk

Ein Netzwerk ist eine Gruppe von Verbindungen, die Daten zwischen Computern und Geräten transportieren. Jedes Gerät kann mit jedem anderen Gerät im selben Netzwerk kommunizieren. Dadurch können Daten zwischen Computern und Geräten bewegt werden und Geräte wie z. B. Drucker können von mehreren Computern gemeinsam verwendet werden.

#### Papier

Ein dünnes, ebenes Material, das speziell zum Beschreiben oder Bedrucken hergestellt wird; Meist aus einer Art von Fasern, die zermahlen, getrocknet und gepresst werden.

#### **Schnittvorrichtung**

Ein Bauteil des Druckers, das über die Druckplatte läuft und das Papier oder Druckmedium abschneidet.

#### Spindel

Eine Welle für die Aufnahme von Rollenpapier.

#### TCP/IP

Transmission Control Protocol/Internet Protocol: Das Kommunikationsprotokoll, auf dem das Internet basiert.

#### **Tintenpatrone**

Eine herausnehmbare Druckerkomponente, die farbige Tinte zur Weiterleitung an den Druckkopf enthält.

#### USB

Universal Serial Bus: ein serieller Standard-Bus, über den Geräte mit Computern verbunden werden. Ihr Drucker unterstützt High Speed USB (auch USB 2.0 genannt).

#### USB-Geräteanschluss

Ein quadratischer USB-Anschluss an USB-Geräten, über den ein Computer das Gerät steuern kann. Damit ein Computer über eine USB-Verbindung Druckaufträge zum Drucker senden kann, muss der Computer mit dem USB-Druckeranschluss verbunden sein.

#### USB-Hostanschluss

Ein rechteckiger USB-Anschluss, mit dem z. B. Computer ausgestattet sind. Ein Gerät kann USB-Geräte steuern, die über einen solchen Anschluss verbunden sind. Ihr Drucker verfügt über zwei USB-Hostanschlüsse für Zubehörgeräte und USB-Sticks.

#### WiFi

Dieser Begriff wird für alle kabellosen LAN-Geräte verwendet, die auf den 802.11-Standards des Institute of Electrical and Electronics Engineers (IEEE) basieren.

# Index

### A

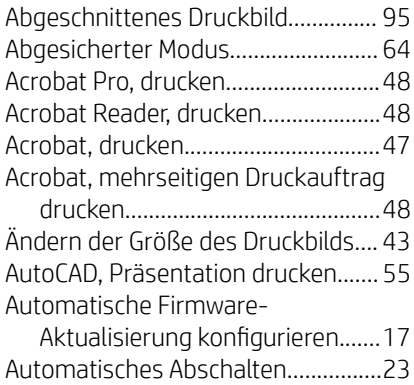

### B

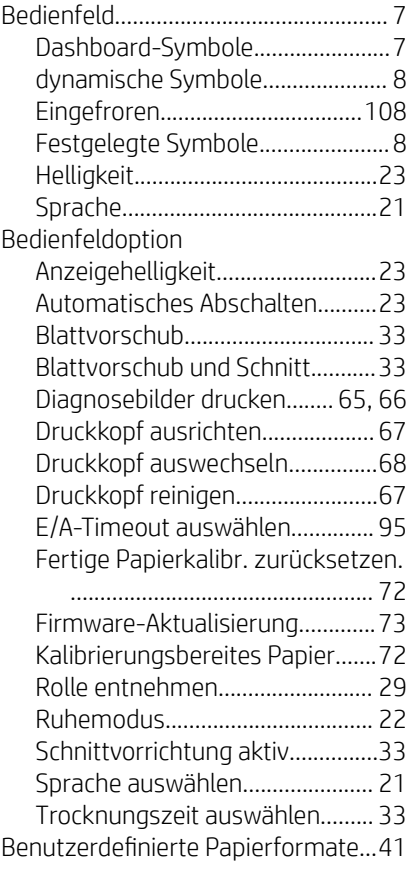

Bericht zur Druckqualitätsdiagnose.....

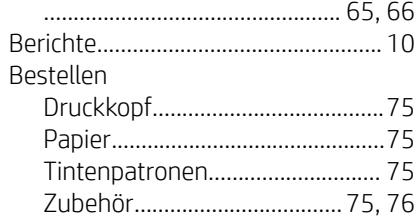

### C

Codierstreifen reinigen.......................[71](#page-78-0)

## D

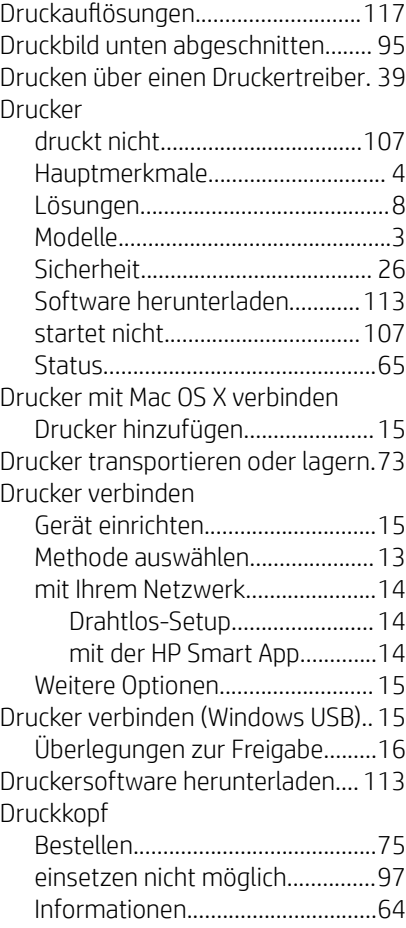

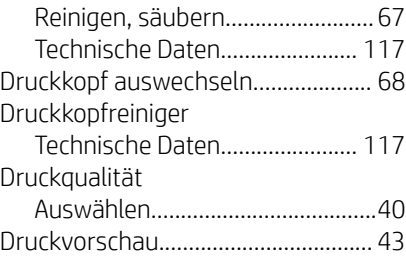

## E

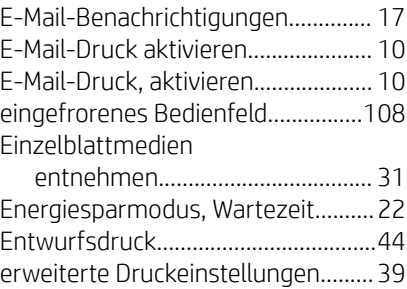

### F

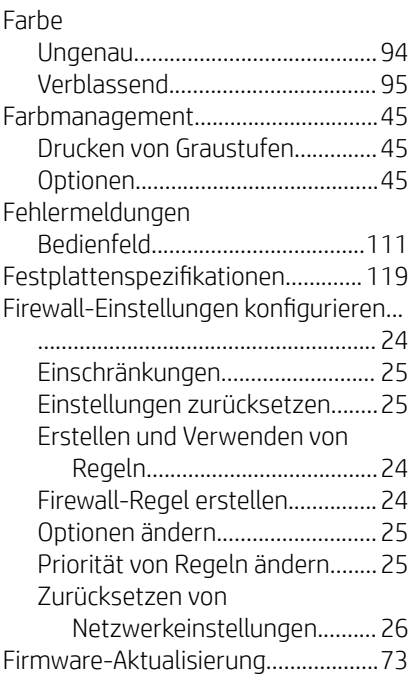

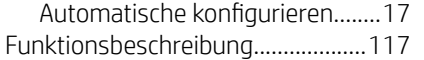

### G

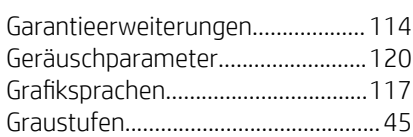

### H

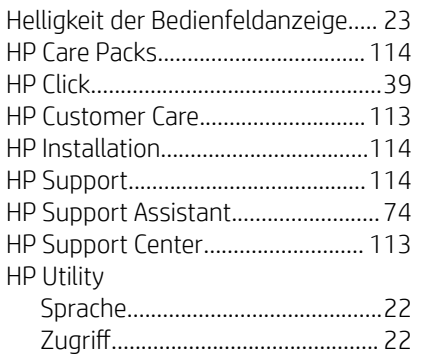

## I

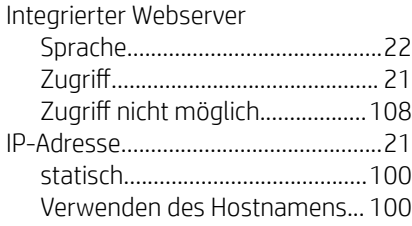

## K

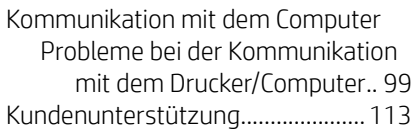

### L

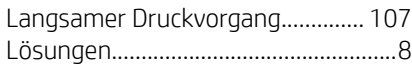

### M

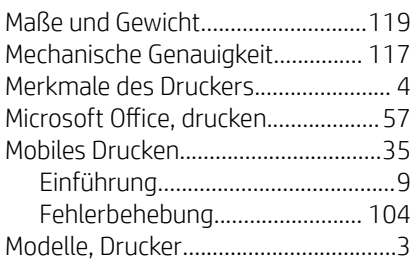

### N

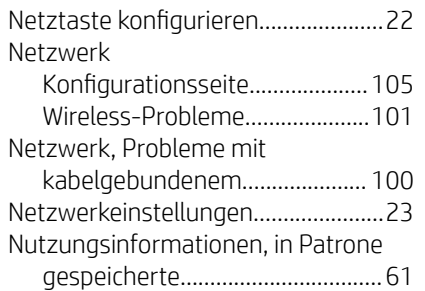

## P

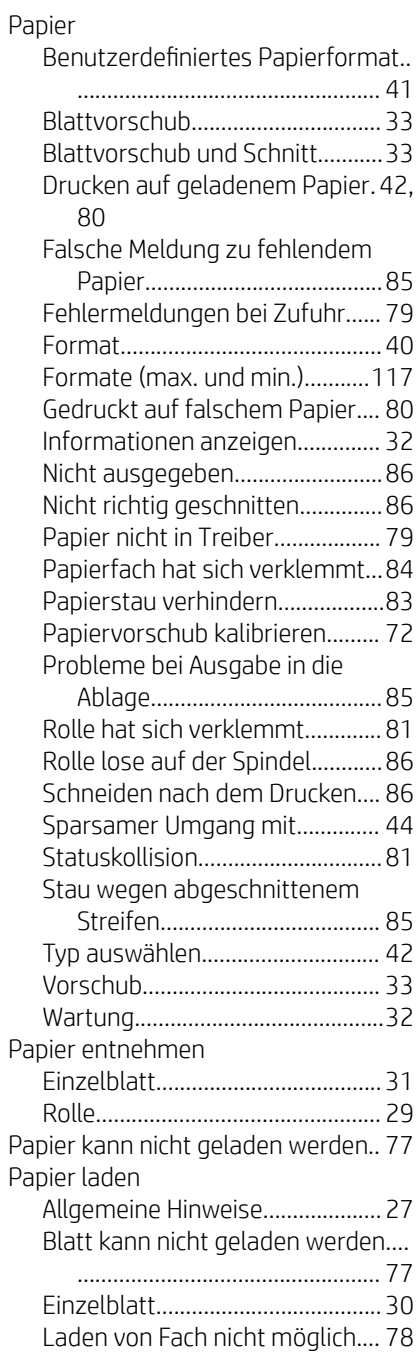

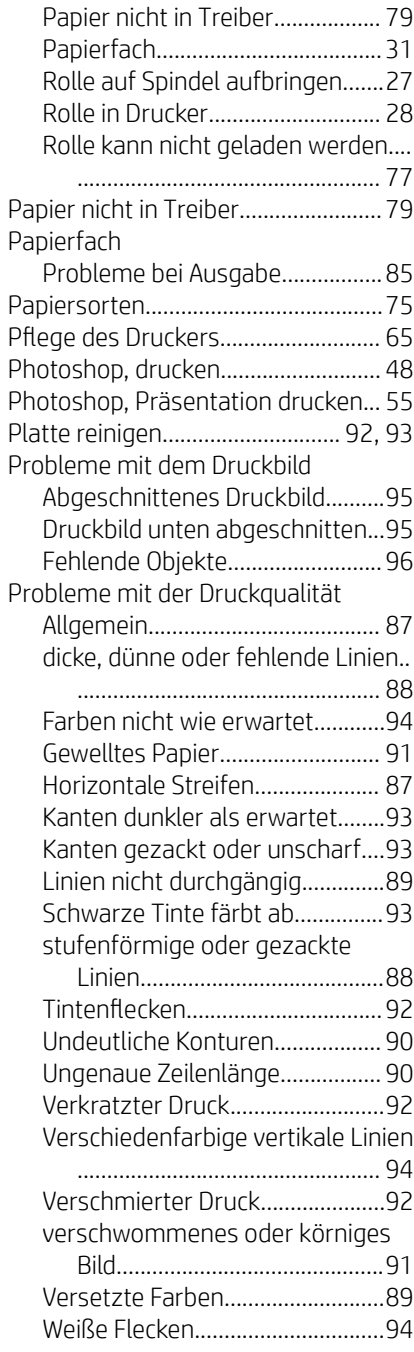

## Q

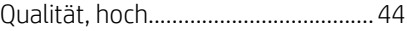

## R

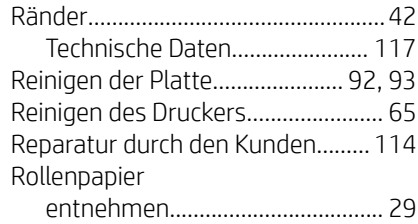

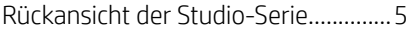

### S

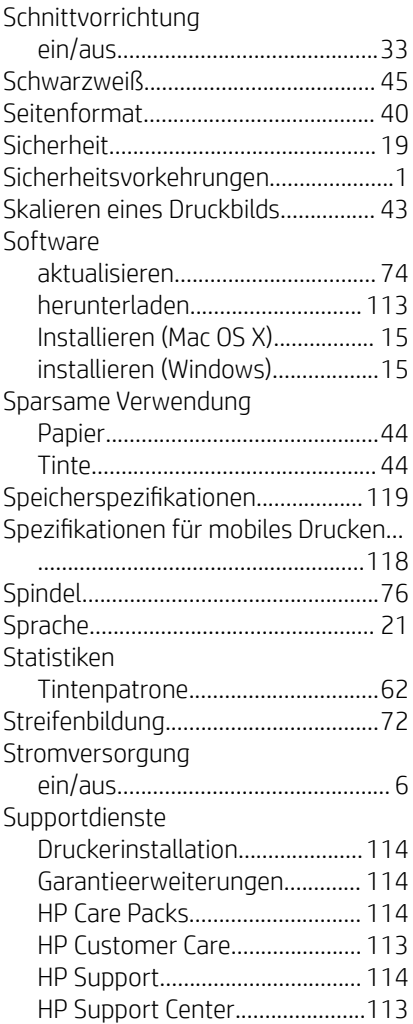

### T

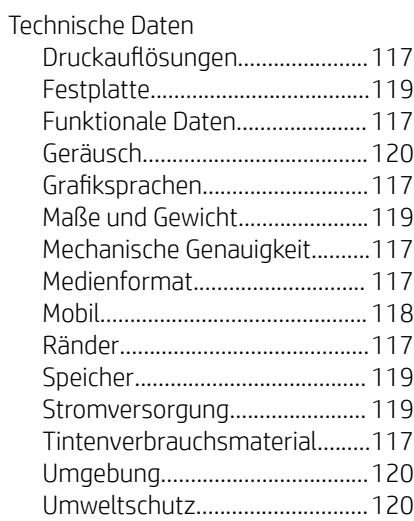

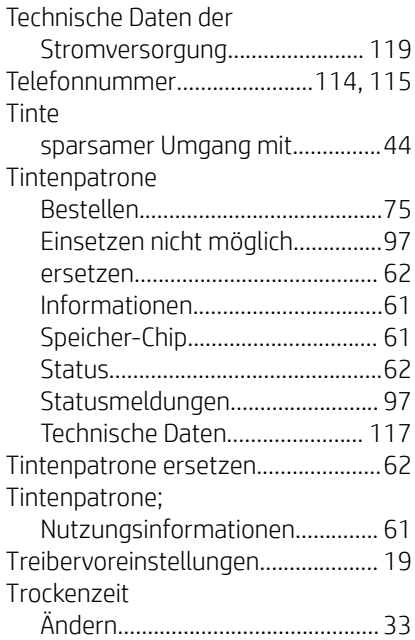

## U

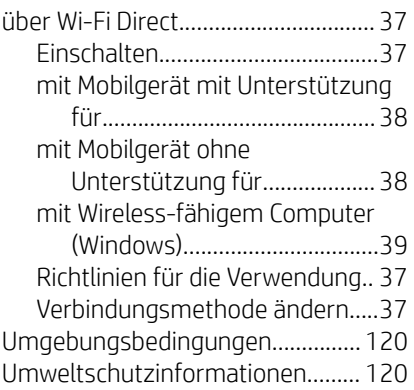

### V

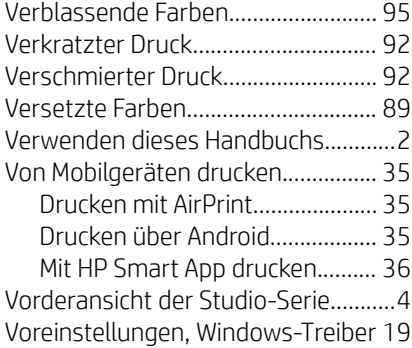

#### W

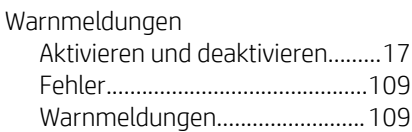

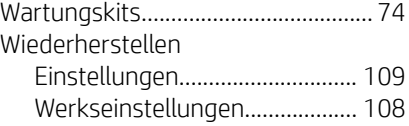

## Z

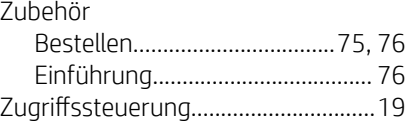